Cliquer pour commencer

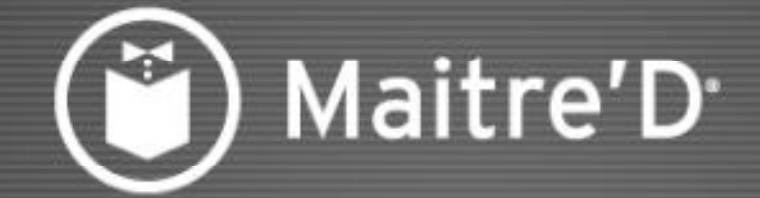

## Gestion du Personnel

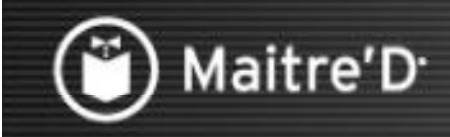

#### Gestion du Personnel **Continuer** Cliquer pour continuer

Ce document vous guidera dans la configuration du module de Gestion du Personnel de MaitreíD.

Des explications étape par étape vous aideront à comprendre les possibilités et opérations quotidiennes de la Gestion du Personnel.

Ce document ne couvre pas toutes les option – utilisez l'aide contextuelle (?) pour afficher plus d'information.

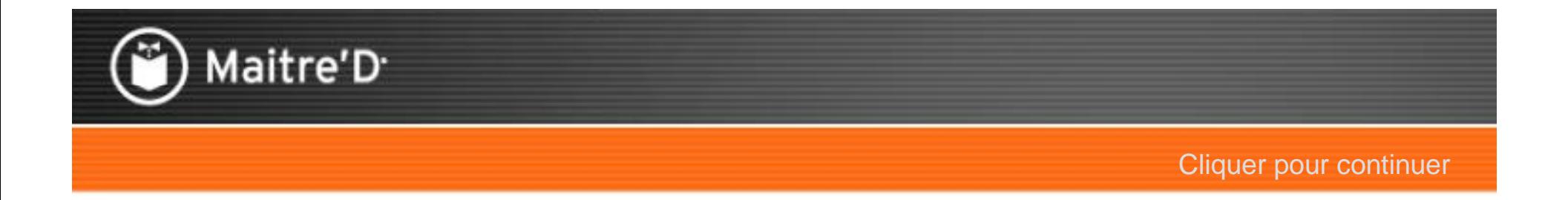

# 1. Affichage / Options

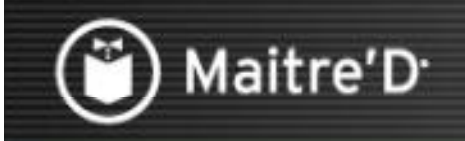

### Étape 1: Affichage / Options

Cliquer pour continuer

Cliquer sur l'icône de Gestion du Personnel du Back-Office.

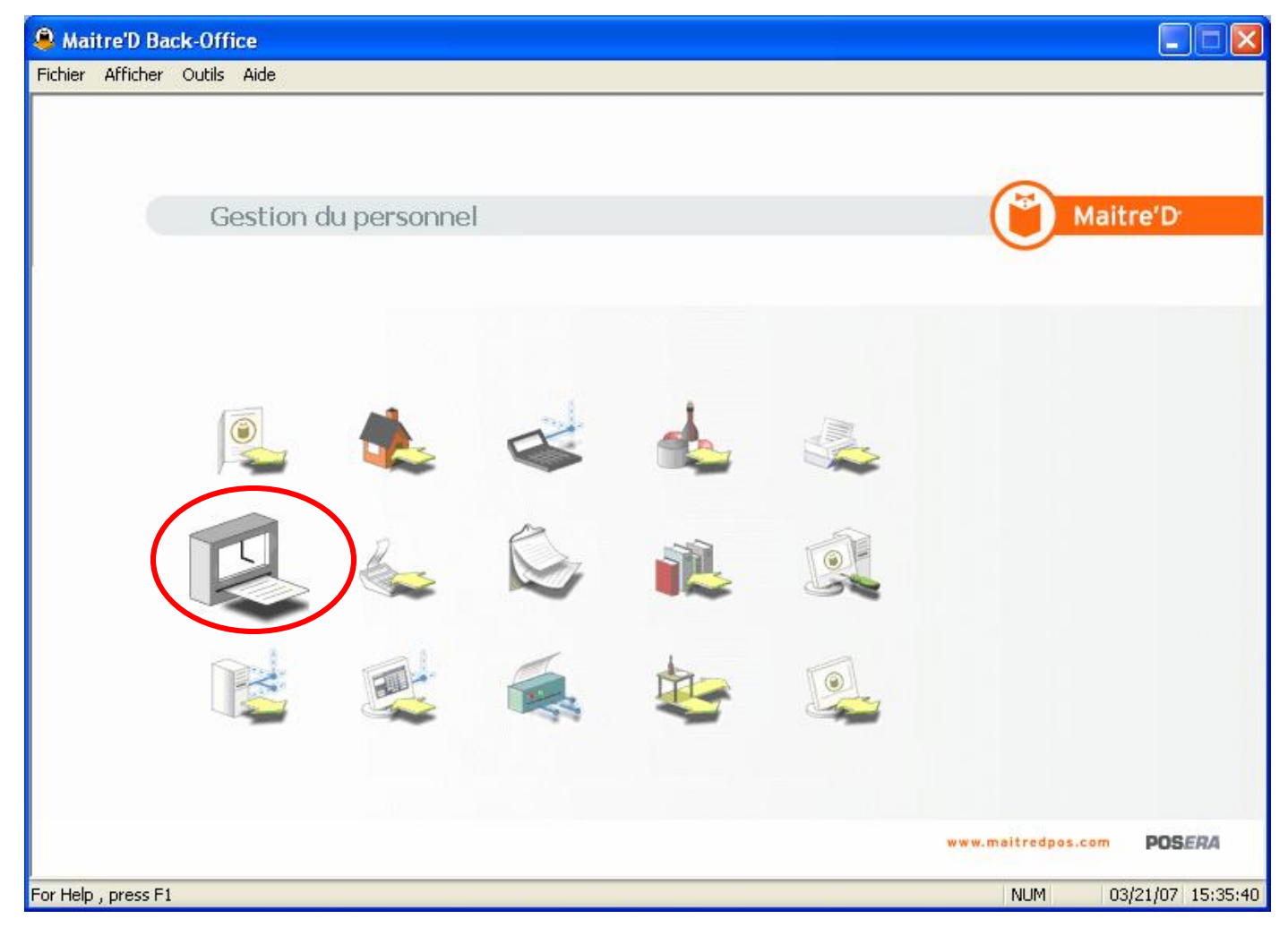

![](_page_4_Picture_0.jpeg)

## Maitre'D<sup>®</sup>

#### Étape 1: Affichage / Options

#### Cliquer pour continuer

Cliquer sur Affichage / Options. Les options suivantes déterminent comment le module de Gestion du Personnel suit et calcule la main d'oeuvre - il est important de demander au gestionnaire toutes les question appropriées afin de s'enligner avec leur procédures de gestion de temps.

![](_page_4_Picture_5.jpeg)

![](_page_5_Picture_0.jpeg)

**Cliquer pour continuer** 

Pour que les poinçons soient disponibles sur les Points de Ventes, les deux options Horodateur Actif et Poinçons Permis doivent être activées.

![](_page_5_Picture_4.jpeg)

![](_page_6_Picture_0.jpeg)

## Maitre'D<sup>®</sup>

#### Étape 1: Affichage / Options / Général

Cliquer pour continuer

Activer l'option Vérification Fonction Serveur pour valider la fonction d'un employé avant de permettre les opérations sur le Point de Ventes pour les employé avec plus d'une fonction. Activer l'option Poinçons avec Factures Ouvertes pour permettre aux employés de clore leur quart de travail sanas fermer toutes leurs additions.

Activer l'option Impression du Coupon pour que produire des papiers aux poinçons d'entrée/sortie. Activer l'option Ventes Brutes pour que les Rapports de Main d'oeuvres n'utilisent pas les ventes Nettes.

![](_page_6_Picture_6.jpeg)

![](_page_7_Picture_0.jpeg)

**Cliquer pour continuer** 

Activer l'option Édition pour la Journée Courante pour interdire des corrections de poinçons pour les journées passées, sauf au Bureau Corporatif. Poinçon Administratif et Avis de Durée Minimale sont des avertissements se referant a l'horaire qui sera discuté plus tard.

![](_page_7_Picture_18.jpeg)

![](_page_8_Picture_0.jpeg)

**Cliquer pour continuer** 

Arrondissement se referme aux heures de poinçons d'entrées/sorties des employés. Les choix possibles sont expliqués sur la prochaine page. Informez vous auprès du client a savoir qu'elle est leur procédure.

![](_page_8_Picture_4.jpeg)

![](_page_9_Picture_0.jpeg)

Cliquer pour continuer

#### **Arrondissement:**

Lorsque l'employé fait ses poinçons d'entrée et de sortie, Maitre'D peut arrondir les heures à des intervalles différents. La table suivante explique les options qui sont disponibles avec le menu déroulant:

1 minute - Le poinçon est enregistré sans modification.

5 Minutes - Le poinçon est arrondi aux 5 minutes le plus près, pour plus de 2 minutes pleines. **Ex: 9:02 devient 9:00 et 9:03 devient 9:05.**

15 minutes - Le poinçon est arrondi aux 15 minutes le plus près, pour plus de 7 minutes pleines. **Ex: 9:07 devient 9:00 et 9:08 devient 9:15.**

5 minutes suivantes - Le poinçon est arrondi aux 5 minutes suivantes.

**Ex: 9:01 devient 9:05.**

15 minutes suivantes - Le poincon est arrondi aux 15 minutes suivantes.

**Ex: 9:02 devient 9:15.**

6 minutes - Le poinçon est arrondi aux 6 minutes suivantes pour plus de 3 minutes complètes.

**Ex: 9:03 devient 9:00 et 9:04 devient 9:06.**

6 minutes suivantes - Le poinçon est arrondi aux 6 minutes suivantes. **Ex: 9:01 devient 9:06.**

+ ou - 5 minutes - Le poinçon d'entrée est arrondi aux 5 minutes suivantes et le poinçon de sortie est arrondi aux 5 minutes précédentes.

**Ex: EntrÈe ‡ 9:01 devient 9:05. Sortie ‡ 10:04 devient 10:00.**

+ ou - 15 minutes - Le poinçon d'entrée est arrondi aux 15 minutes suivantes et le poinçon de sortie est arrondi aux 15 minutes précédentes.

**Ex: EntrÈe ‡ 9:01 devient 9:15. Sortie ‡ 10:14 devient 10:00.**

![](_page_10_Picture_0.jpeg)

Cliquer pour continuer

Entrer le Nombre de Poinçons affichés sur la carte de poinçons du Point De Ventes. Entrer le nombre de Jours Conservés dans les enregistrements de fiches de temps le minimum est de 30.

![](_page_10_Picture_16.jpeg)

![](_page_11_Picture_0.jpeg)

Cliquer pour continuer

Activer l'option Coût de Main d'Oeuvre pour inclure cette information de la Gestion du Personnel (heures travaillées et salaires payés) dans le Rapport d'Activité sur le Point De Ventes.

![](_page_11_Picture_16.jpeg)

![](_page_12_Picture_0.jpeg)

Cliquer pour continuer

Activer l'option Rapport Selon Horodateur pour que les rapports utilisent l'heure entrée dans le champ Début de Journée pour séparer les jours de la semaine. Si cette option est désactivée, les rapports utilisent l'heure de la Fermeture De Jour.

![](_page_12_Picture_136.jpeg)

![](_page_13_Picture_0.jpeg)

Cliquer pour continuer

Activer l'option Ajustement sur Fiche de Temps pour que la raison d'un ajustement effectué sur un Point De vente soit imprimé sur le coupon.

![](_page_13_Picture_14.jpeg)

![](_page_14_Picture_0.jpeg)

Cliquer pour continuer

Activer l'option Déclaration Étendue pour rendre plus de fonctions de pourboires disponible.

Activer l'option Transferts de Pourboires pour permettre aux employés de se transférer des pourboires entre eux.

![](_page_14_Picture_19.jpeg)

![](_page_15_Picture_0.jpeg)

Cliquer pour continuer

Activer l'option Escomptes Inclus pour les compter dans le calcul des ventes éligibles aux pourboires.

Vous pouvez Limiter le transfert au montant déclaré pour éviter les déclarations de pourboires trop élevées.

![](_page_15_Picture_19.jpeg)

![](_page_16_Picture_0.jpeg)

**Cliquer pour continuer** 

#### **Configuration US**

Si cette option était activée, Maitre'D inclurait des écrans utilisés aux État Unis d'Amérique, qui impliquent beaucoup d'information privées qui ne sont pas utilisées dans d'autres pays. Ne pas activer cette option pour utiliser des écrans simplifiés.

![](_page_16_Picture_21.jpeg)

![](_page_17_Picture_0.jpeg)

## Maitre'D<sup>.</sup>

## Étape 1: Affichage / Options / Général

Cliquer pour continuer

Début de Journée: Entrer l'heure a laquelle la nouvelle période de 24 heures commence. Cette heure est utilisée dans le calcul des heures supplémentaires ainsi que dans tous les rapports de main d'oeuvre.

Début de Semaine: Entrer le jour de la semaine auquel la période de paye commence. Ceci devrait correspondre avec la date de Début de la Période de Paie dans Gestion du Personnel / Configuration / Période de Paie.

![](_page_17_Picture_228.jpeg)

![](_page_18_Picture_0.jpeg)

#### Étape 1: Affichage / Options / Pause Café

Cliquer pour continuer

Activer l'option Pause Café pour mettre en marche l'option des pauses.

Activer l'option Impression du Coupon pour obtenir un papier au début et a la fin des pauses.

Activer l'option Payée si l'employé demeure payé pendant cette pause.

Activer l'option Durée Forcée pour interdire le retour avant ce délai, comme c'est parfois la loi.

Entrer alors la Durée de cette pause en minutes, jusqu'à 1 heure. Créer 2 pauses si nécessaire.

![](_page_18_Picture_222.jpeg)

![](_page_19_Picture_0.jpeg)

Cliquer pour continuer

Entrer le Répertoire vers lequel exporter l'information.

![](_page_19_Picture_12.jpeg)

![](_page_20_Picture_0.jpeg)

Cliquer pour continuer

Choisir dans le menu déroulant la période qu'inclura les informations de poinçons. Si le choix est Date Personnalisée de Paye, entrer le jours du mois.  $(1 - 31)$ 

![](_page_20_Picture_100.jpeg)

![](_page_21_Picture_0.jpeg)

Cliquer pour continuer

Choisir le format d'exportation approprié.

![](_page_21_Picture_12.jpeg)

![](_page_22_Picture_0.jpeg)

Cliquer pour continuer

- ï **Fichier ADP:**
- Choisir cette option pour exporter le fichier salaire en format ADP.
- ï **Fichier TMX:**
- Choisir cette option pour importer les cédules et exporter le fichier salaire en format TMX.
- ï **Fichier Paychex:**
- Choisir cette option pour exporter le fichier salaire en format Paychex.
- ï **ComptabilitÈ:**
- Activez cette option pour exporter les fichiers de paye en format QuickBooks 2005 ou XML, et pour accepter l'import d'employés dans ces formats.
- ï **Fichier TCK:**
- Choisir cette option pour exporter le fichier salaire en format TCK.
- TCK Étendu:
- Choisir cette option pour inclure le symbole moins (-) des Autres Payés dans l'export du fichier à TCK.

![](_page_23_Picture_0.jpeg)

#### Étape 1: Affichage / Options / Horaire

Cliquer pour continuer

Activer l'option Utiliser Cédule pour créer des horaires. La page suivante explique ces choix.

![](_page_23_Picture_14.jpeg)

![](_page_24_Picture_0.jpeg)

### Étape 1: Affichage / Options / Horaire

Cliquer pour continuer

#### **• Restreindre Poinçons**

• Lorsque vous utilisez les horaires, utiliser cette option pour limiter les employés a poinçonner seulement pendant la période pour laquelle ils sont a l'horaire. Si un employé n'est pas cédulé pour travailler une certaine journée, un message d'avertissement s'affichera pour avertir de la restriction de poinçonner.

#### ï **UtilisÈ la Tache de la CÈdule**

- Si cette option est activée, même si l'employée à plus d'une tâche d'assignée, il pourra seulement poinçonner selon la tache spécifiée dans son horaire.
- ï **UtilisÈ líHeure de la CÈdule**
- Sélectionner cette option pour que Maitre'D utilise l'heure de l'horaire sur la fiche de temps des employés, quand il/elle poinçonne pendant la période spécifier dans « Délai de poinçon »
- ï **A noter : Le champ ´ arrondissement ª dans la configuration du module de Gestion du Personnel prÈvaut sur líheure utilisÈe dans l'horaire pour líentrÈe des poinÁons. Si vous utilisez les cÈdules, configurer líarrondissement a 1 minute pour obtenir de meilleurs rÈsultats.**
- **Avertissement de Poinçon Hâtif**
- Lorsque vous utilisez les horaires, utiliser cette option pour permettre aux employés de poinçonner a l'arrivé avant l'heure pour laquelle ils sont a l'horaire, mais en étant payé seulement à partir du temps a l'horaire. Un message d'avertissement s'affichera.

![](_page_25_Picture_0.jpeg)

# Étape 1: Affichage / Options / Horaire Etape 1: Affichage / Options / Horaire<br>La page suivante explique ces derniers champs.

![](_page_25_Picture_44.jpeg)

![](_page_26_Picture_0.jpeg)

#### Étape 1: Affichage / Options / Horaire

Cliquer pour continuer

#### $\cdot$  **Délai de Poinçon**

• Entrer (en minutes), la période qui est utilisée pour valider les poinçons d'entrées.<br>Ce délai est vérifier en plus des autres fonctions des horaires.<br>Lorsque l'option « Utiliser l'heure de la cédule » est activée et que Poinçon » ne l'est pas, Maitre'D applique seulement le Délai de Poinçon pour la période d'entrée et de sortie des poinçons. Maitre'D utilise l'heure de l'horaire pour les poinçons. Lorsque l'option « Utiliser l'heure de la cédule » est activée, et que l'option « Restreindre Poinçon » est aussi activée, Maitre'D applique le « Délai de Poinçon » à la période avant et après l'entrée des poinçons. Maitre'D utilise l'heure prévue pour les poinçons. Lorsque l'option « Utiliser l'heure de la cédule » n'est pas activée mais que l'option « Restreindre Poinçon » est activée, l'employé sera capable de poinçonner seulement durant la période définit dans le délai de poinçons. Maitre'D utilise l'heure réelle pour l'entrée des poinçons.

#### ï **DÈlai díAvis de PoinÁon Sorti**

- Entrez le nombre de minutes avant le moment prévu du poinçon de sorti d'un employé pour afficher un avertissement aux superviseurs. Ceci est utile pour le gérant afin de s'assurer que les taches restantes d'un employé sont accomplies sans garder l'employé plus longtemps que prévu à l'horaire.
- . Note: Vous devez entrer les temps de Début et de Fin pour les employés dans Gestion du **Personnel / Fichier / EmployÈs / CÈdule**
- ï **DurÈe de la CÈdule:**
- Choisissez dans la liste dans combien de jour les horaires des employés seront répétés pour les semaines suivantes.
- ï **Note: L'horaire du jour courant est copiÈe durant la journÈe.**

![](_page_27_Picture_0.jpeg)

#### Étape 1: Affichage / Options / Interfaces

Cliquer pour continuer

Choisir l'interface si applicable et remplissez les champs appropriés. Referez-vous a la documentation de l'Interface de Paye pour plus d'information.

![](_page_27_Picture_81.jpeg)

![](_page_28_Picture_0.jpeg)

Choisir l'interface si applicable et remplissez les champs appropriés. Referez-vous a la documentation de l'Interface de Paye pour plus d'information.

![](_page_28_Picture_80.jpeg)

![](_page_29_Picture_0.jpeg)

# Étape 2: Configuration

![](_page_30_Picture_0.jpeg)

### Étape 2: Configuration / Tables Horaires

#### Cliquer sur Configuration / Tables Horaires

![](_page_30_Figure_4.jpeg)

![](_page_31_Picture_0.jpeg)

## Étape 2: Configuration / Tables Horaires

Cliquer pour continuer

#### **Cliquer sur Ajouter.**

**Table Horaire:** Ce module vous permet de configurer jusqu'à 30 périodes de temps. Pour chacune de ces périodes vous pouvez configurer l'heure de début et de fin pour le rapport de distribution des tâches.

**Description:** Entrez le nom qui représente la période de temps telle que vous voulez la retrouver sur le rapport de distribution des tâches. Supposons que vous désirez connaître les données sur votre rapport de distribution des tâches entre 11:00 et 14:00, représentant votre période du midi, vous entreriez alors la description "midi". La description peut contenir un maximum de 20 caractères.

**Heure de Début:** Entrez l'heure de début de cette période de temps.

Dans l'exemple décrit ci haut vous entreriez 11:00. N'entrez pas les deux points (:).

**Heure de Fin:** Entrez l'heure de fin de cette période de temps.

Dans l'exemple décrit ci haut vous entreriez 14:00. N'entrez pas les deux points (:).

![](_page_31_Picture_416.jpeg)

![](_page_32_Picture_0.jpeg)

# Étape 2: Configuration / Heures Supplémentaires cliquer pour continuer<br>Cliquer sur Heures Suppémentaires.

![](_page_32_Figure_4.jpeg)

![](_page_33_Picture_0.jpeg)

#### Étape 2: Configuration / Heures Supplémentaires

Cliquer pour continuer

Cliquer sur Ajouter. **Entrer une Description Entrer le Salaire Minimum** 

![](_page_33_Picture_16.jpeg)

![](_page_34_Picture_0.jpeg)

#### Étape 2: Configuration / Heures Supplémentaires

Cliquer pour continuer

Entrer le nombre d'Heures Journalières qu'un employé doit travailler dans une même journée avant d'être payé aux Taux supplémentaire.

Entrer le nombre d'Heures Hebdomadaires qu'un employé doit travailler dans une même semaine avant d'être payé aux Taux supplémentaire.

Entrer le Taux de calcul des Heures Supplémentaires. (1.5 = temps et demi) Cliquer sur OK.

![](_page_34_Picture_180.jpeg)

![](_page_35_Picture_0.jpeg)

## Étape 2: Configuration / US Only

#### **Cliquer pour continuer**

Ces sections sont utilisés aux États Unis d'Amériques seulement.

![](_page_35_Figure_4.jpeg)
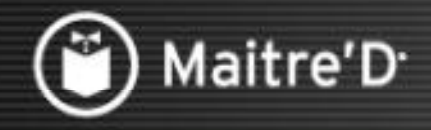

## Étape 2: Configuration / Départements

Cliquer pour continuer

#### Cliquer sur Département.

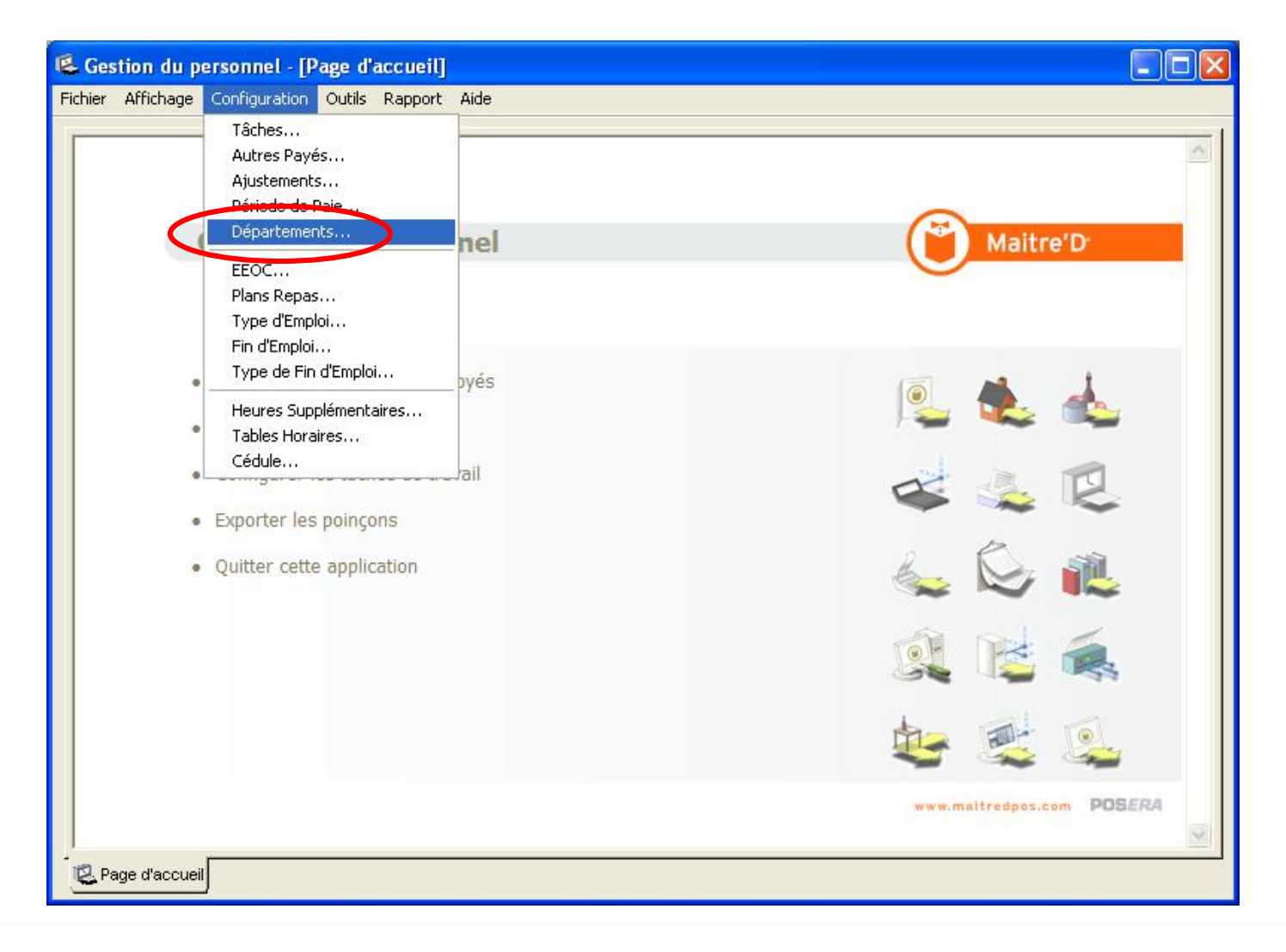

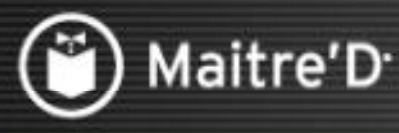

## Étape 2: Configuration / Départements

#### Cliquer pour continuer

Cliquer sur Ajouter. Entrer le Nom du Département. Cliquer sur OK.

#### **Configuration ADP**

#### **NumÈro:**

Pour chaque département utilisé dans Maitre'D, définir le code du département utilisé dans le programme ADP. Exemple, le département de la salle à manger a le code Configuration de ADP 300, et le département de la cuisine a le code 500.

#### **Quart:**

Pour chaque département, définir le code du quart utilisé par ADP, pour spécifier un type d'employé comme par exemple un employé à pourboire.

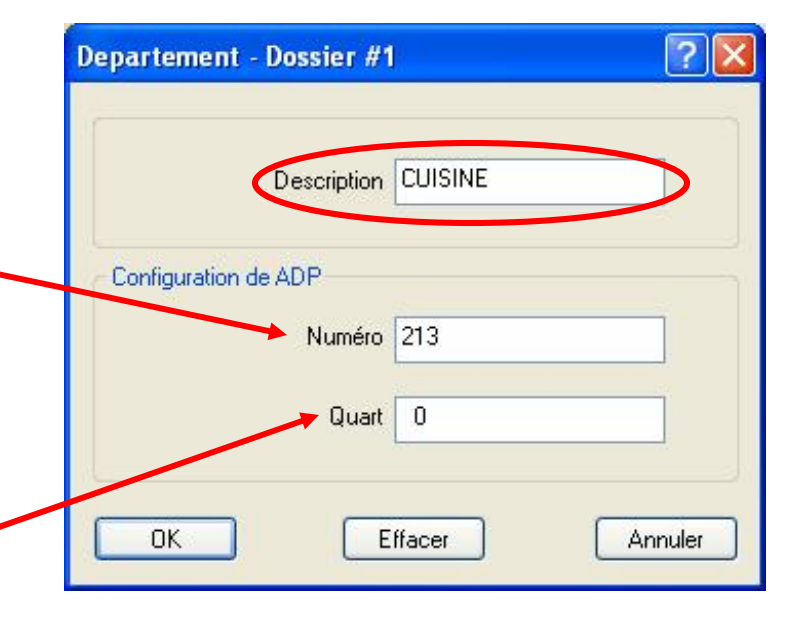

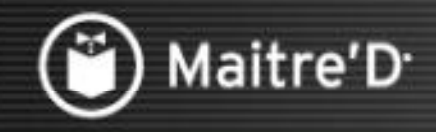

Cliquer pour continuer

#### Cliquer sur Période de Paie.

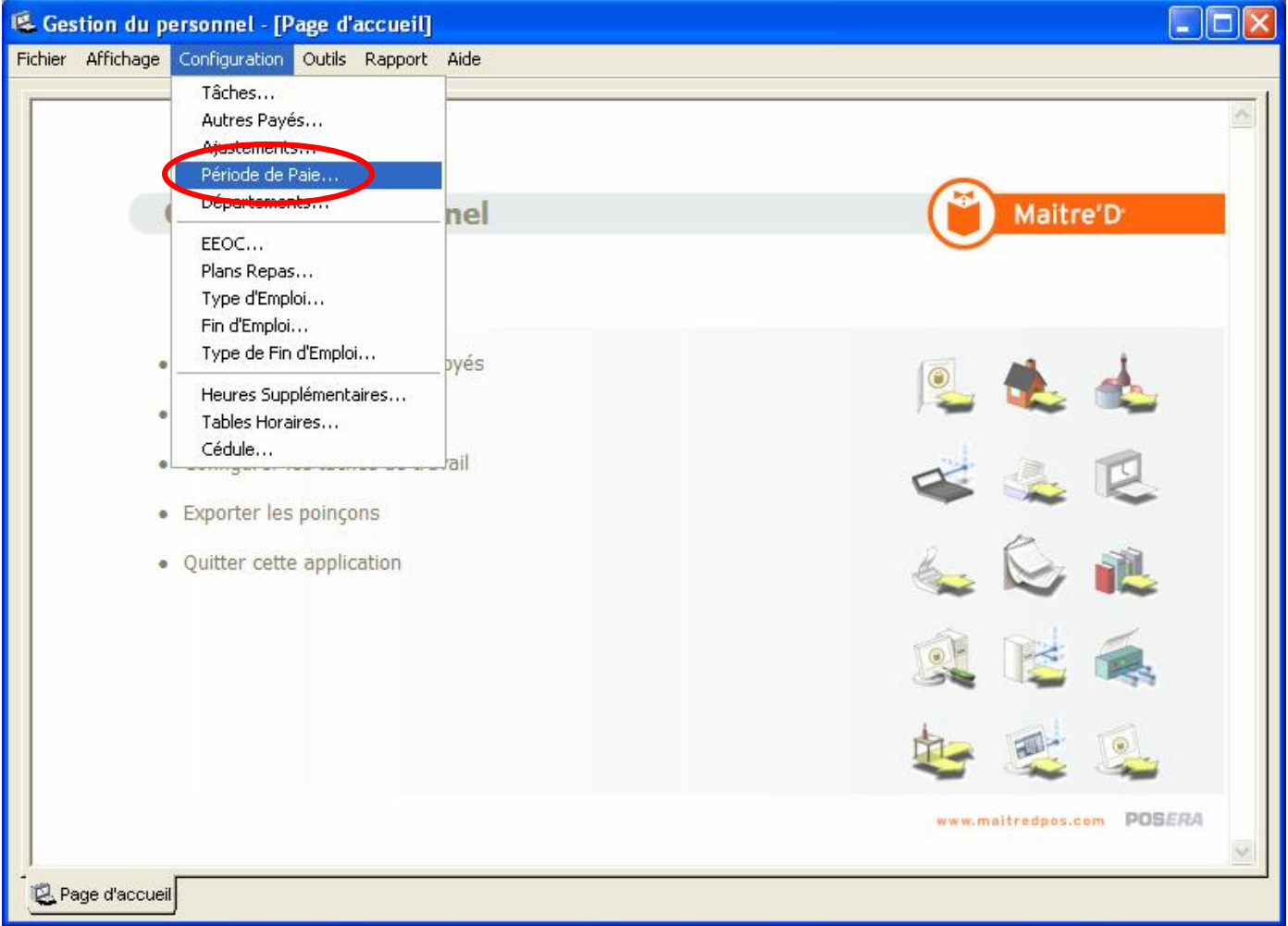

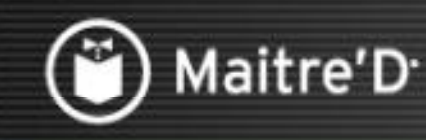

Cliquer pour continuer

Il y a 2 façons de configurer votre période de paie:

Pour la première, activer l'option Périodes Bimensuelle – les champs nécessaires apparaîtront en blanc.

Entrer le jour de Début de la première période.

Entrer le jour de Début de la seconde période.

Note; Habituellement, ces jours sont le 1 et le 15.

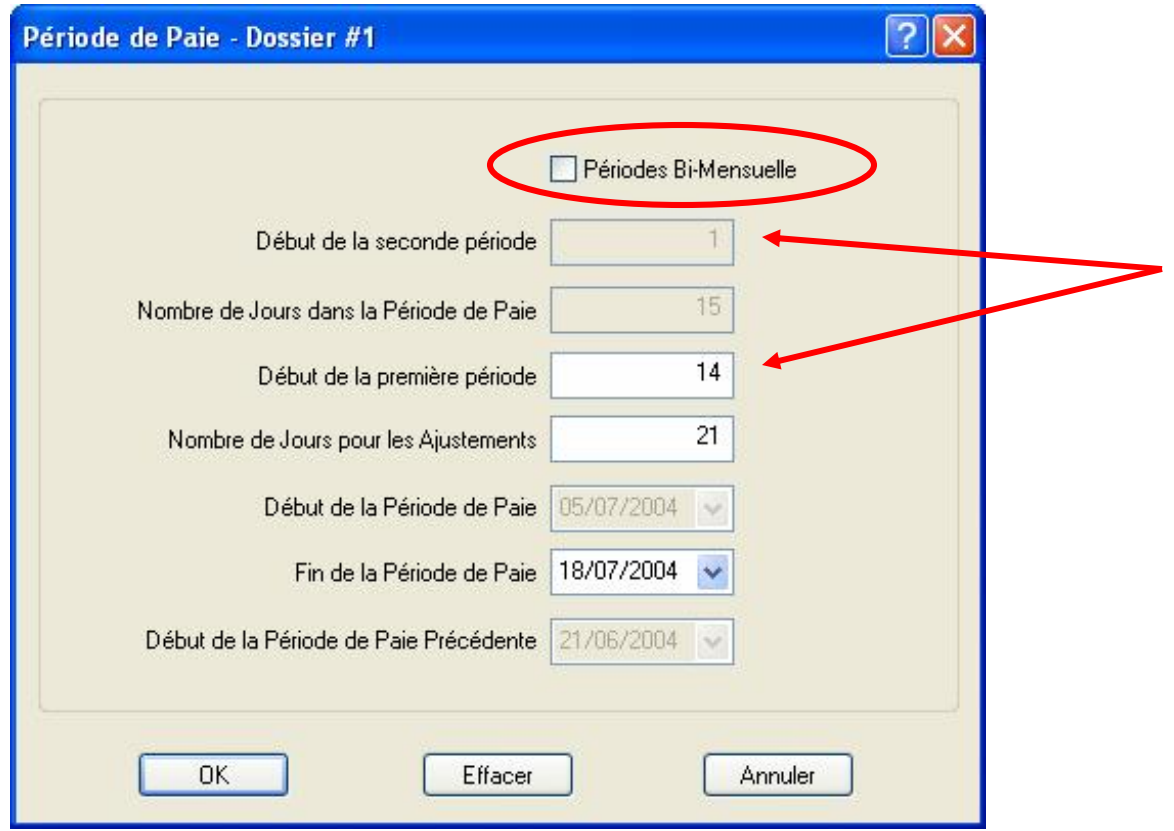

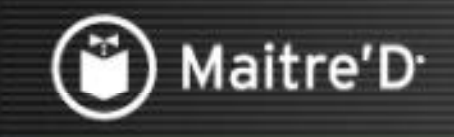

Cliquer pour continuer

Entrer le Nombre de Jours pour les Ajustements des fiches de temps sur le Point De Ventes. Note: Ceci peut être affecté par la configuration du Nombre de Poinçons affichés

et du nombre de Jours Conservés dans les Options Générales.

Entrer la date de Fin de la Période de Paie – ceci ne devra être configure qu'une seule fois selon l'ouverture du restaurant.

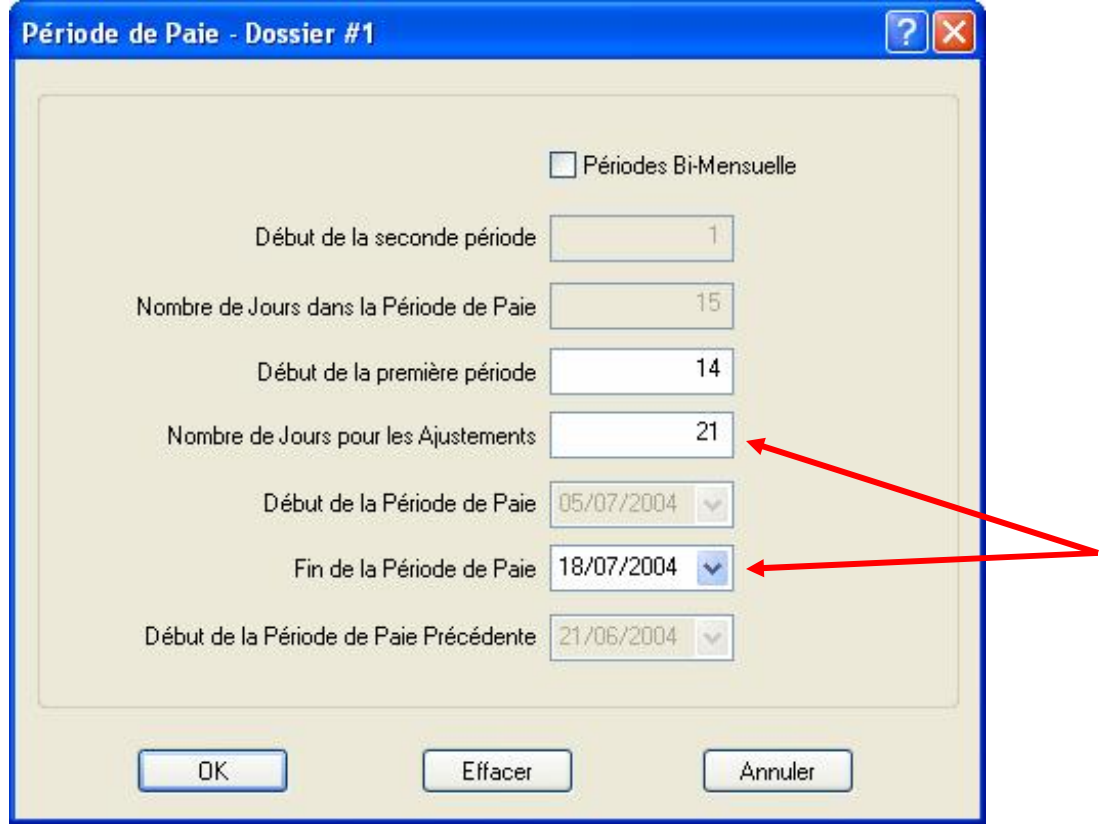

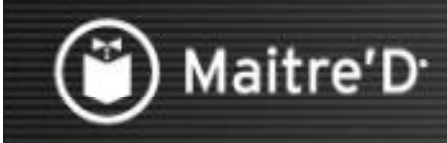

Cliquer pour continuer

Pour la deuxième façon, si le restaurant ne paie pas par Périodes Bimensuelle, les champs suivant s'appliquent. Entrer le Nombre de Jours dans la Période de Paie – Ceci déterminera la durée de toutes les périodes de paie. Note: Cette durée s'applique a tous les rapports de Gestion du Personnel. Vous ne pouvez pas changer la longueur de la période de paie courant. Tout changement effectué a ce champ ne prendra effet que lors de la prochaine période de paie. Entrer le Nombre de Jours pour les Ajustements et la Fin de la Période de Paie comme dans les exemples précédents.

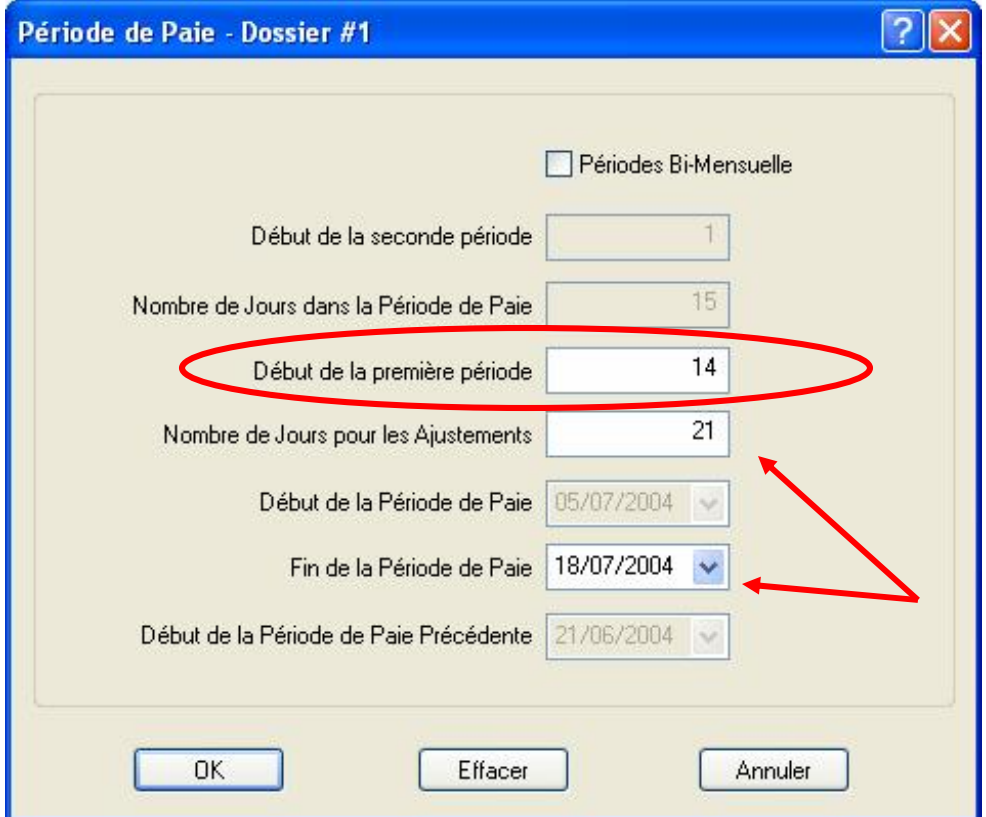

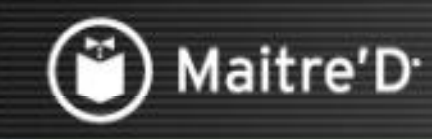

## Étape 2: Configuration / Ajustement

Cliquer pour continuer

Cliquer sur Ajustements. Cliquer sur Ajouter. Entrer une Description pour les raisons d'Ajustements de Fiches de Temps. Cliquer sur OK.

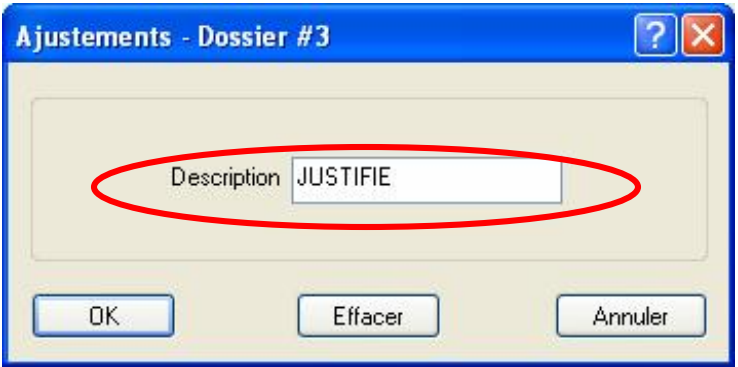

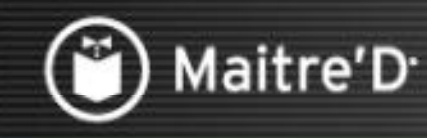

## Étape 2: Configuration / Autre Payés

Cliquer pour continuer

Cliquer sur Autre Payés. Cliquer sur Ajouter. Entrer une Description pour les raisons d'Autre Payés. Entrer un Code de deux chiffres pour les rapports de Gestion du Personnel. Cliquer sur OK.

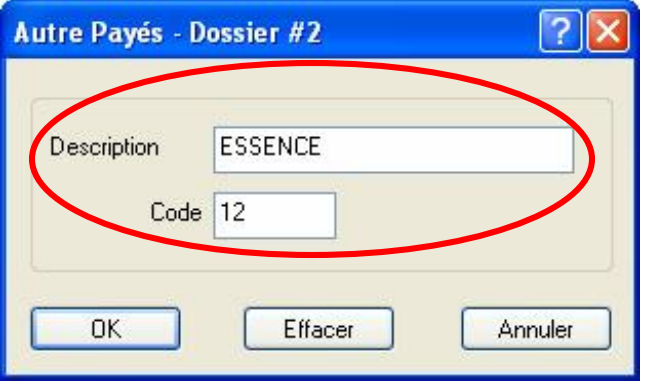

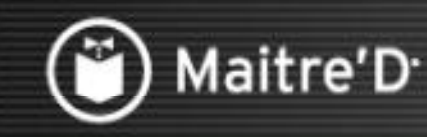

#### **Cliquer pour continuer**

#### Cliquer sur Tâches

Ceci est la dernière configuration à effectuer avant d'ajouter les employés.

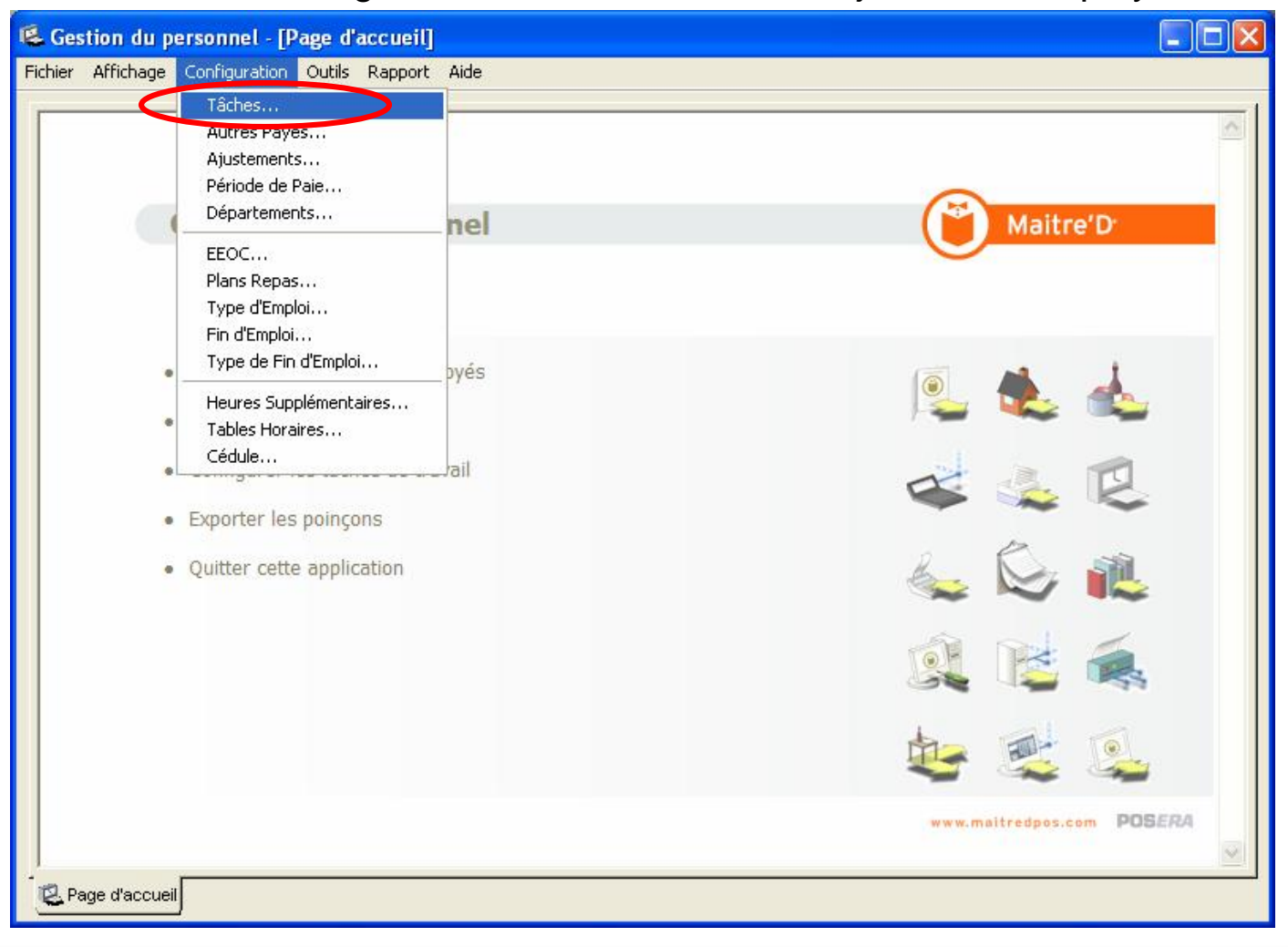

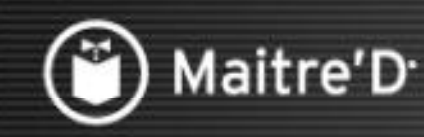

#### Cliquer pour continuer

Cliquer sur Ajouter.

Entrer une Description pour la Tâche d'Employé.

Choisir dans le menu déroulant le Département approprié.

Non Cumulé: Si vous activez cette option, les heures travaillées sous cette tâche ne seront pas incluses dans le calcul de temps supplémentaire ni dans le Rapport de Main d'Oeuvre.<br>Cette option est rarement utilisées.

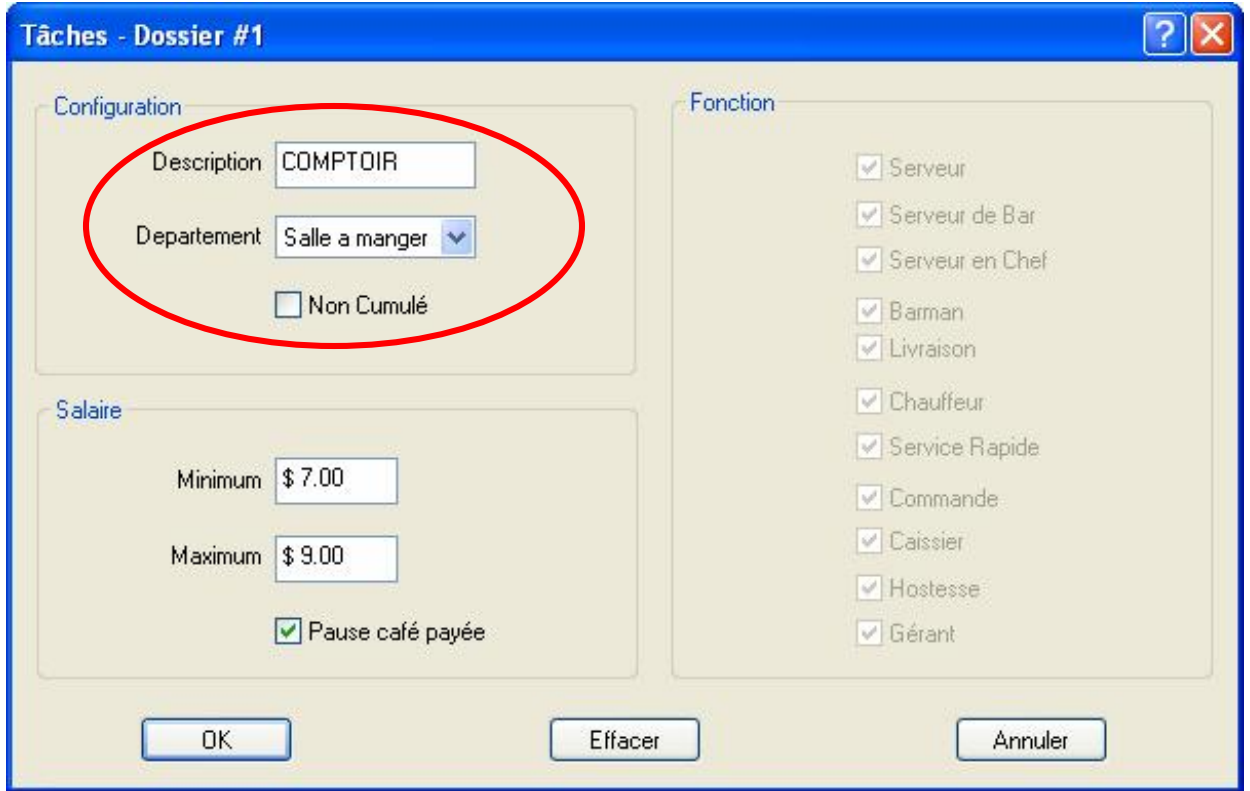

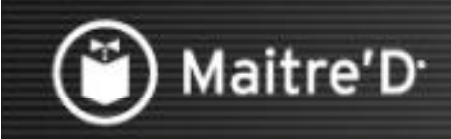

Cliquer pour continuer

Entrer les Salaires Minimum et Maximum qui peuvent être payés pour cette Tâche d'employé. Activer l'option Pause Café Payée si nécessaire.

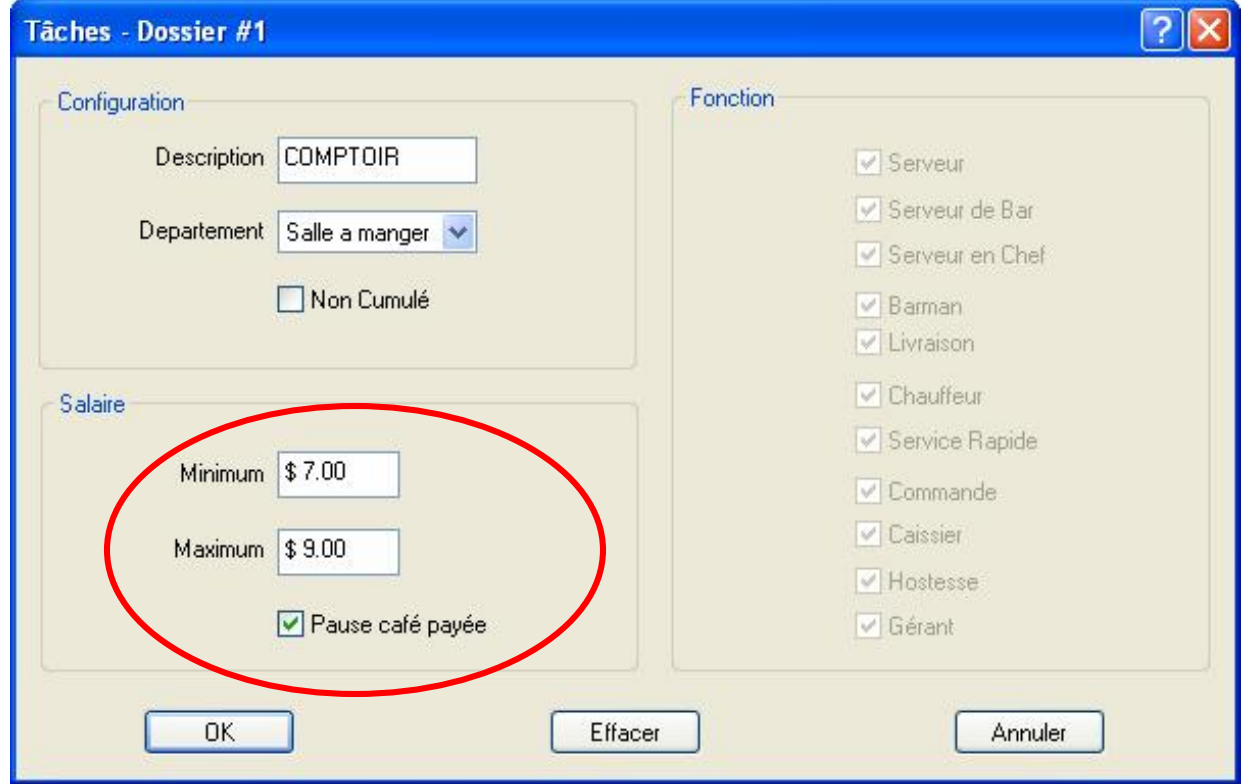

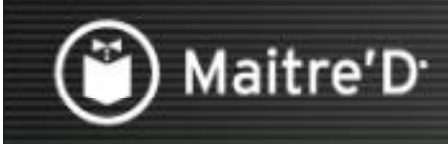

**Cliquer pour continuer** 

Les Fonctions seront disponibles sir l'option Vérification Fonction Serveur est activée dans les Options Générales. Ceci détermine quelles fonctions sont disponibles lorsque payé pour cette tâche en particulier. Ceci est utilisé<br>lorsqu'un employé a plus d'une fonction et qu'on veut limiter leur possibilité d'accéder d'autres fonctions. Cliquer sur OK.

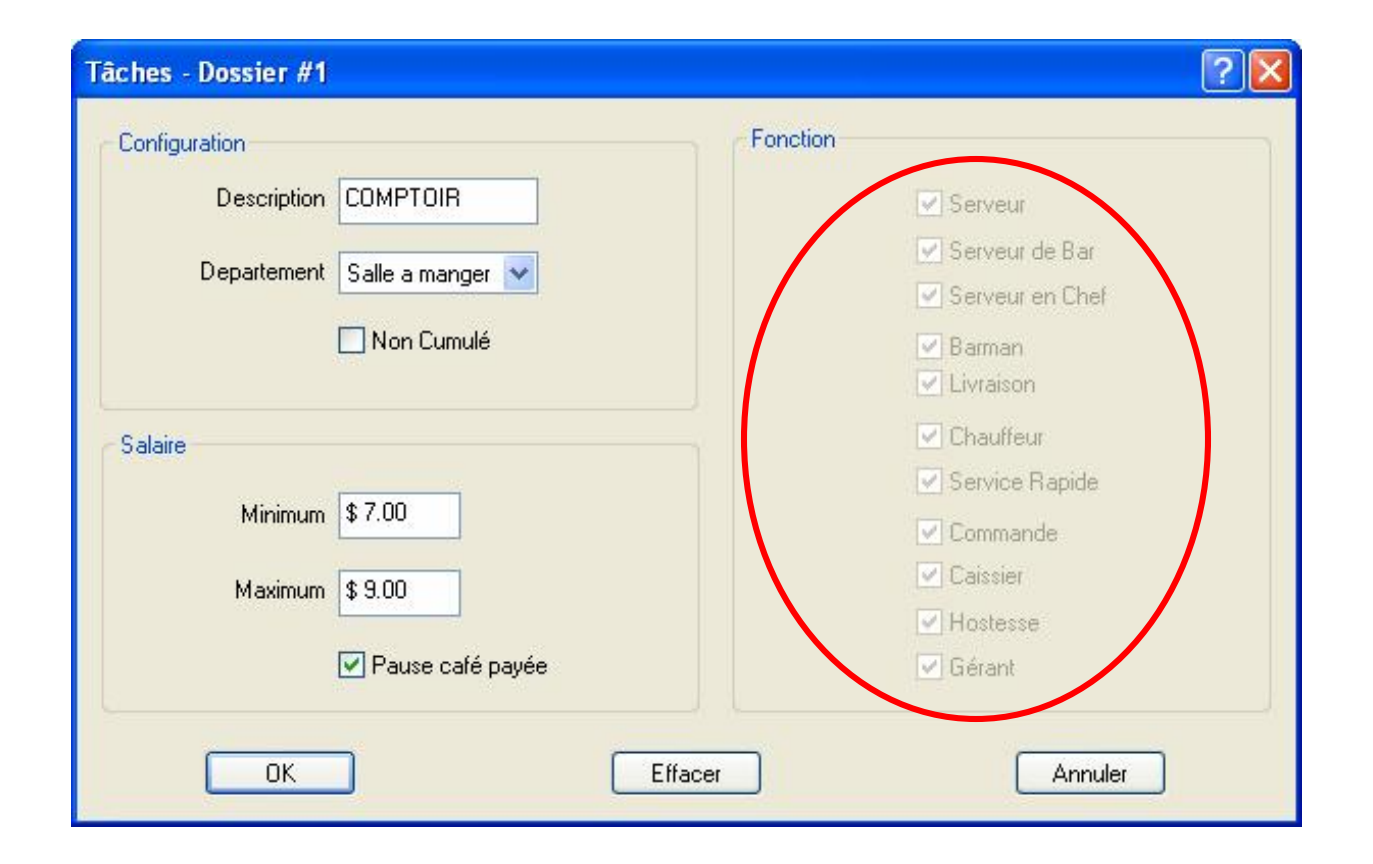

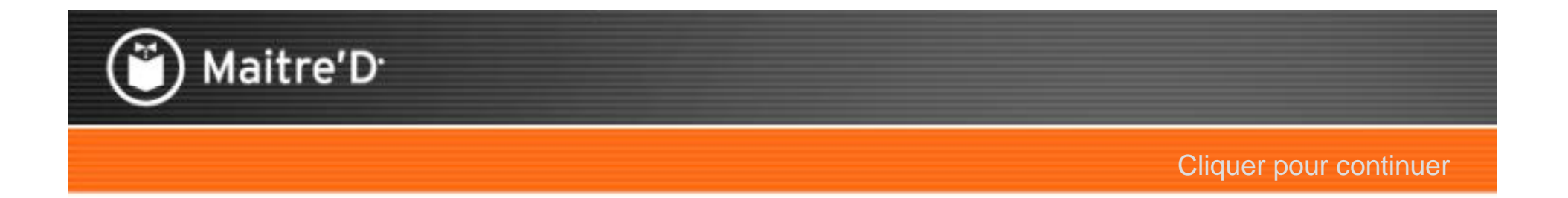

# Étape 3: Employés

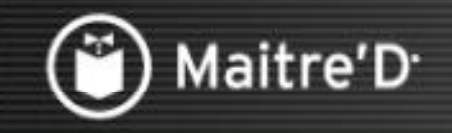

## Étape 3: Employés

Cliquer pour continuer

#### Cliquer sur Fichier / Employés

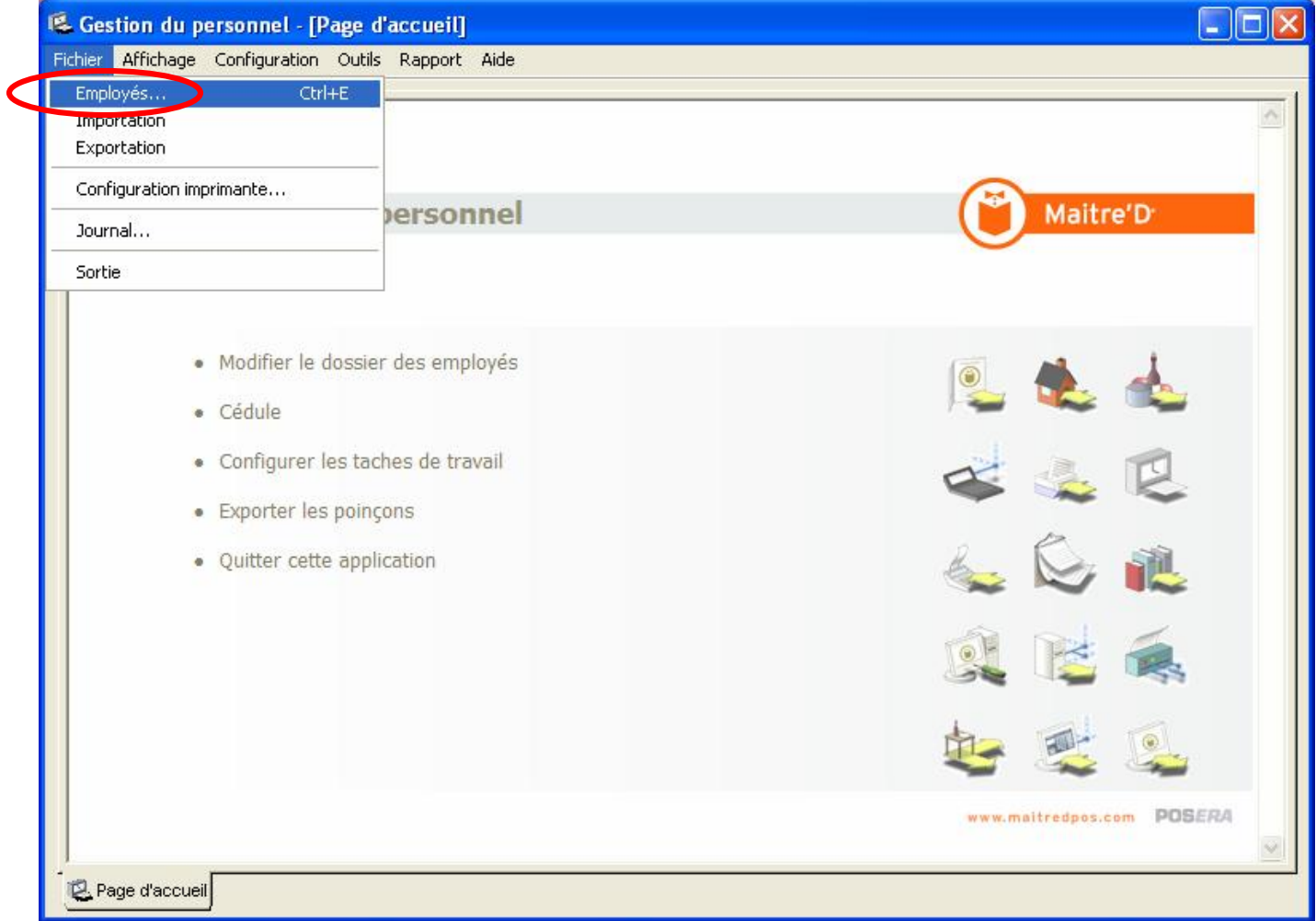

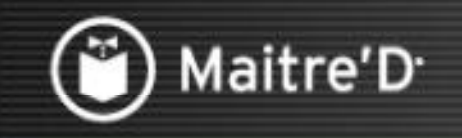

## Étape 3: Employés

Cliquer pour continuer

#### Cliquer sur Ajouter.

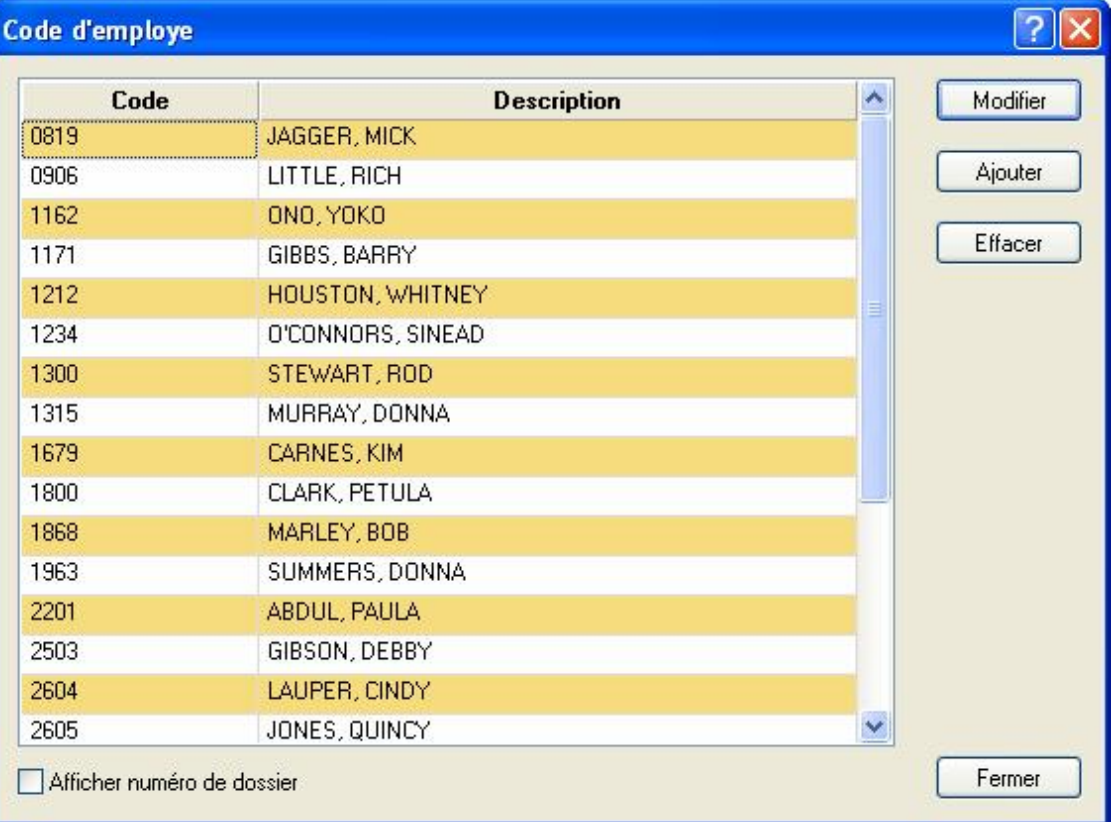

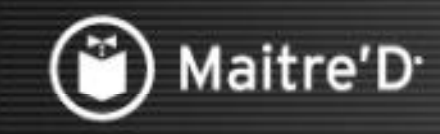

Cliquer pour continuer

Entrer un Code d'Employé de 4 chiffres

Inscrire le Nom de l'employé, et optionnellement, ses coordonnées.

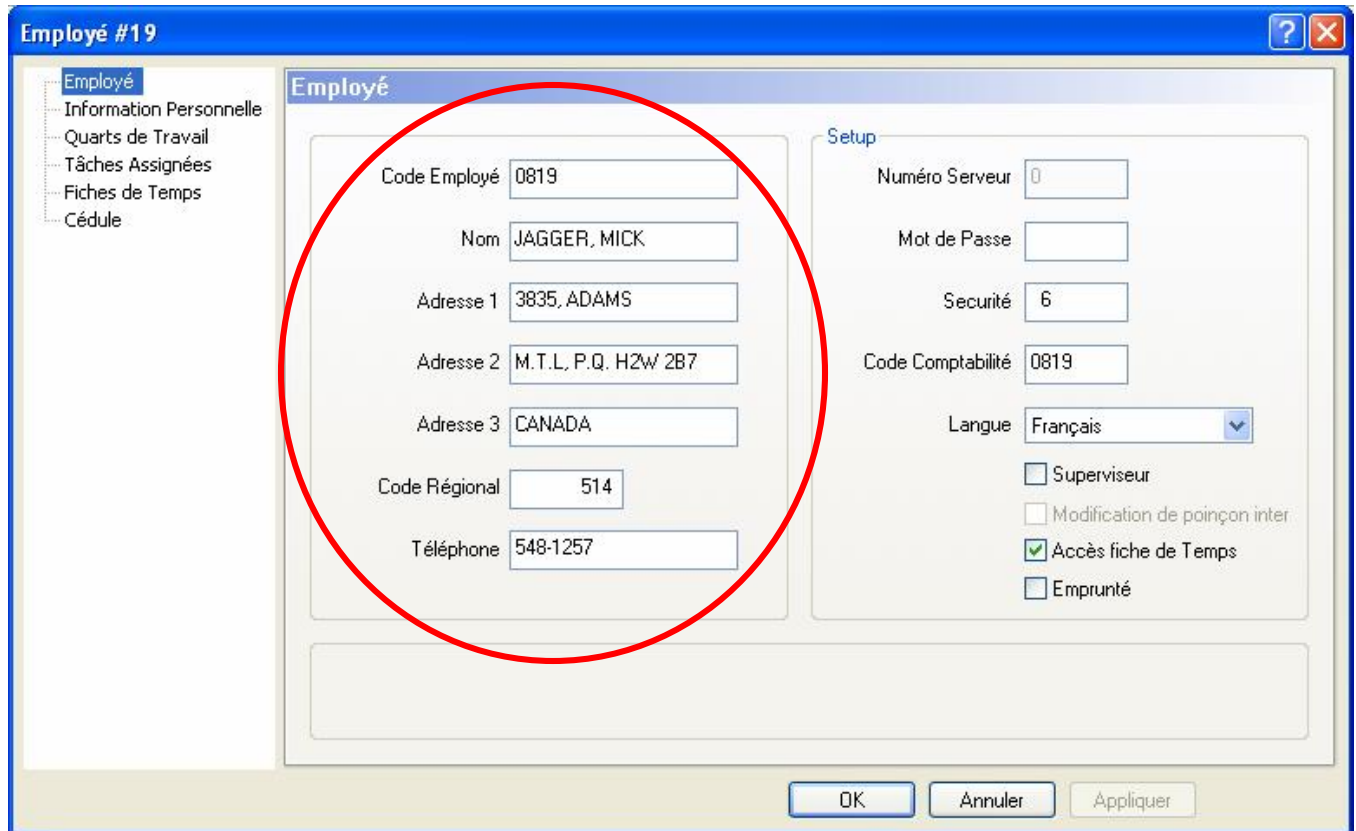

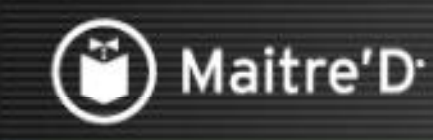

**Cliquer pour continuer** 

Numéro Serveur - Ce champ affiche le numéro d'employé du module de<br>Contrôle des Caisses relié a cet employé dans la Gestion du Personnel. Vous pouvez entrer un Mot de Passe numérique utilisé par l'employé<br>pour accéder a ces fonctions de poinçon sur le Point De Ventes.

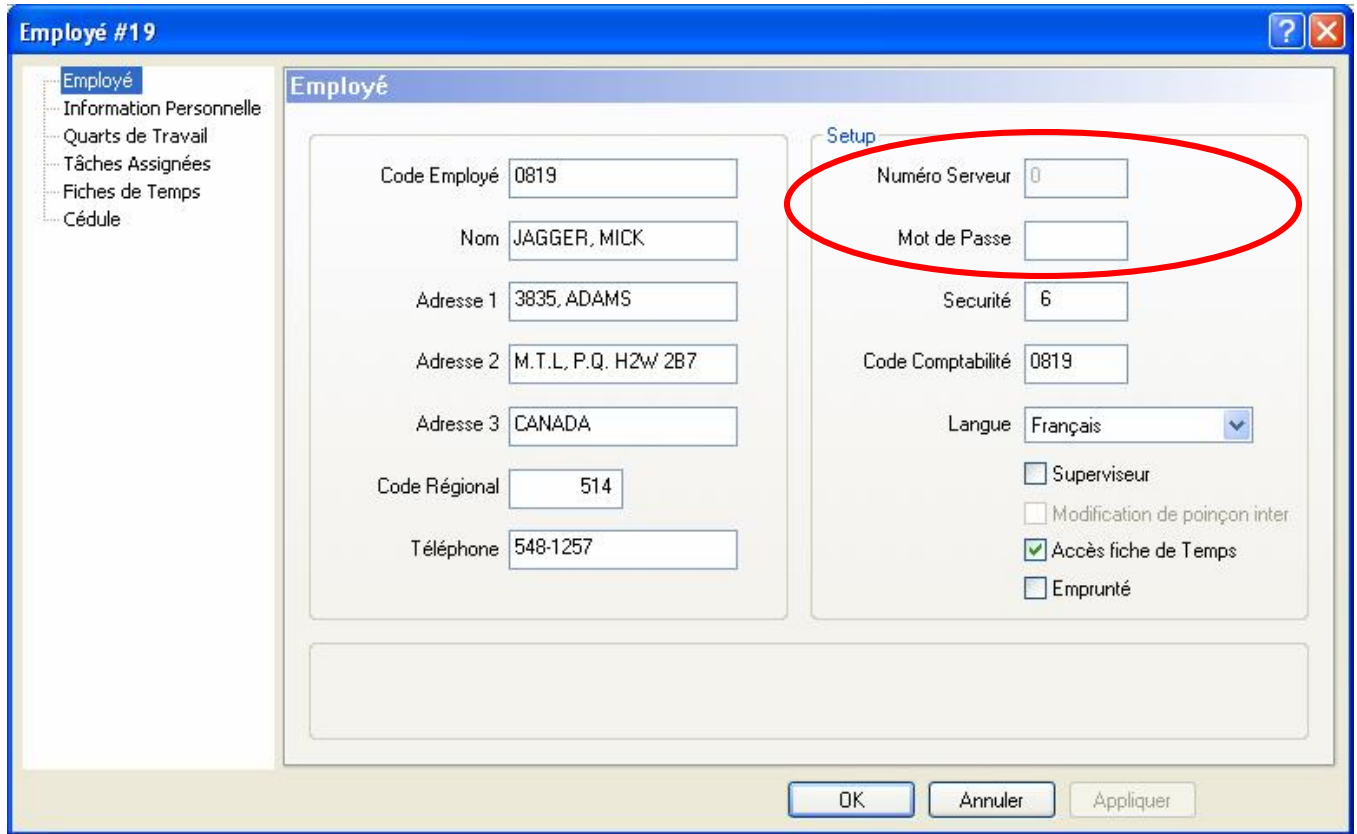

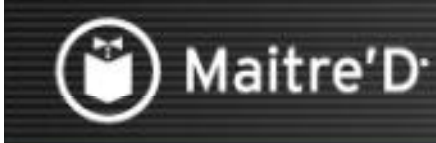

Cliquer pour continuer

Sécurité: Si vous utilisez les Niveau de Sécurité, vous pouvez assignez différents Niveaux aux différents employés. Ce niveau détermine si cet employée peut accéder aux fichiers des autres employés. Pour utiliser ce champ. Vous devez activer l'option Niveau de Sécurité dans Contrôle des Caisses / Affichage / Options. Le niveau le plus pas est 1, et le plus haut est 6. L'employé ne peut pas accéder a son propre fichier, mais seulement a ceux des employés qui ont un niveau inférieur, excepté pour les employés de niveau 6, qui ont accès a tous les employés. Si vous utilisez les Niveaux de Sécurité, vous devez aussi entrer un mot de passe dans le champ ci-dessus.

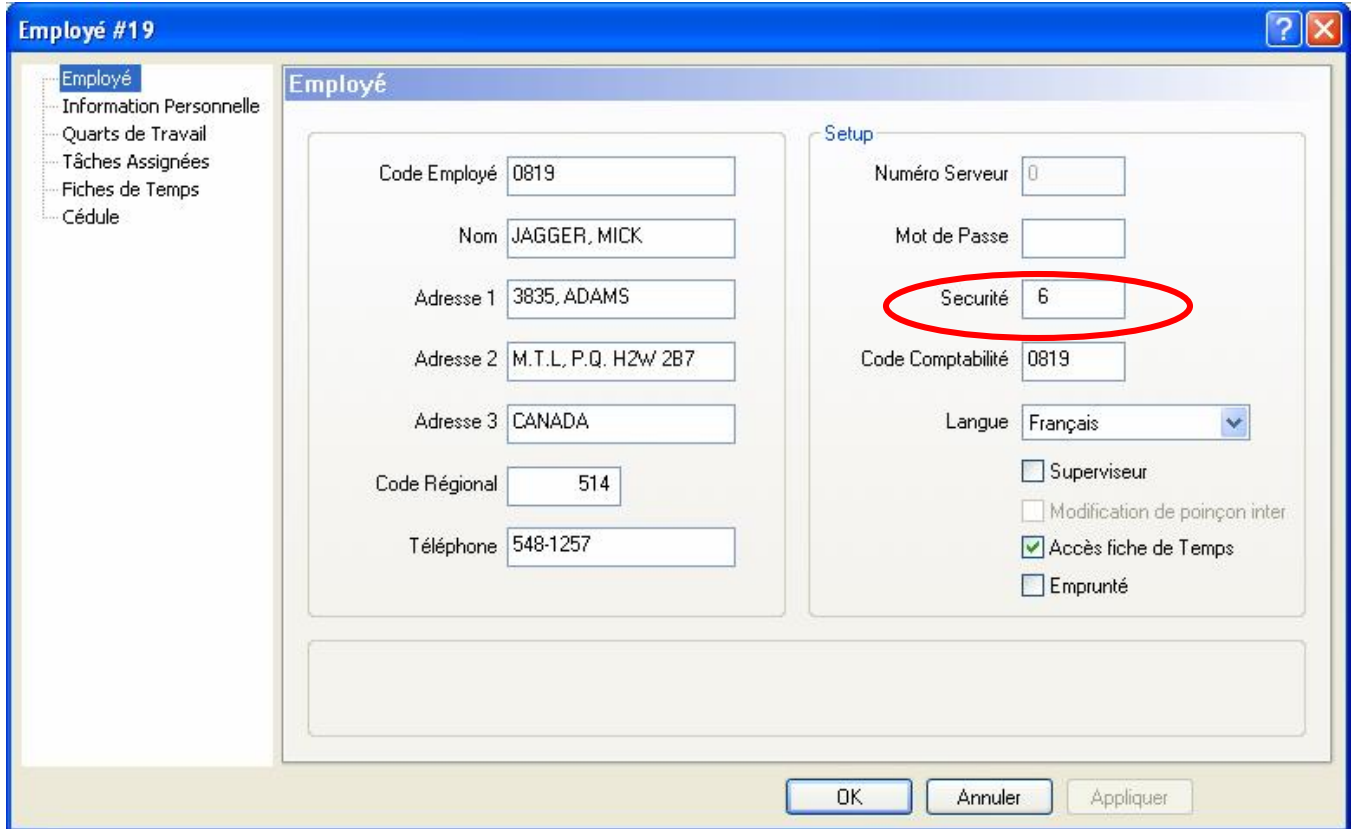

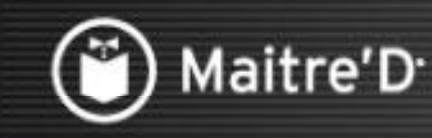

Cliquer pour continuer

Entrer un Code Comptabilité utilisé par certains interfaces d'exportation. Choisir dans le menu déroulant la Langue dans laquelle tous les messages de poinçons apparaîtront a l'employé sur le Point De Ventes.

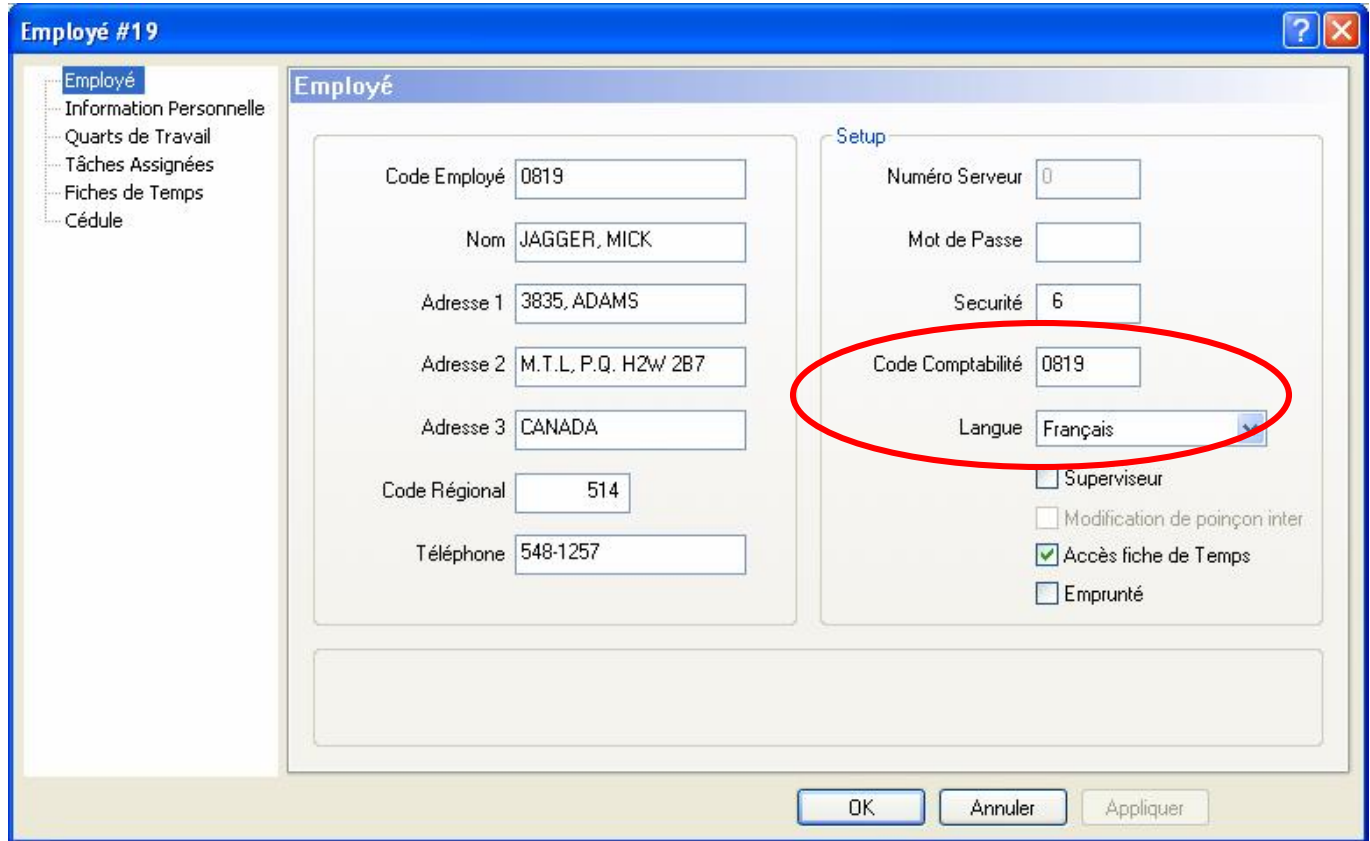

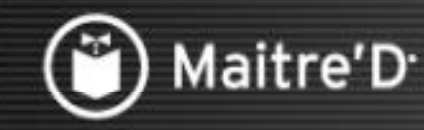

# Step 3: Employee Setup/Employee

Cliquer pour continuer

Activer l'option Superviseur pour permettre a cet employé d'accéder a des fonctions de gestion du personnel sur le Point De Ventes.

Activer l'option Modification de Poinçon Interdite pour empêcher les Ajustements de Fiches de Temps.

Activer l'option Accès Fiche de Temps pour permettre a cet employé de voir et imprimer sa Fiche de Temps sur le Point De Ventes.

Activer l'option Emprunté si cet employé est emprunté d'une autre restaurant de la chaîne.

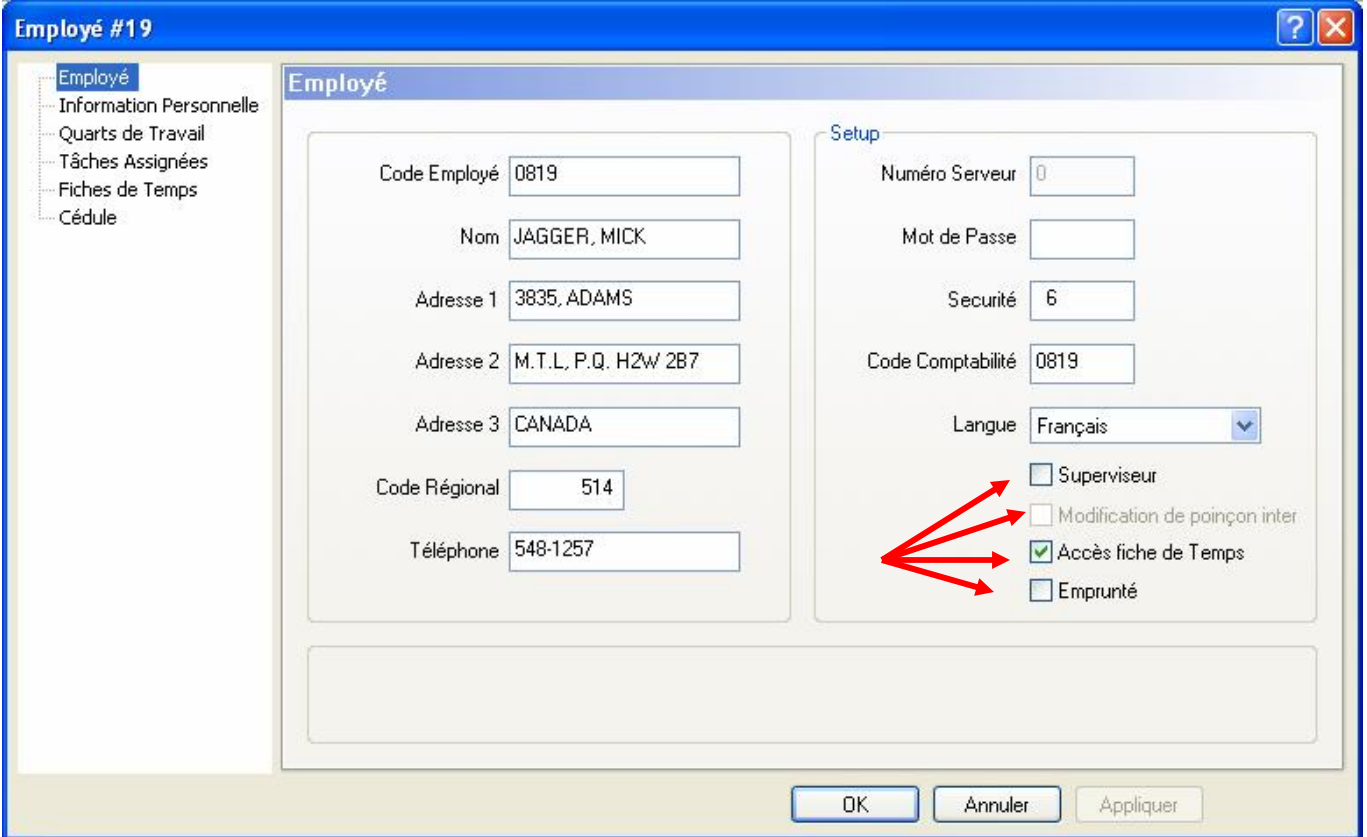

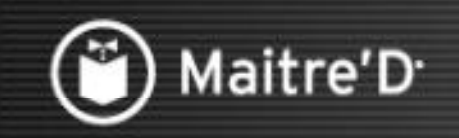

## Étape 3: Employés / Information Personnelle

Cliquer pour continuer

Entrer les Informations Personnelles de l'employé - certains champs sont déterminés par les configurations précédentes comme par l'option Configuration US est activé dans les Options Générales.

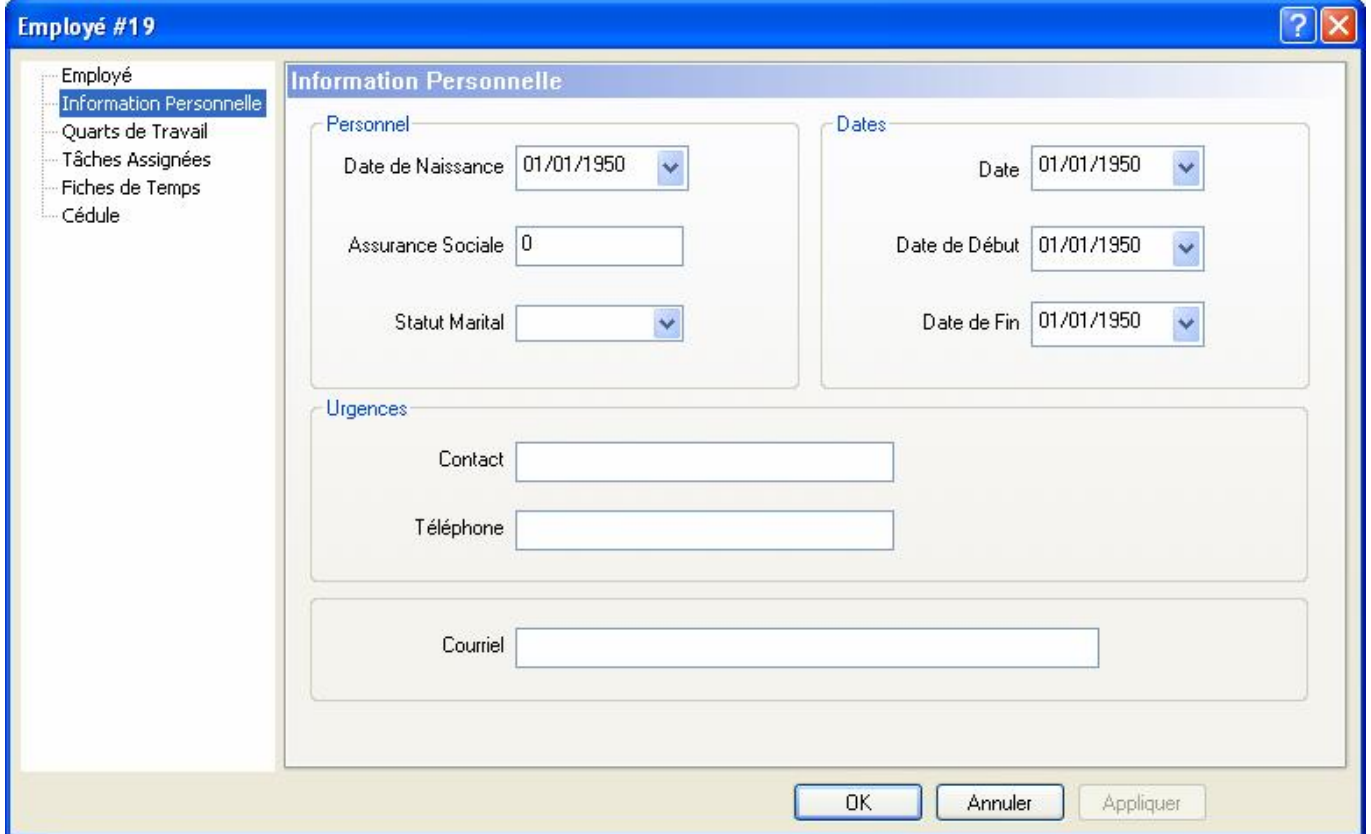

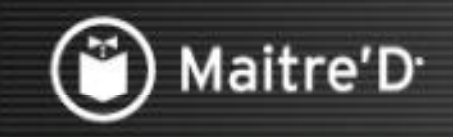

## Étape 3: Employés / Quarts de Travail

Cliquer pour continuer

Activer les Quarts lors desquelles l'employé est disponible – cette information peut être consultée dans le Rapport de disponibilité, et ne constitue PAS un horaire.

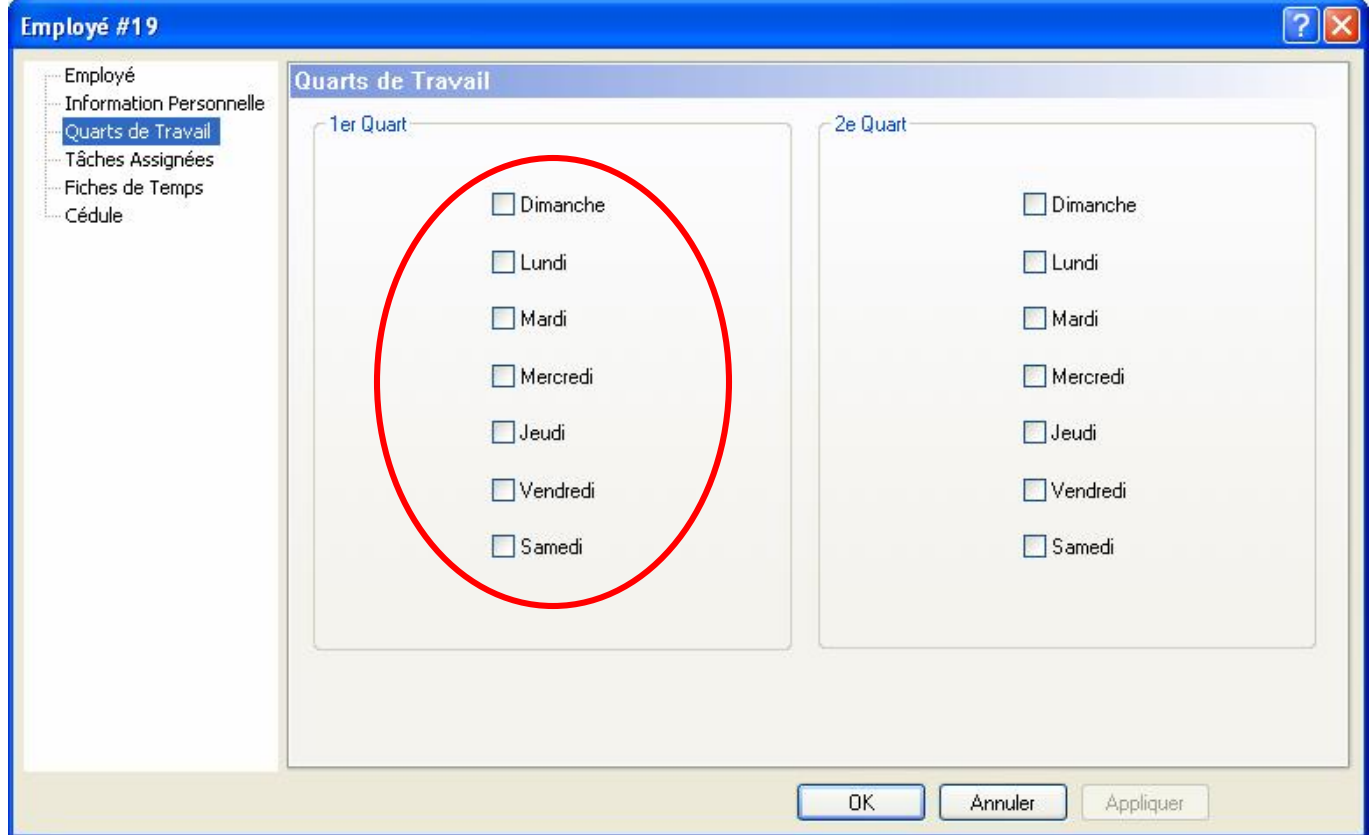

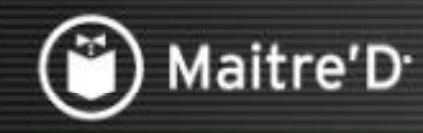

## Étape 3: Employés / Tâches Assignées

Cliquer pour continuer

#### Cliquer sur Propriété.

Note: Vous devez assigner au moins une tâche pour sauvegarder l'enregistrement de l'employé.

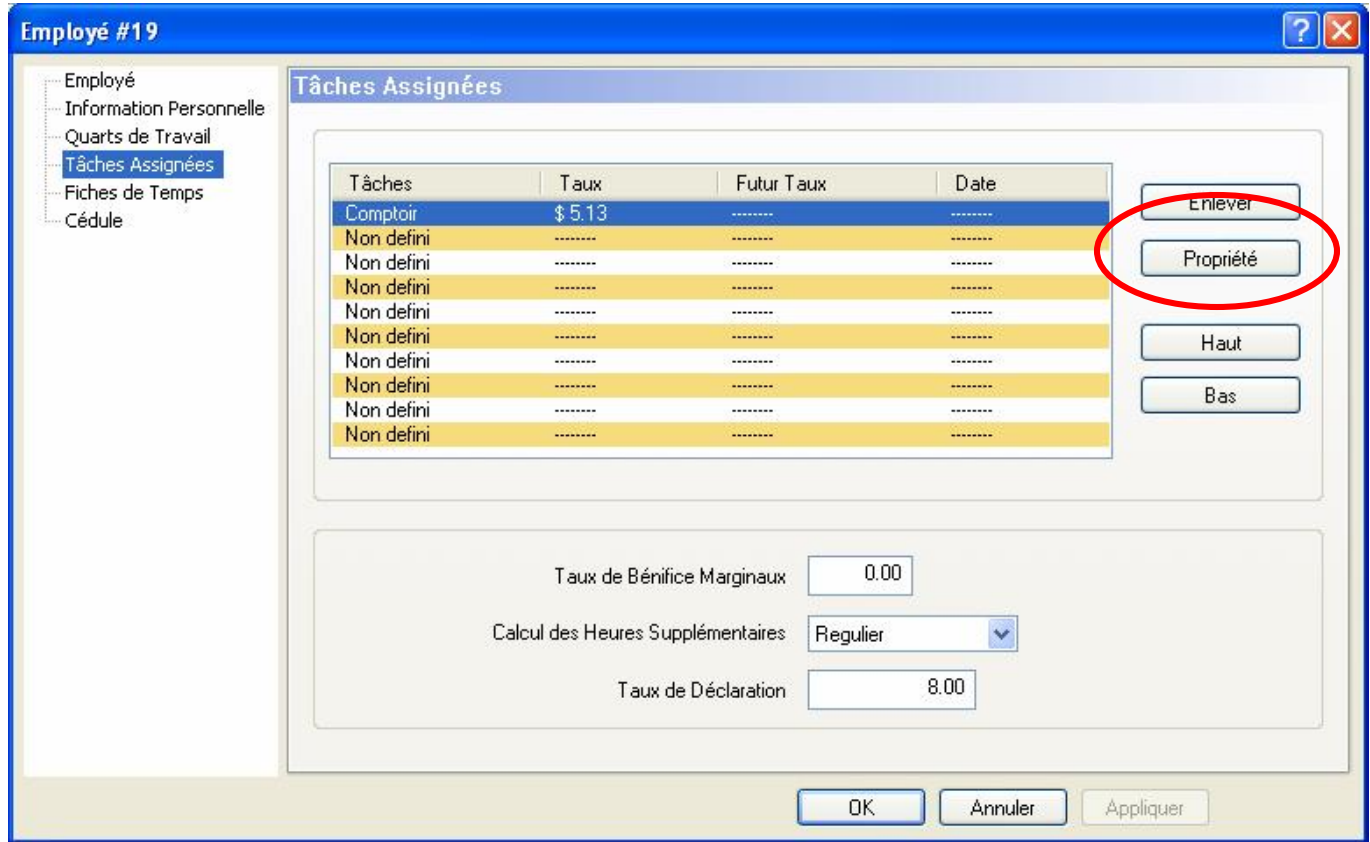

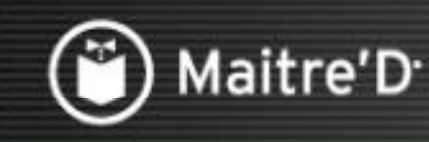

## Étape 3: Employés / Tâches Assignées

**Cliquer pour continuer** 

Choisir une Tâche dans le menu déroulant - Chaque employé peut avoir jusqu'à 10 tâches. Entrer le Taux horaire pour cet employé sous cette tâche en particulier.

Vous pouvez utiliser le Futur Taux et Date d'activation pour les augmentations de salaire. Cliquer sur OK.

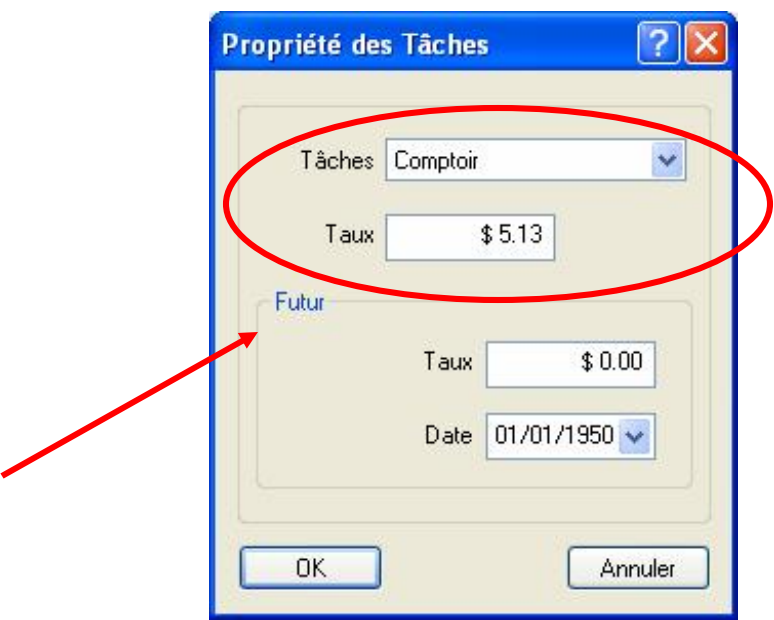

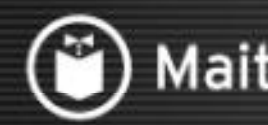

## Maitre'D<sup>®</sup>

### Étape 3: Employés / Tâches Assignées

**Cliquer pour continuer** 

Entrer un Taux de Bénéfices Marginaux si applicable - il est calculé par pourcentage. Choisir la méthode appropriée de Calcul des Heures Supplémentaires dans le menu déroulant. Entrer le Taux de Déclaration minimum de pourboire pour les rapports TEFRA, si nécessaire. Cliquer sur OK.

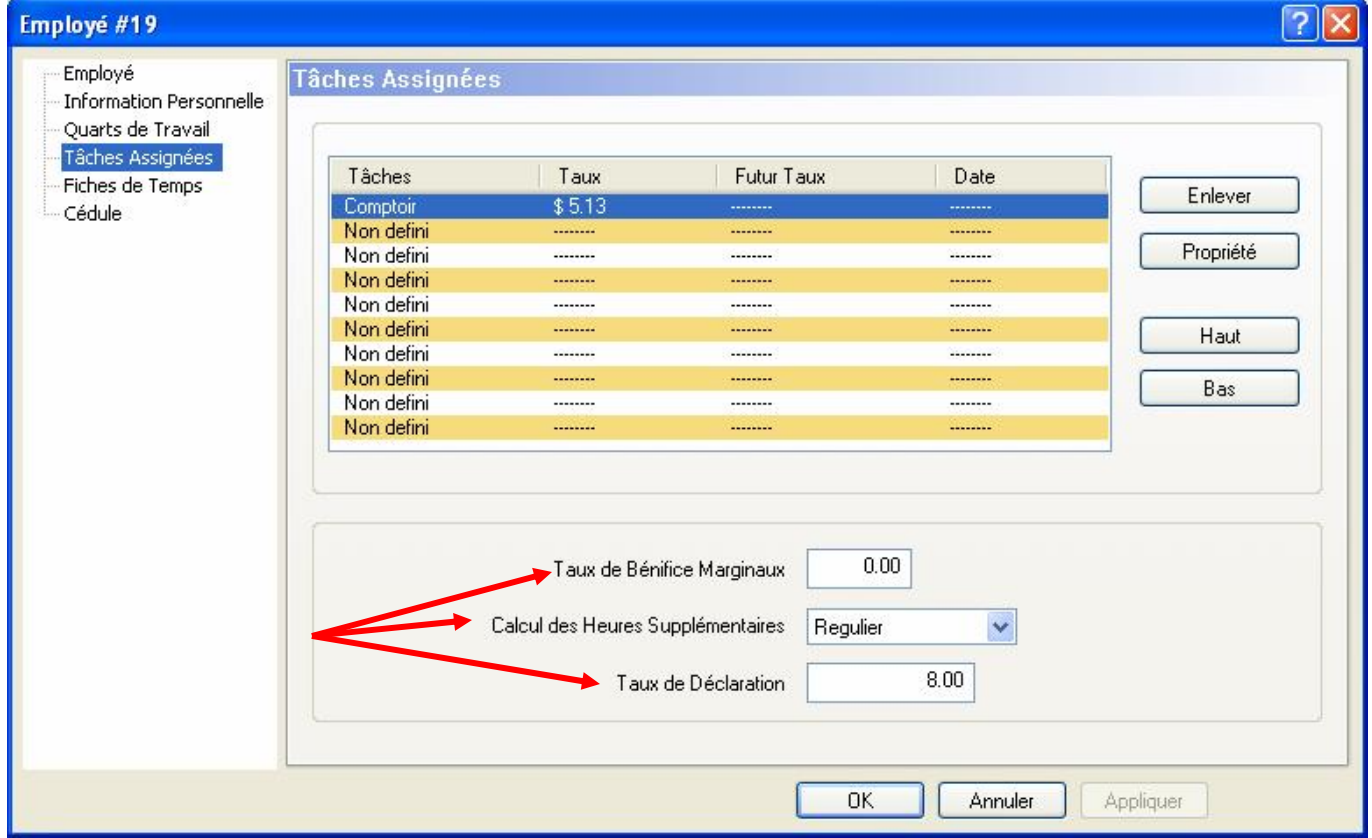

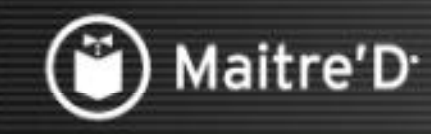

## Étape 3: Employés / Fiches de Temps

Cliquer pour continuer

Les Fiches de Temps affichent tout les poinçons selon les dates configurées dans les Options Générales.

Ajoutons un poinçon pur cet employé!

Cliquer sur Ajouter.

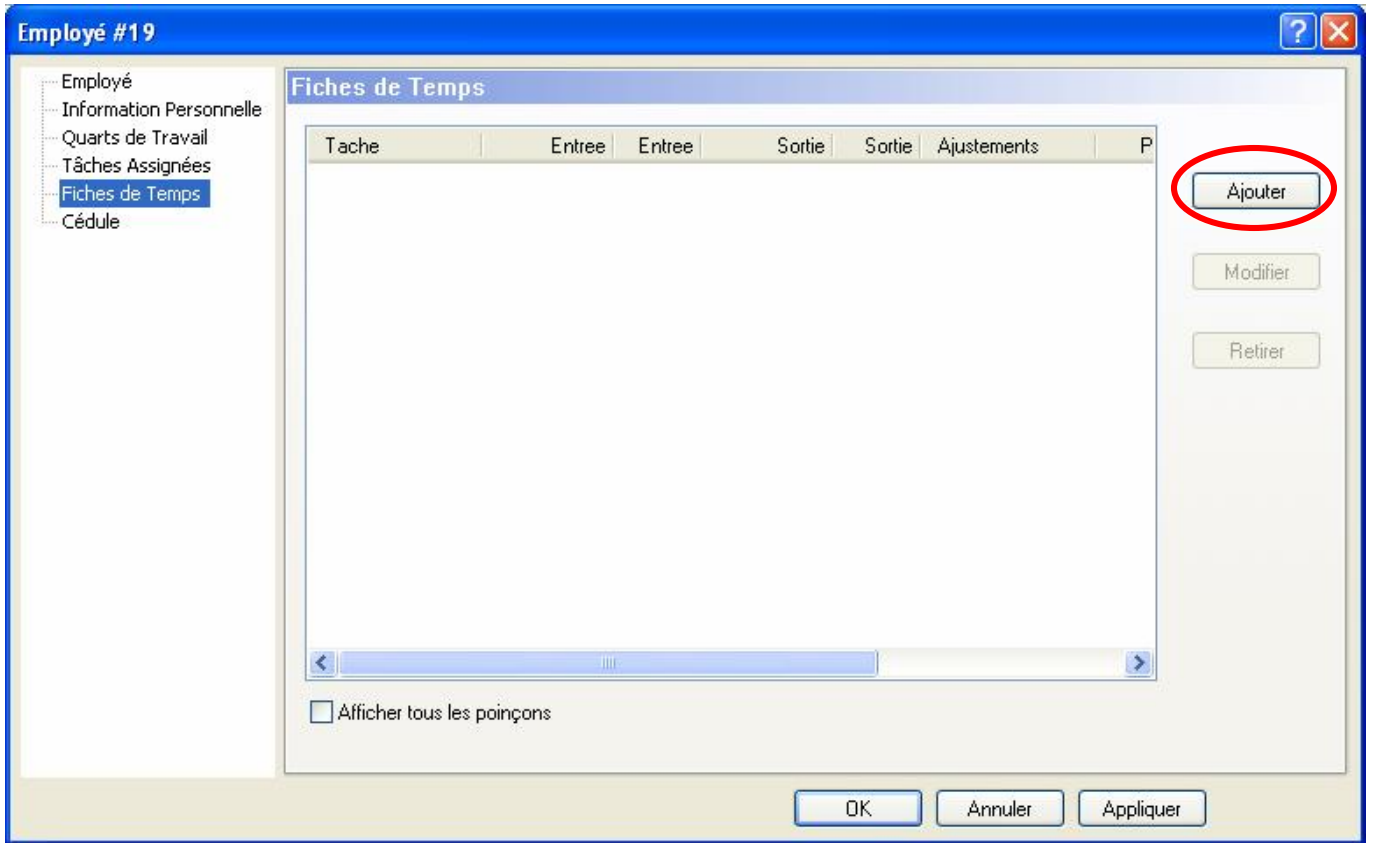

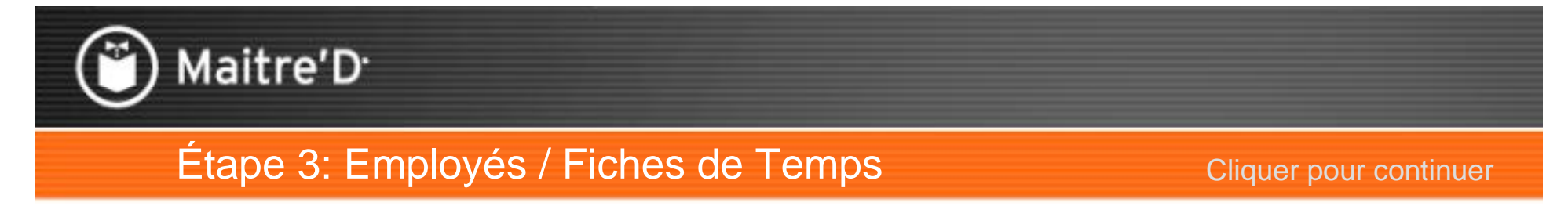

Les Poinçons peuvent être ajoutés, modifiés ou enlevés de la fenêtre des Fiches de Temps ou du Point De Ventes.

Remplir les champs appropriés et cliquer sur OK.

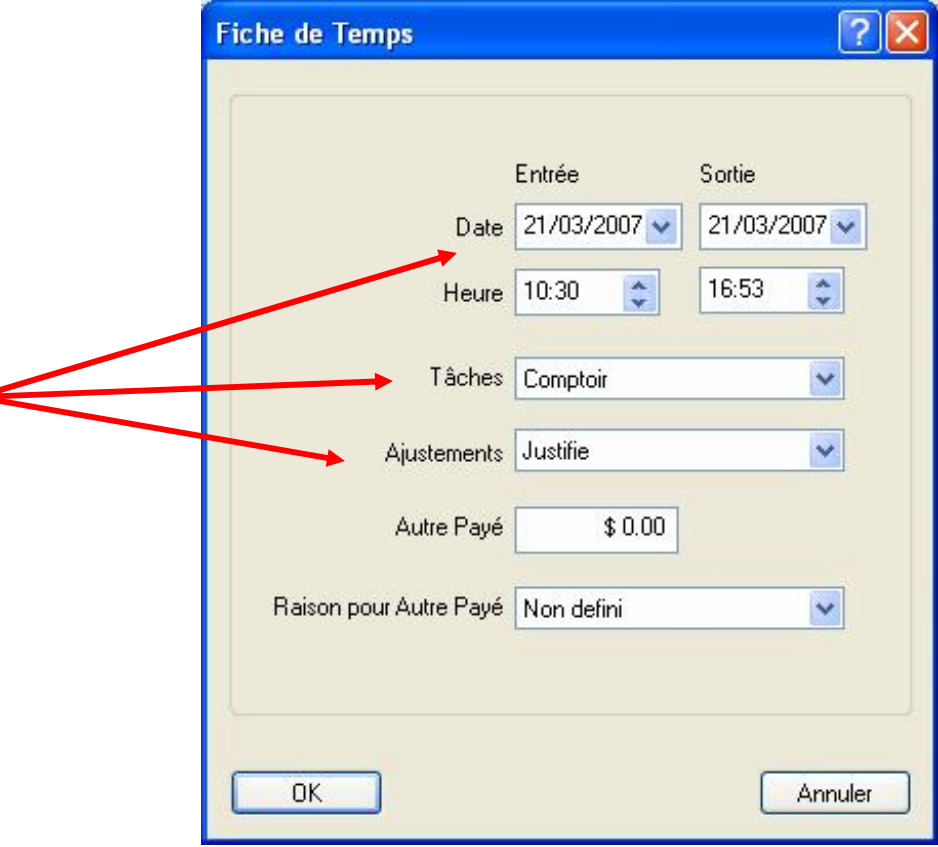

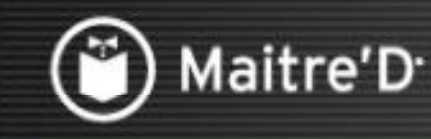

## Étape 3: Employés / Fiches de Temps

Cliquer pour continuer

Voici comment un poinçon s'affiche sur les Fiches de Temps.

Note: Si un employé poinçonne en entrée et en sortie dans la même minute, une erreur s'affichera si vous accédez l'enregistrement de l'employé dans la Gestion du Personnel et tentez de sortir sans corriger le poinçon. Localisez simplement le poinçon avec le même temps d'entrée/sortie et modifiez le ou effacez le. Il pourrait y en avoir plus d'un; l'erreur apparaîtra jusqu'à ce qu'ils soit tous corrigés.

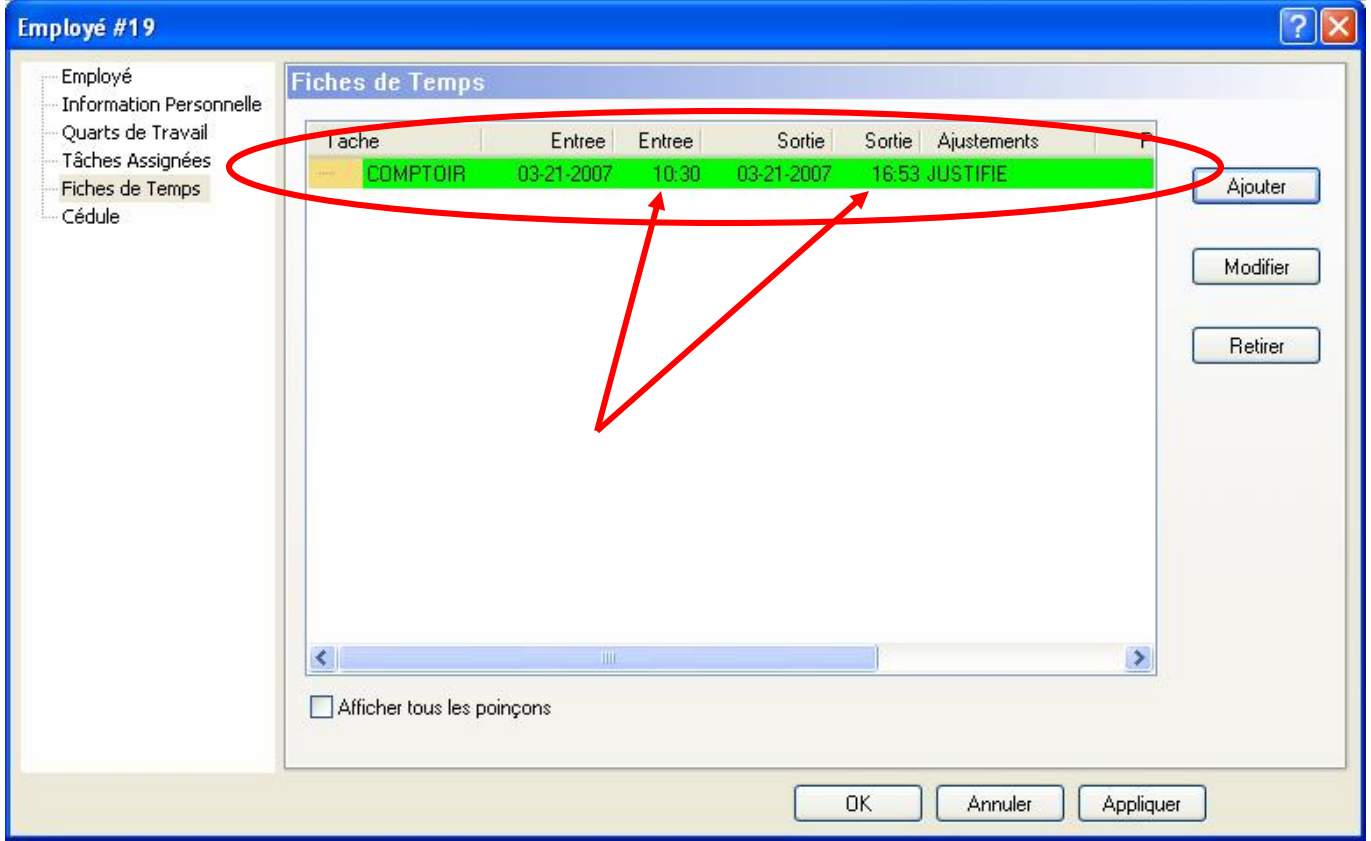

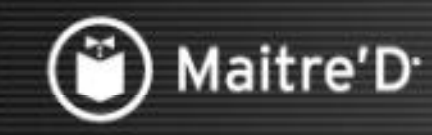

## Étape 3: Employés / Cédule

Cliquer pour continuer

Voici ou vous pouvez créer une Cédule pour un employé payé a la semaine ou à l'heure. Cliquer sur Ajouter.

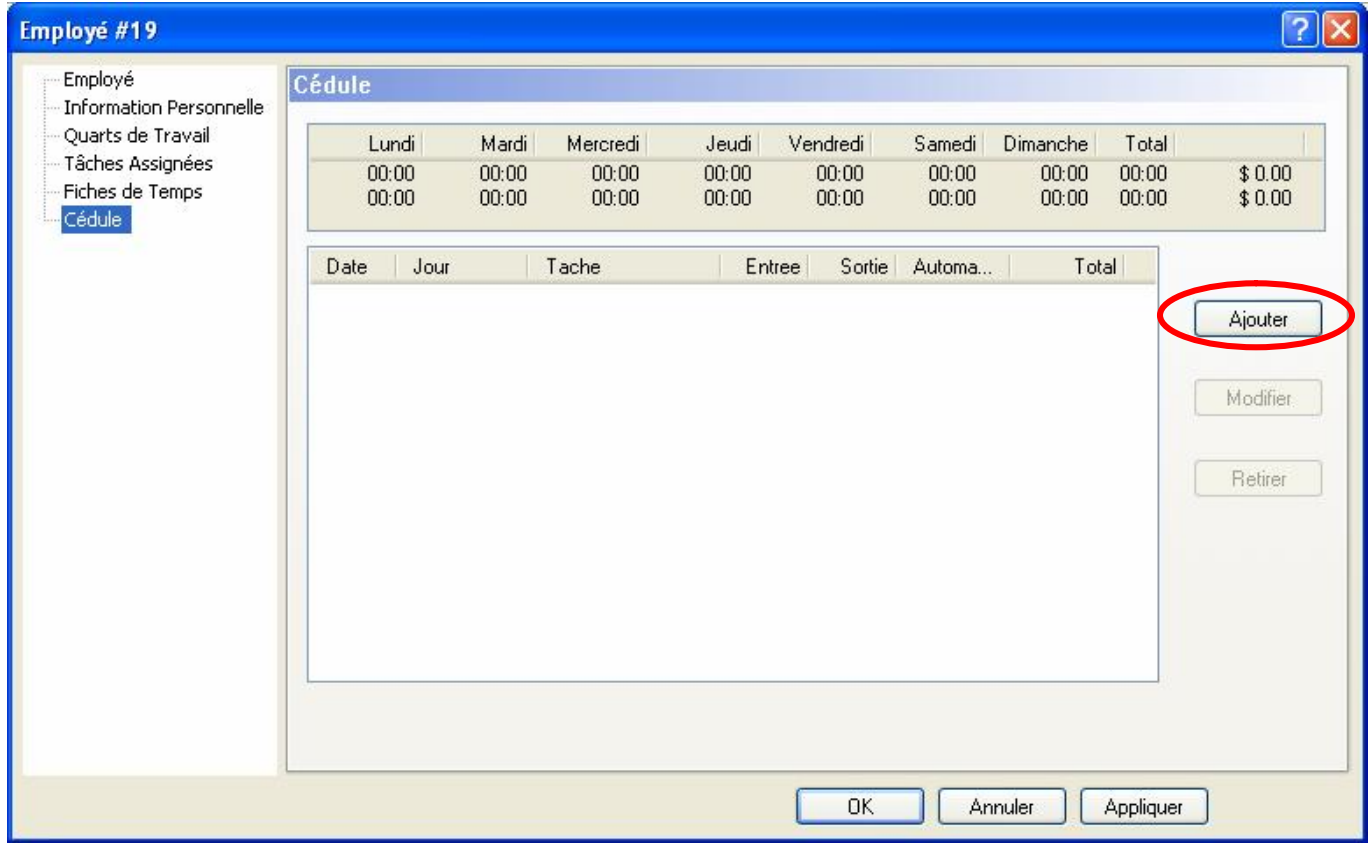

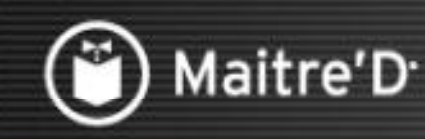

## Étape 3: Employés / Cédule

**Cliquer pour continuer** 

Entrer la première Date de la première semaine de la cédule.

Entrer les heures de Début et de Fin du quart de l'employé.

Entrer la Tâche de cet employé.

Activer l'option Automatique pour que l'employé n'ait pas a poinçonner.<br>Le système calculera leur coût de main d'œuvre selon la cédule automatiquement.

Vous ne pouvez PAS utiliser la cédule automatique en conjonction avec la fonction de poinçon. Cliquer sur OK.

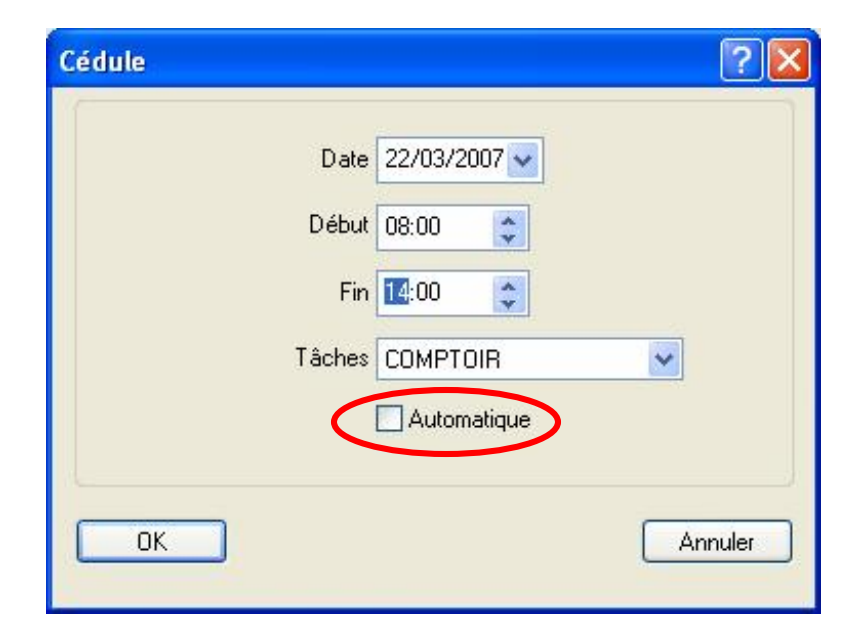

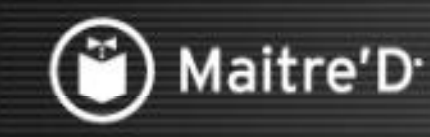

## Étape 3: Employés / Cédule

Cliquer pour continuer

Répéter pour tout les jours que cet employé doit travailler. Referez-vous à Affichage / Options / Cédule pour les options<br>de poinçon en conjonction avec les fonctions de cédule. Cliquer sur OK.

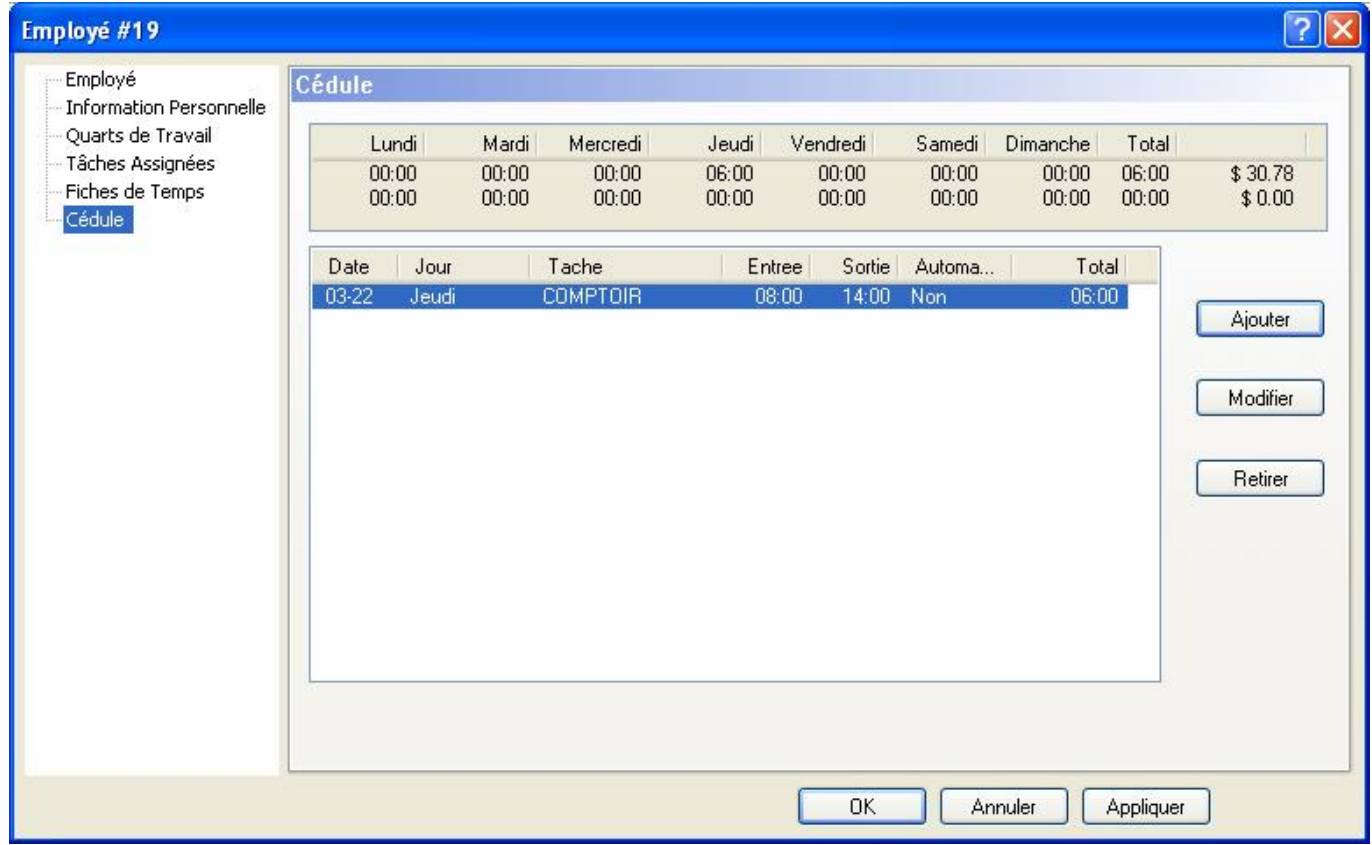

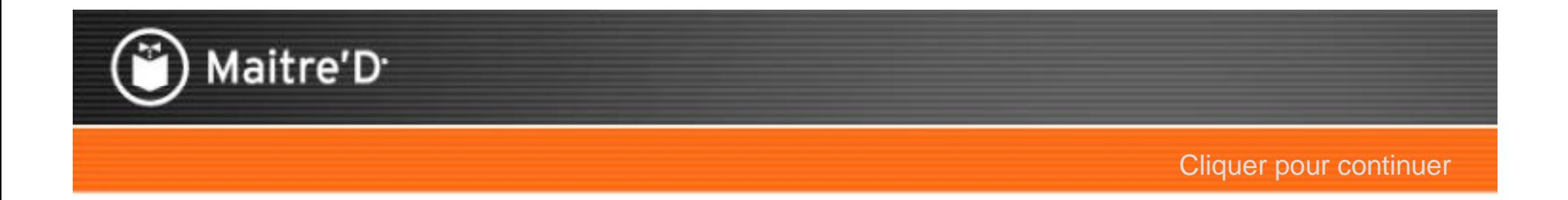

# Étape 4: Contrôle des Caisses

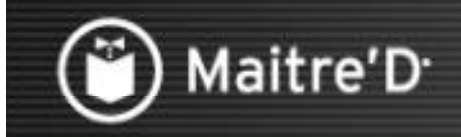

#### Étape 4: Contrôle des Caisses / Employés / Employé

ontrôle des Caisses / Employés / Employé<br>Dans le Contrôle des Caisses, cliquer sur Employés / Employés.

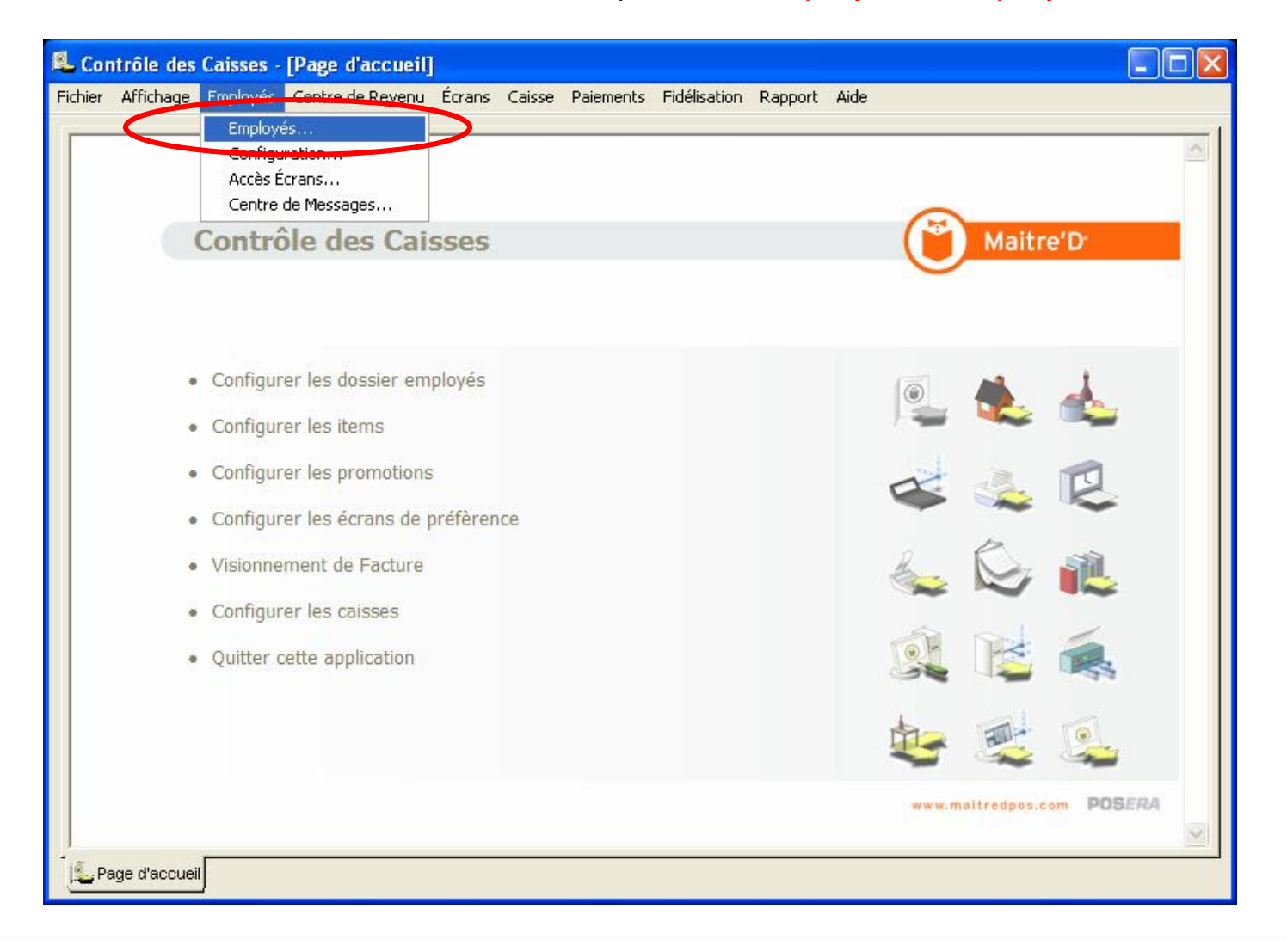

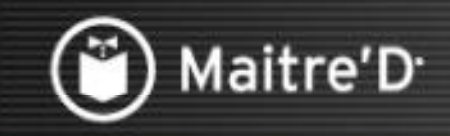

#### Étape 4: Contrôle des Caisses / Employés / Employé

Cliquer pour continuer

Cliquer sur l'Employé du Contrôle des Caisses pour le relier a l'Employé de la Gestion du Personnel. Cliquer sur Modifier.

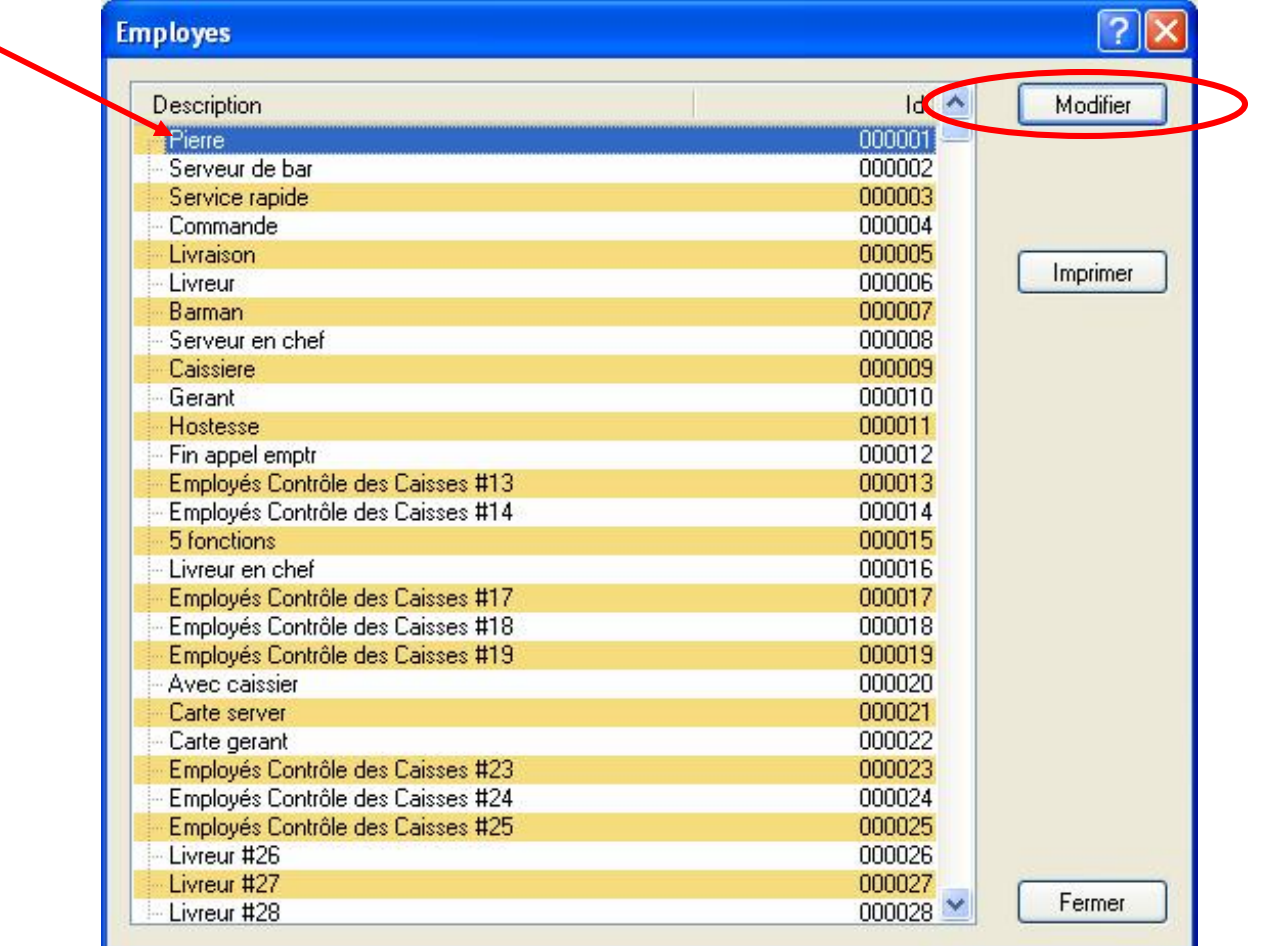

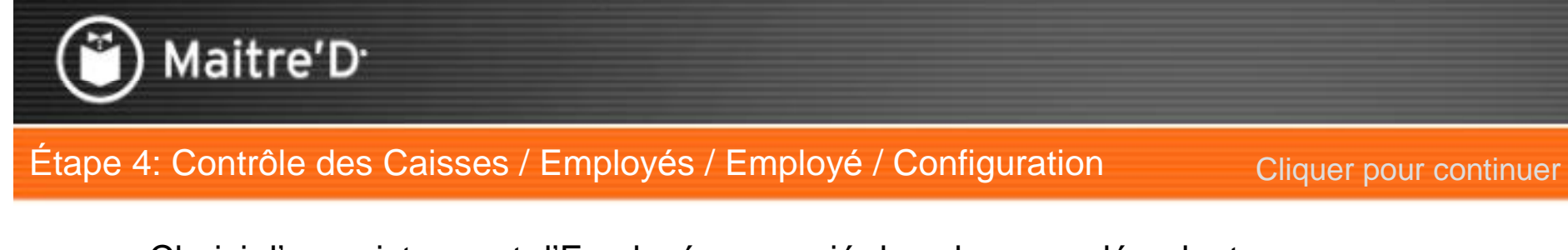

Choisir l'enregistrement d'Employé approprié dans le menu déroulant. Cliquer sur Opération.

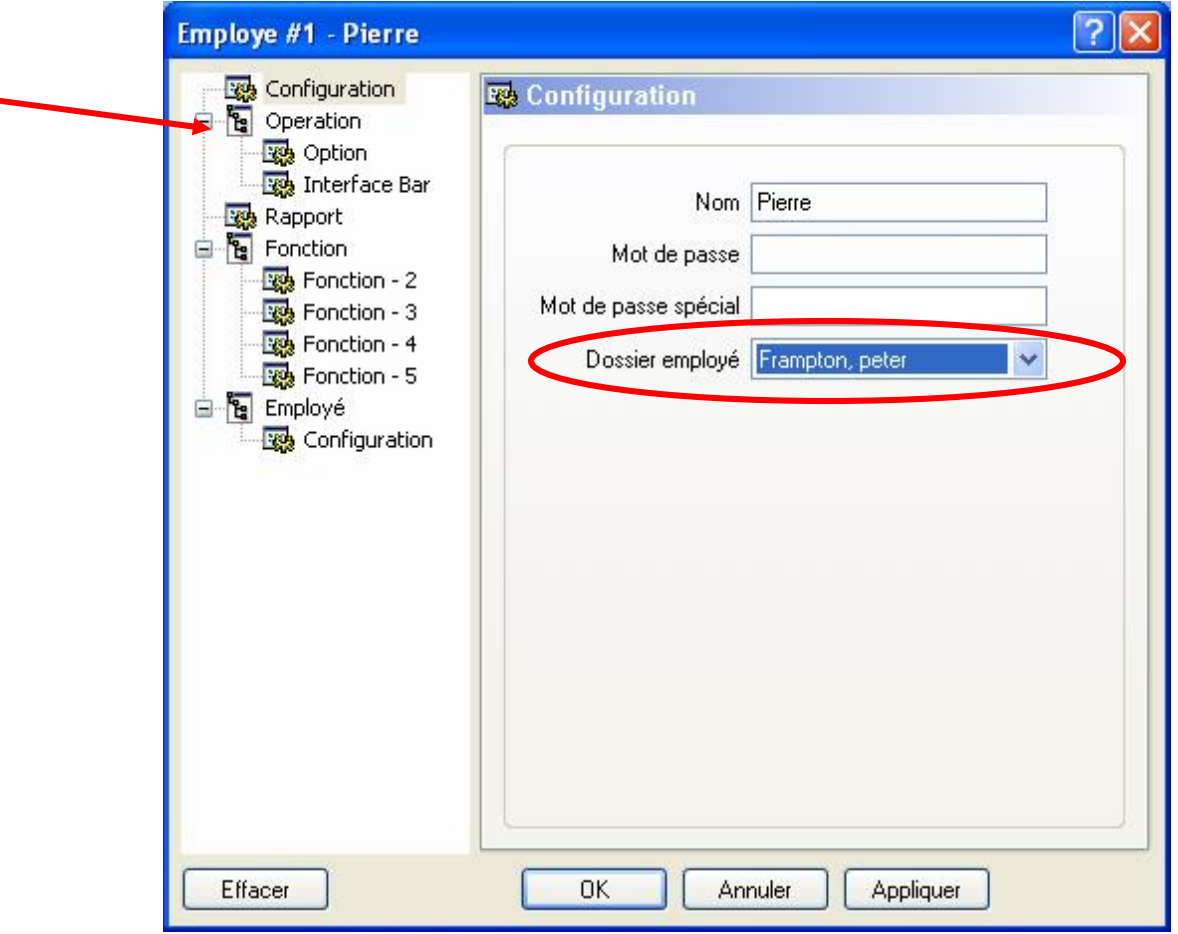

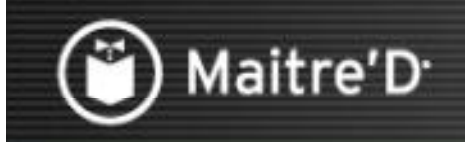

#### Étape 4: Contrôle des Caisses / Employés / Employé / Opération

**Cliquer pour continuer** 

Si vous utilisez la fonction de Déclaration de Pourboires (habituellement avec le EFT), choisissez dans le menu déroulant la moment appropriée pour cette déclaration. **Cliquer sur Option.** 

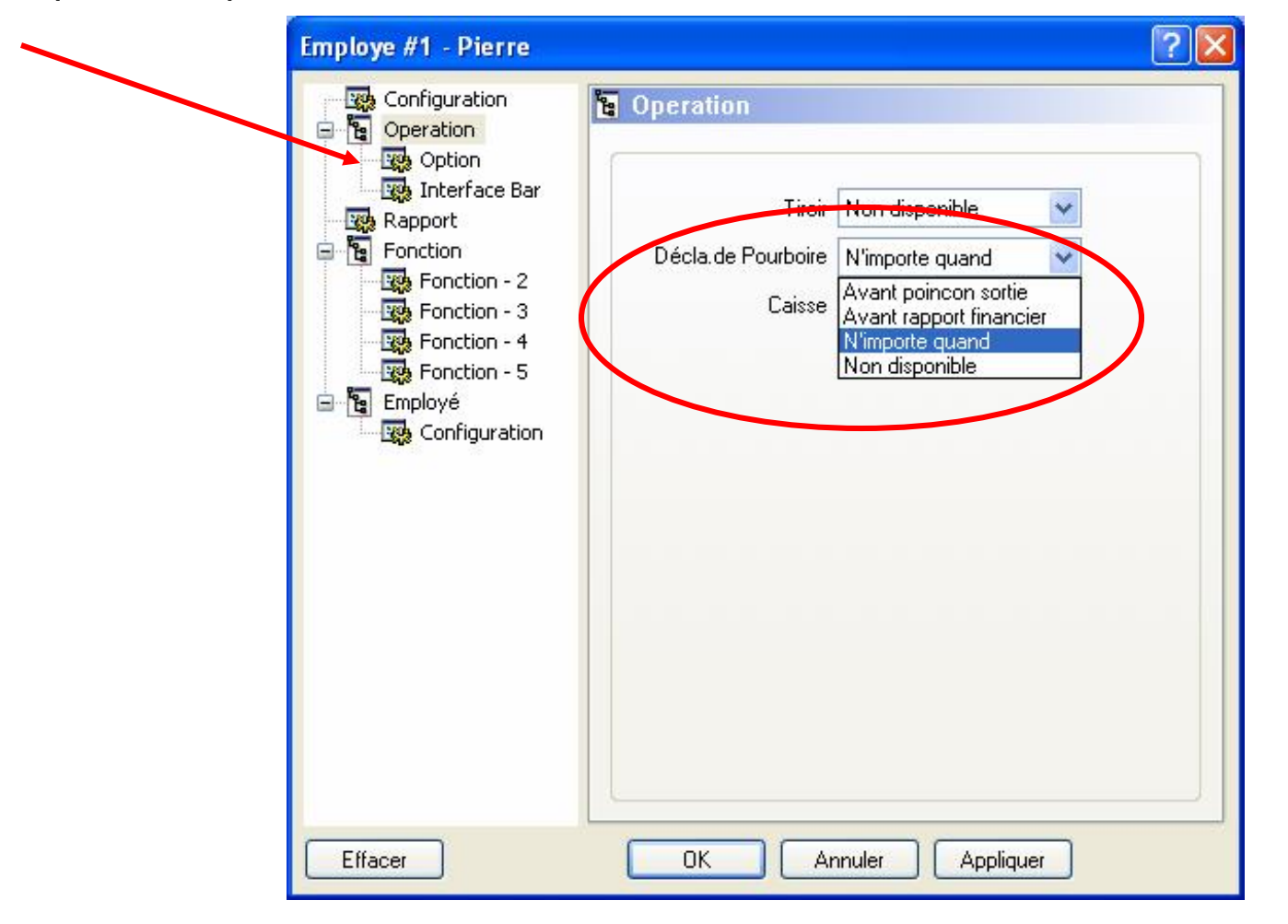
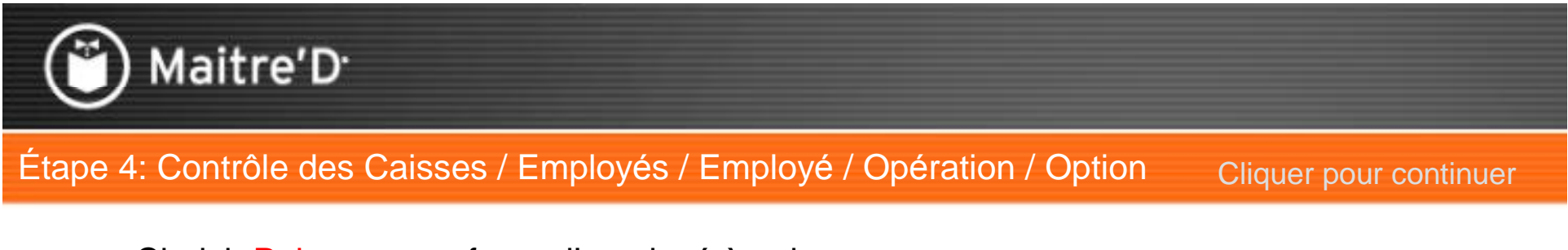

Choisir Poinçon pour forcer l'employé à poinçonner. Cliquer sur OK.

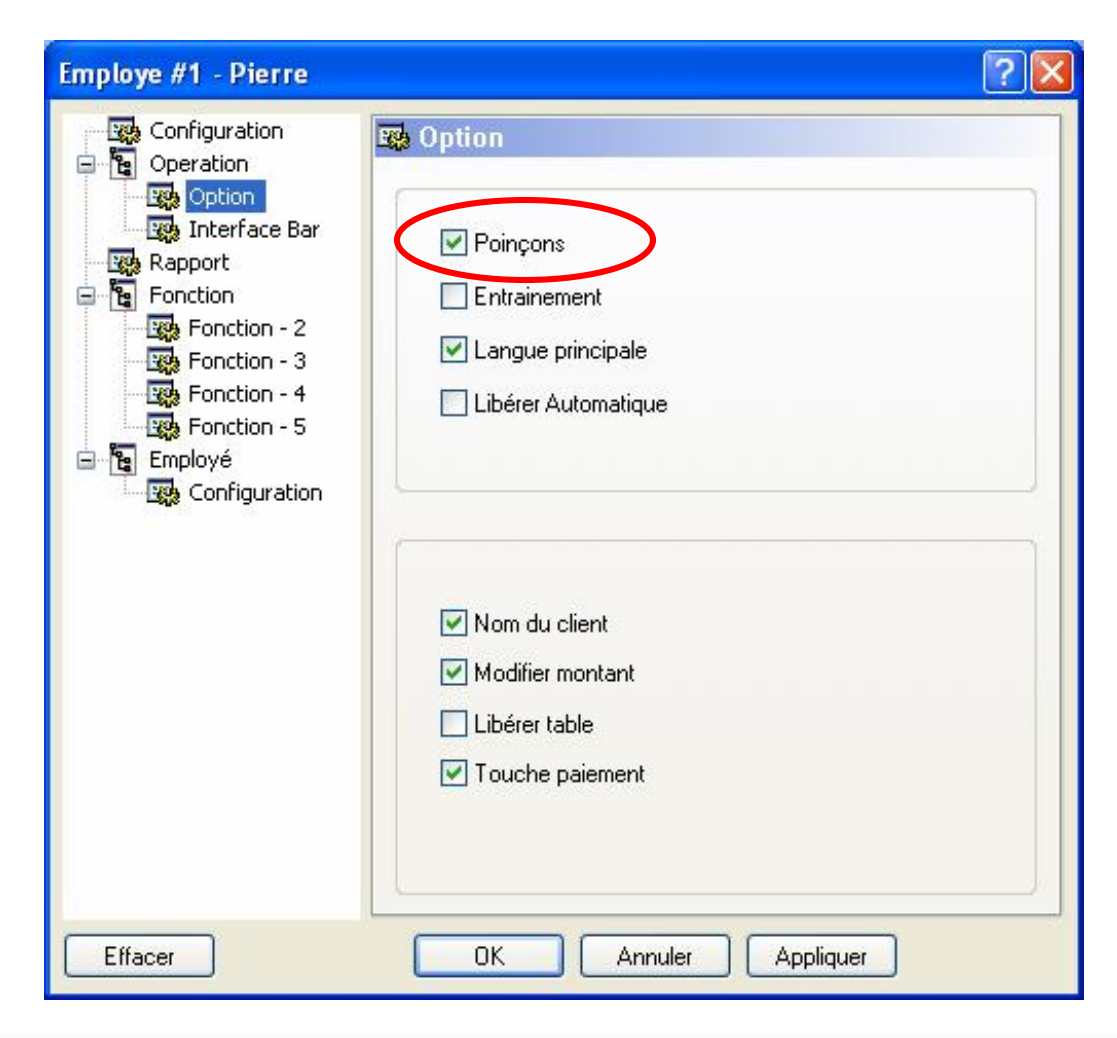

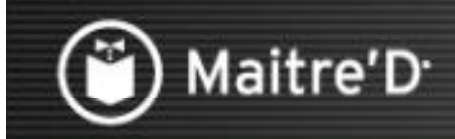

Étape 4: Contrôle des Caisses / Employés / Employé

Cliquer pour continuer

Note Importante:

Lors de l'ajout d'un employé:

Étape 1: L'ajouter a la Gestion du Personnel.

Étape 2: Le relier a l'employé du Contrôle des Caisses.

Lors de l'effacement de l'employé:

Étape 1: Enlever le lien de l'employé du Contrôle des Caisses, et choisir NON DEFINI comme enregistrement d'employé.

Étape 2: Enlever l'enregistrement de la Gestion du Personnel, mais seulement si requis par les gestionnaires.

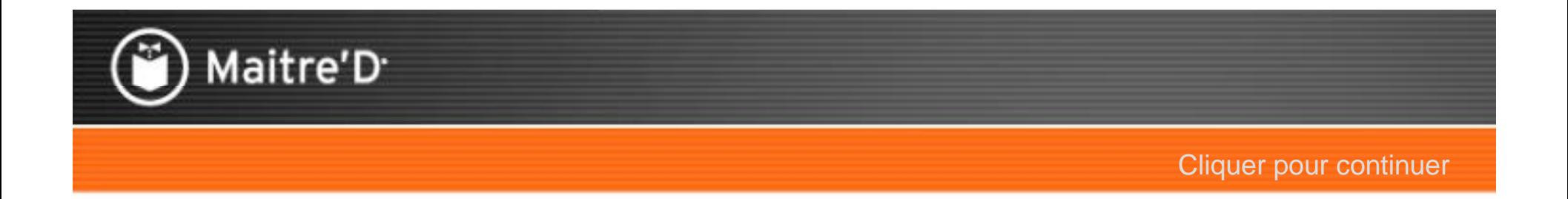

# Étape 5: Opérations

Maitre'D<sup>®</sup>

Cliquer pour continuer

Sur le Point De Ventes, entrer votre numéro d'employé et touchez le bouton Horodateur.

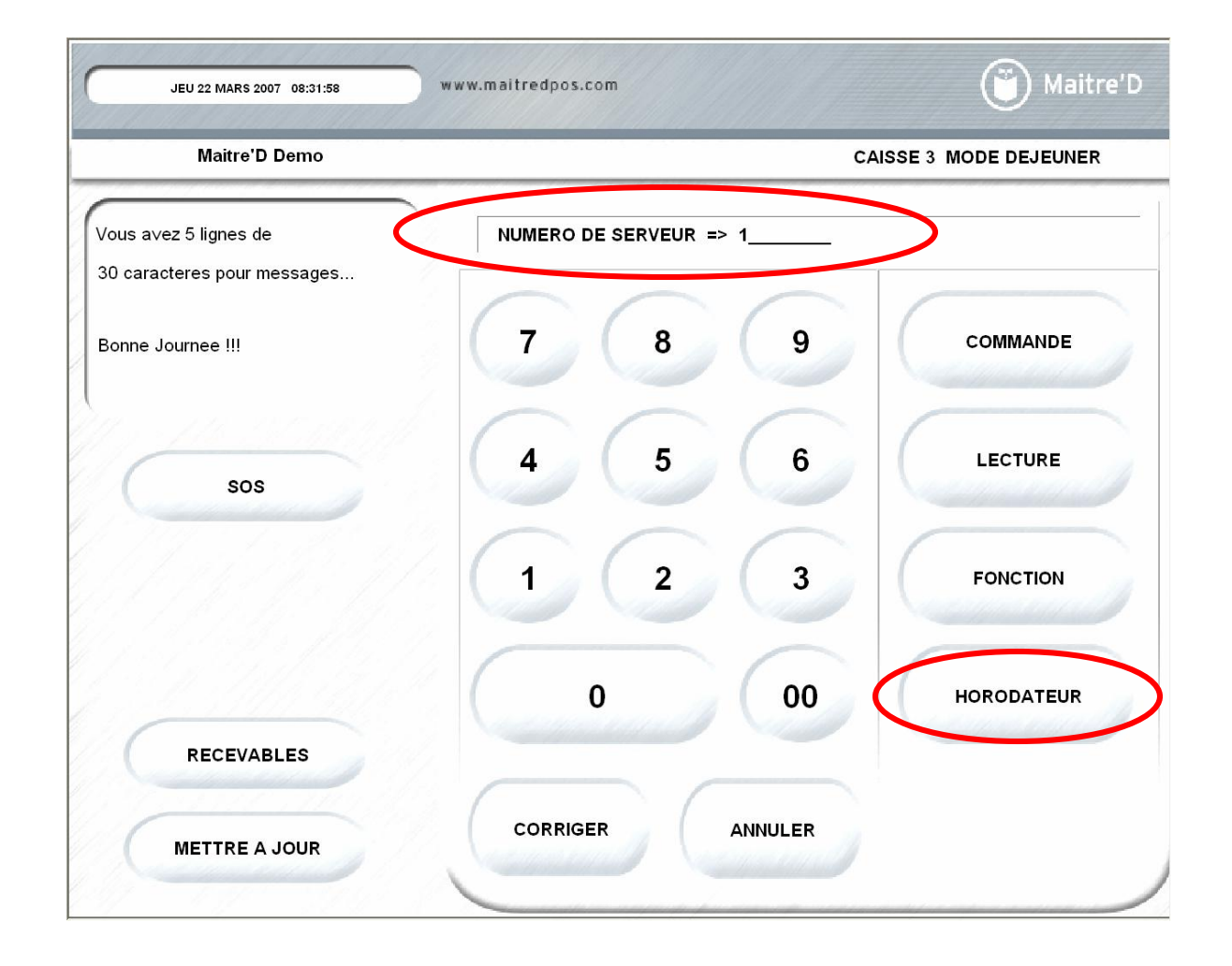

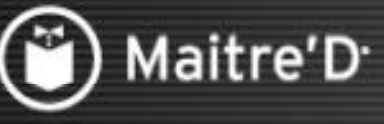

Cliquer pour continuer

Tous les poinçons précédents de la semaine sont affichés. Lors du premier poinçon le message "Aucun poinçon" est affiché. Touchez OK.

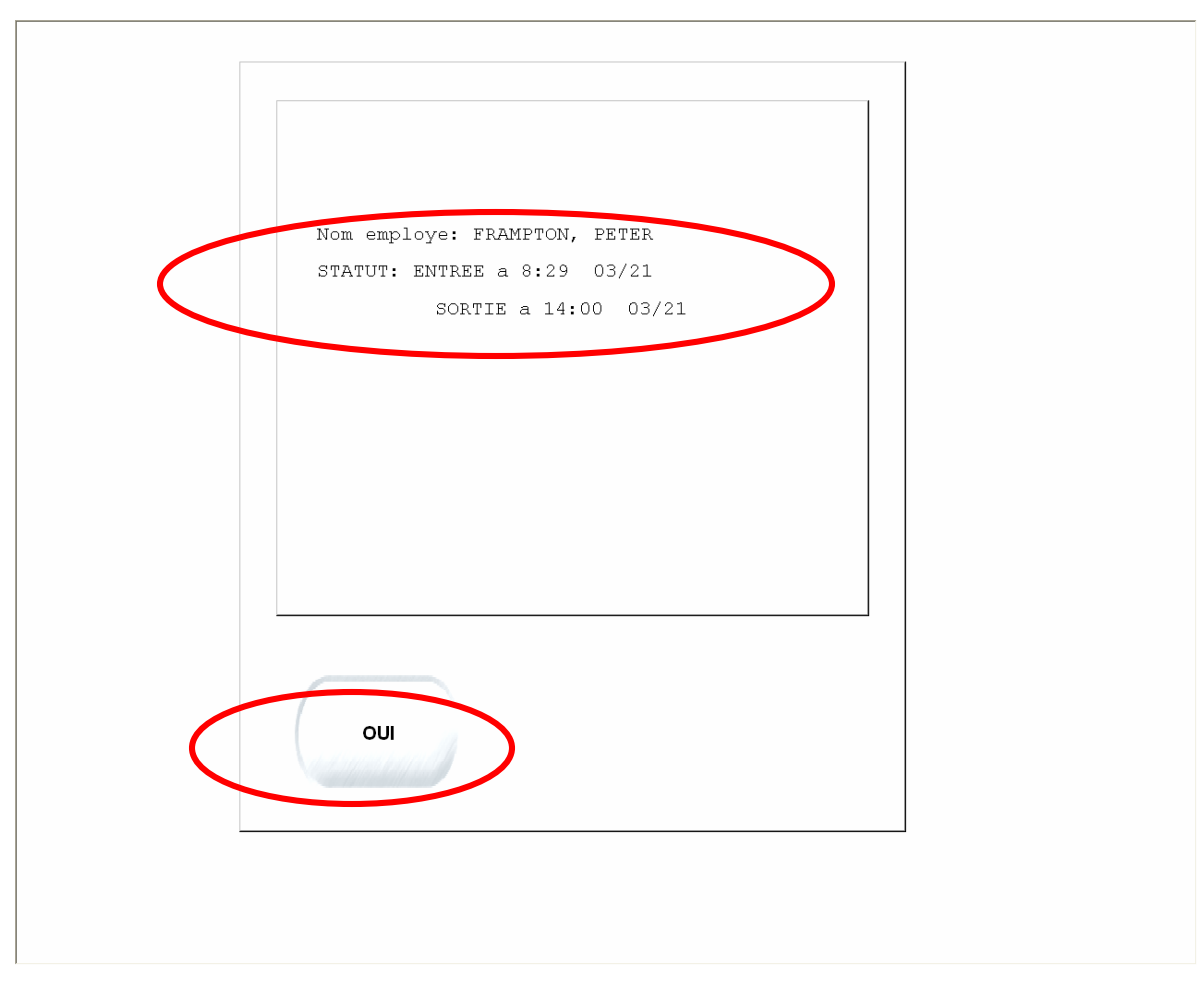

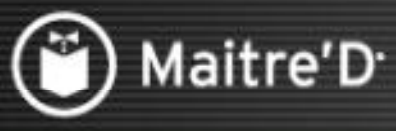

Cliquer pour continuer

Voici le menu qui apparaît à un employé Sans l'option Superviseur: Poinçon Entrée/Sortie Carte de Poinçon

Cédule

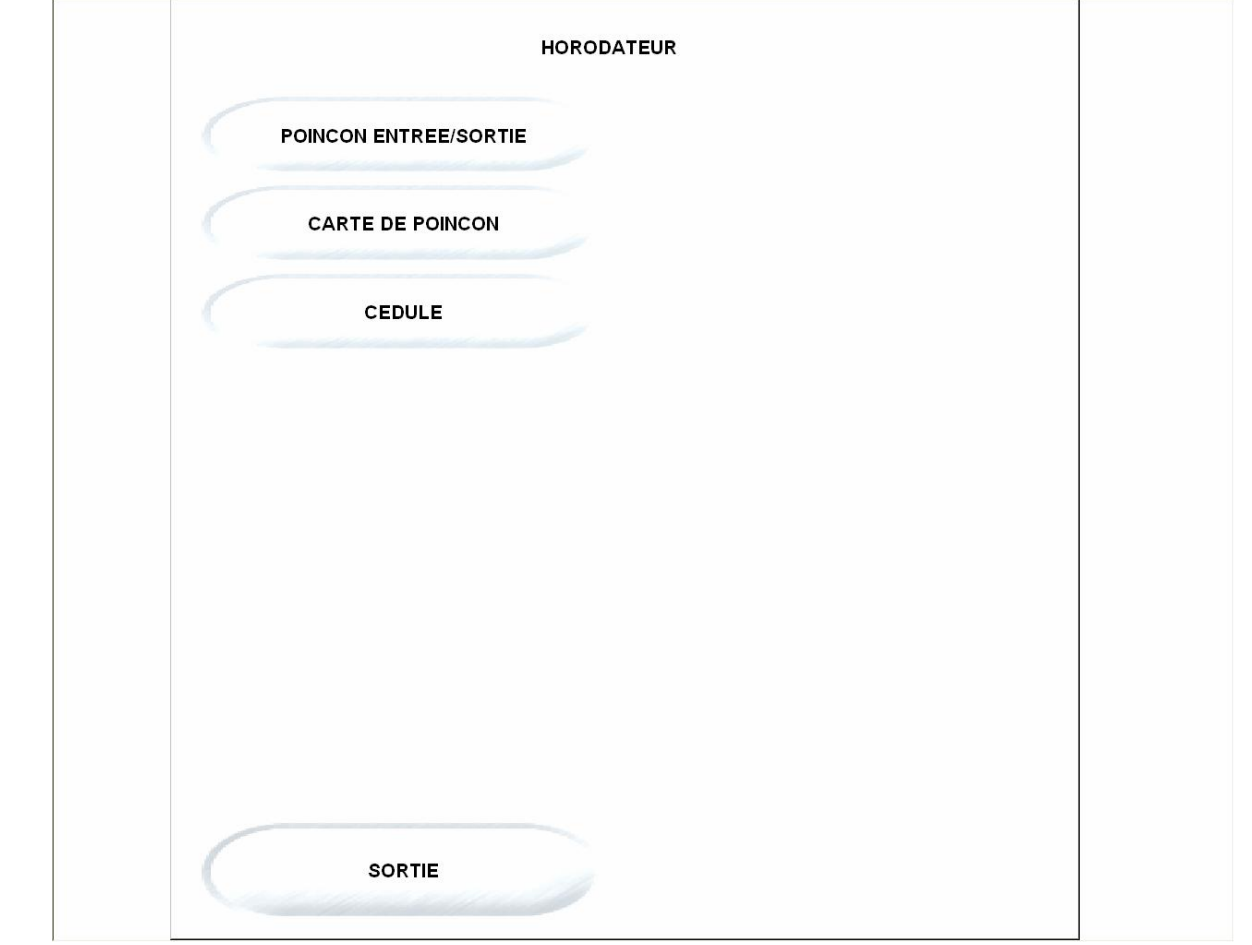

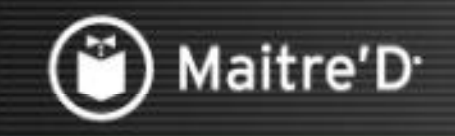

Cliquer pour continuer

#### Poinçon Entrée/Sortie

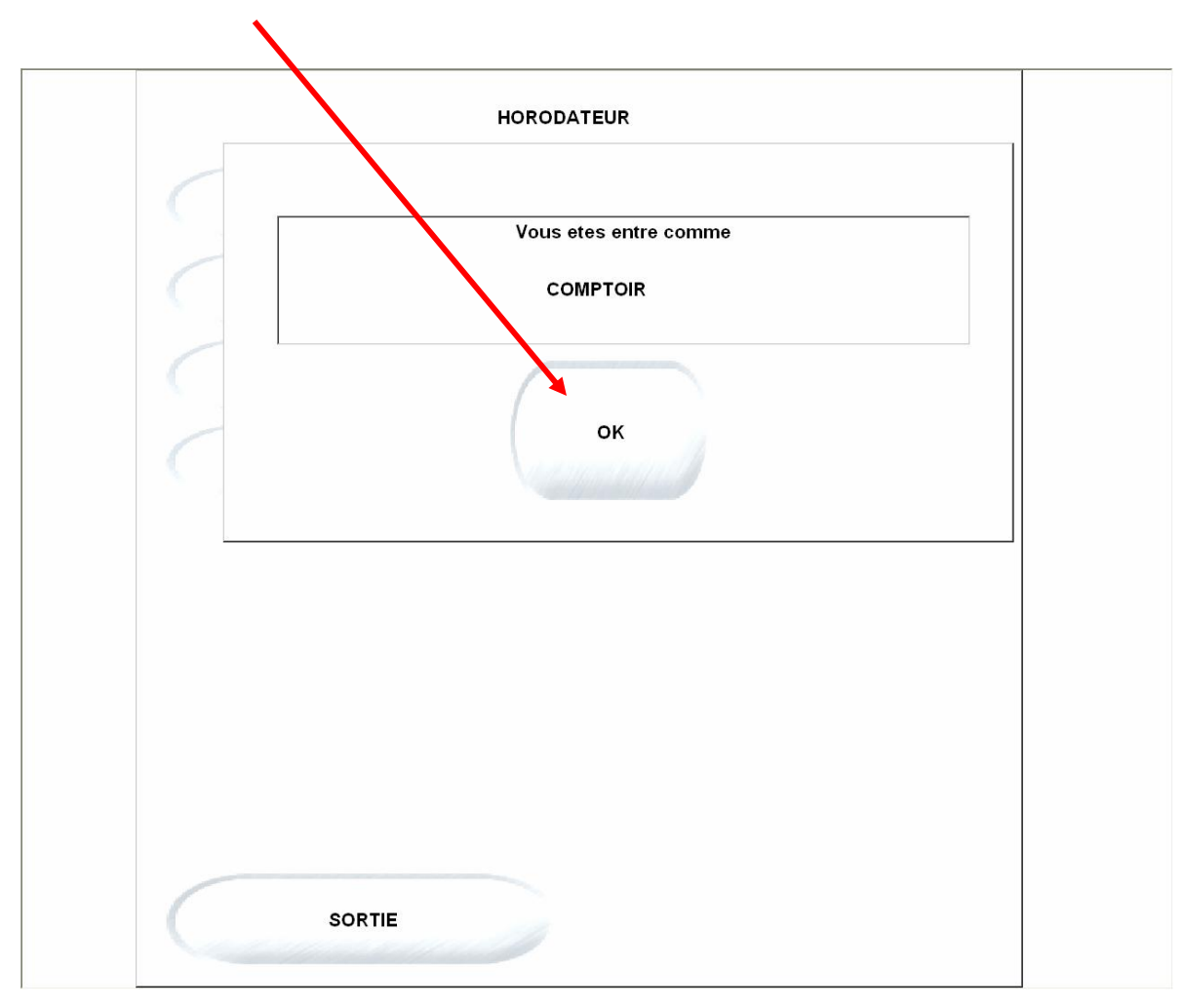

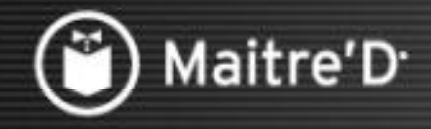

Cliquer pour continuer

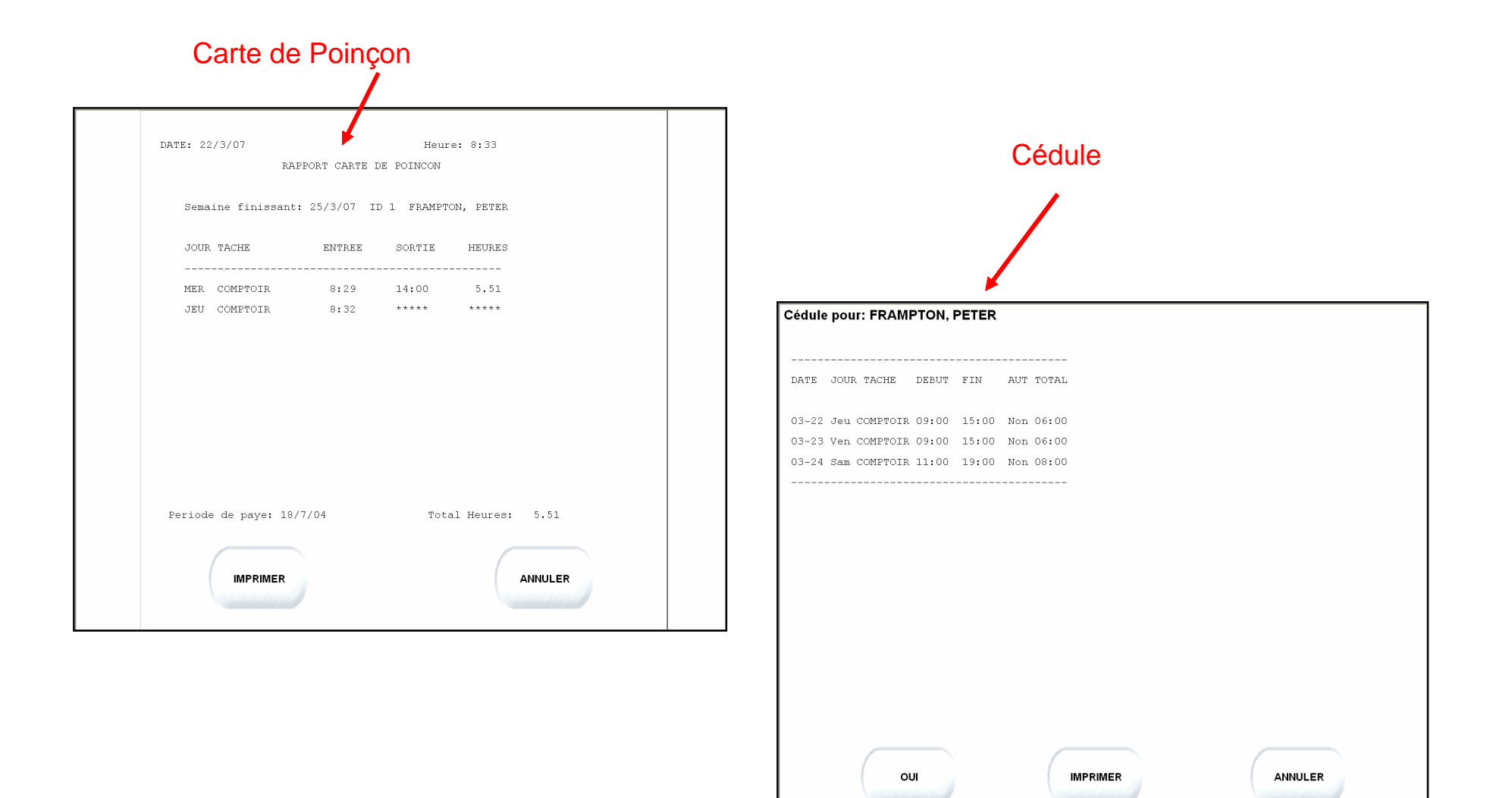

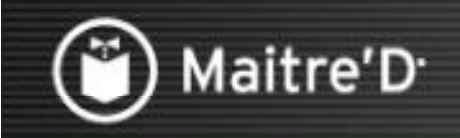

Cliquer pour continuer

Voici le menu qui apparaît à un employé Avec l'option Superviseur.

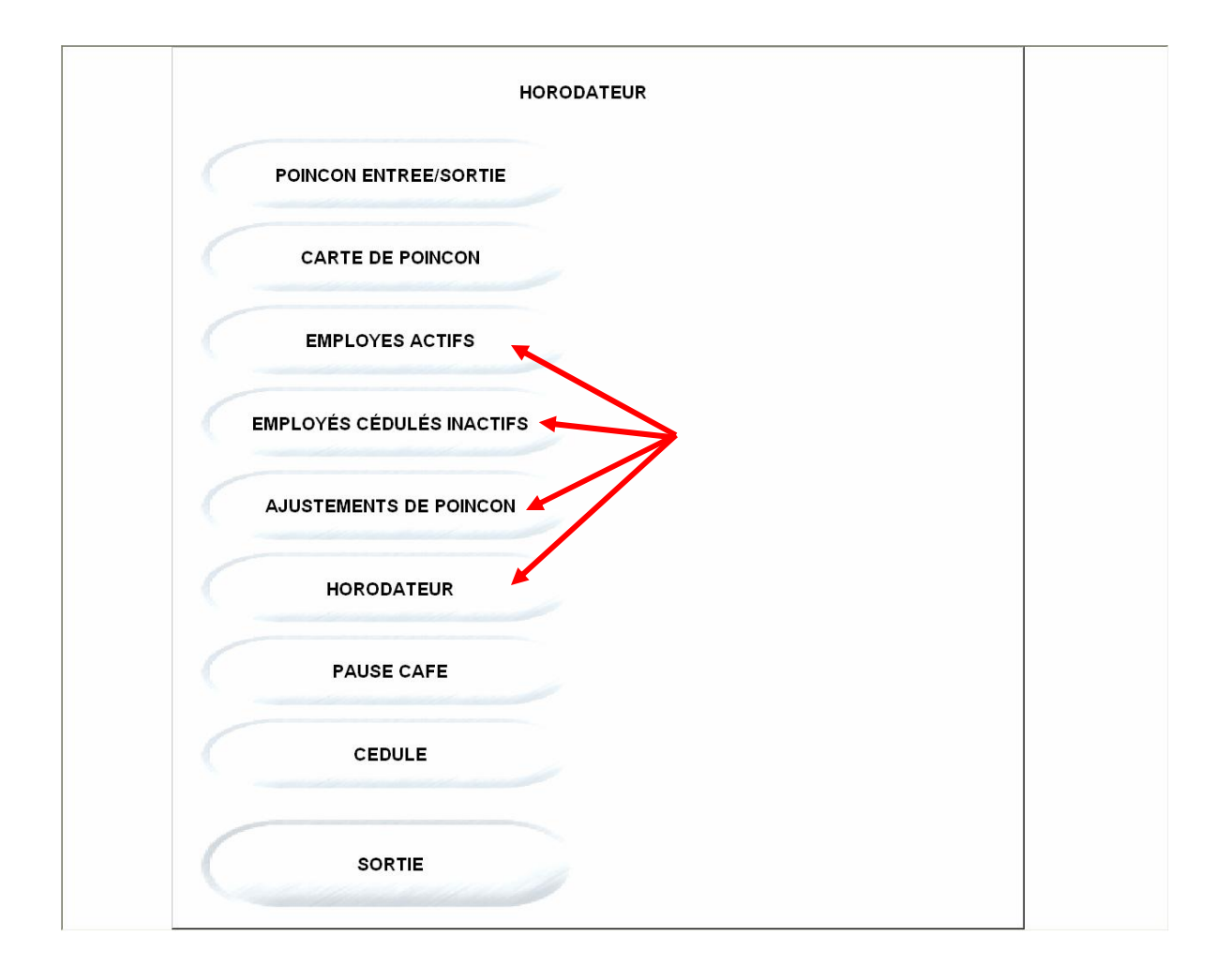

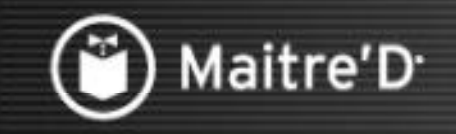

Cliquer pour continuer

#### **Employés Actifs**

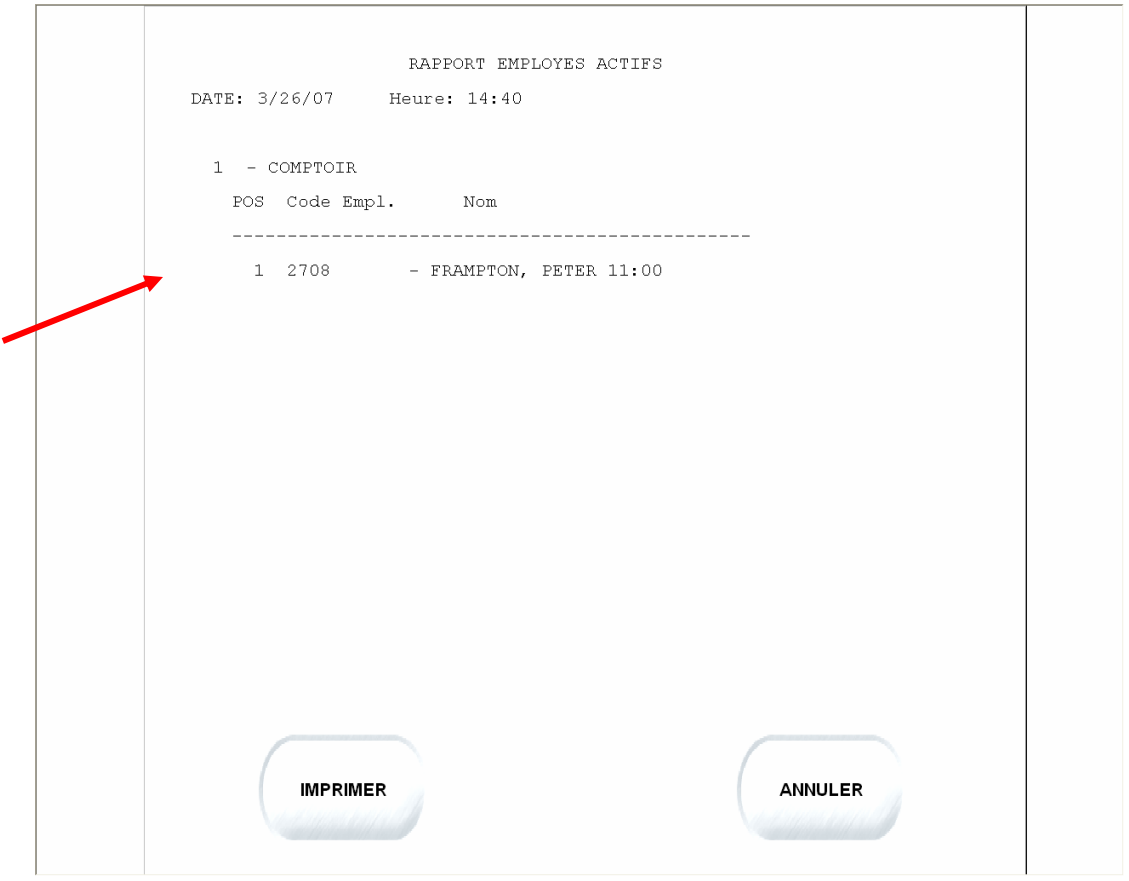

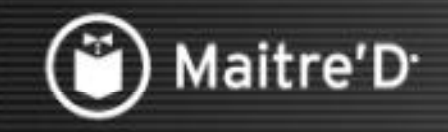

Cliquer pour continuer

#### Employés Cédulés Inactifs

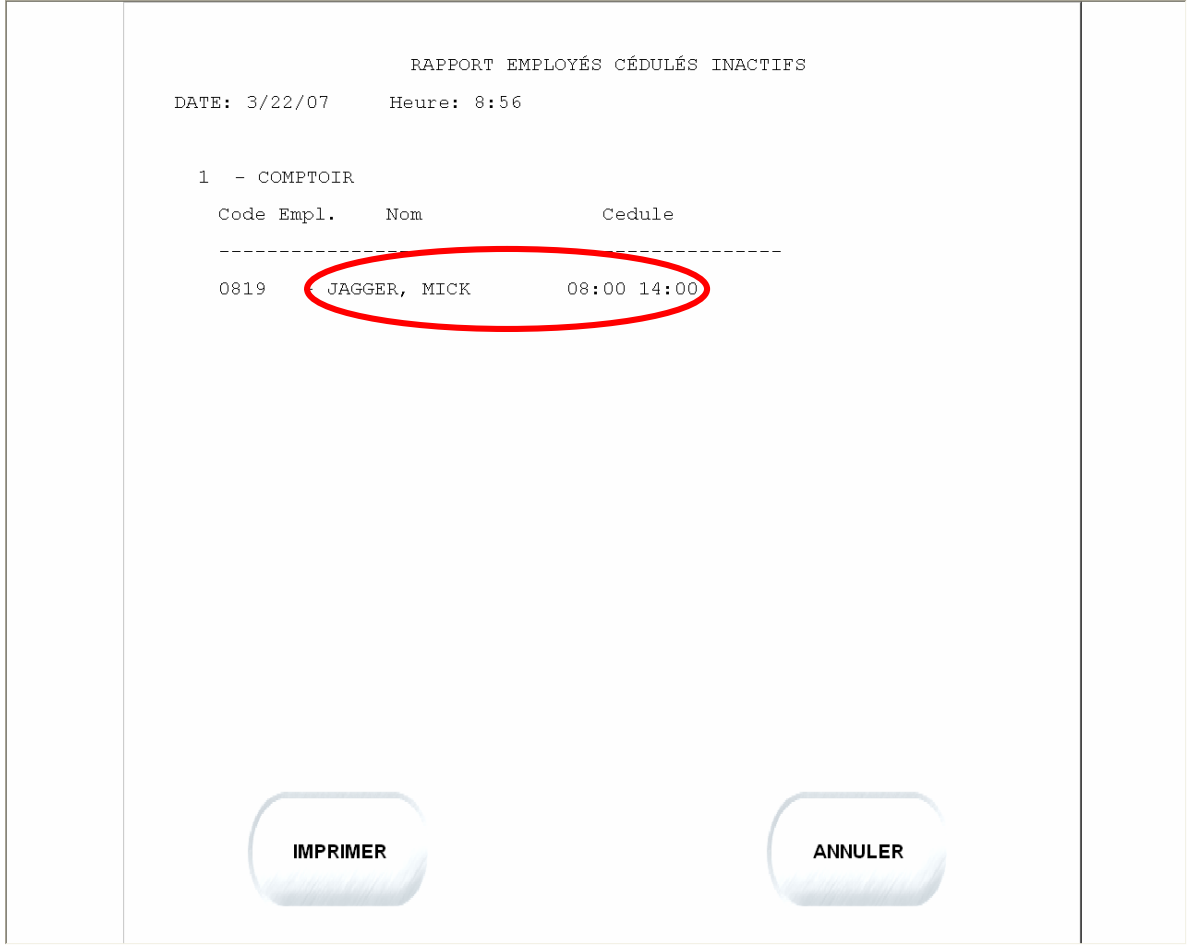

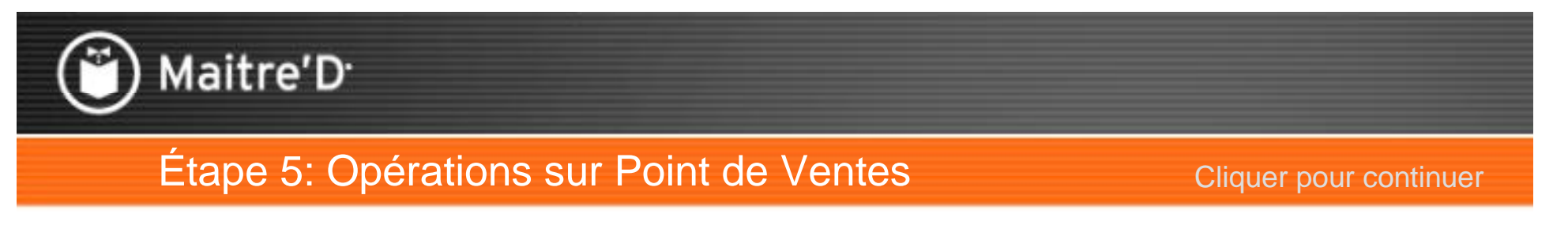

Ajustement de Poinçon: Étape 1: Entrer le numéro de l'Employé à ajuster. Touchez Entrer.

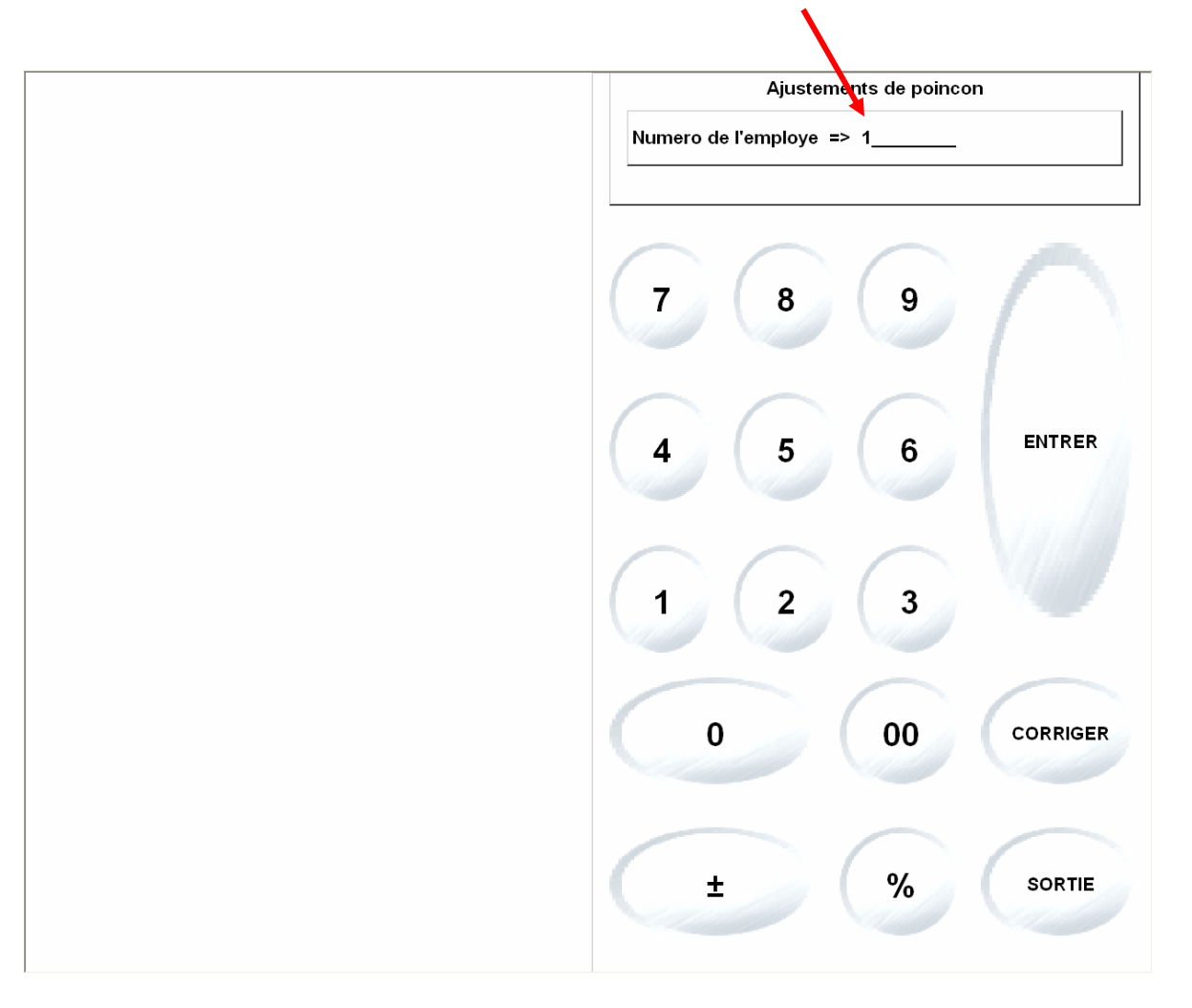

Maitre'D<sup>®</sup>

**Cliquer pour continuer** 

Étape 2: Le Poinçon courant s'affichera. Touchez Précèdent pour afficher les autres poinçons.

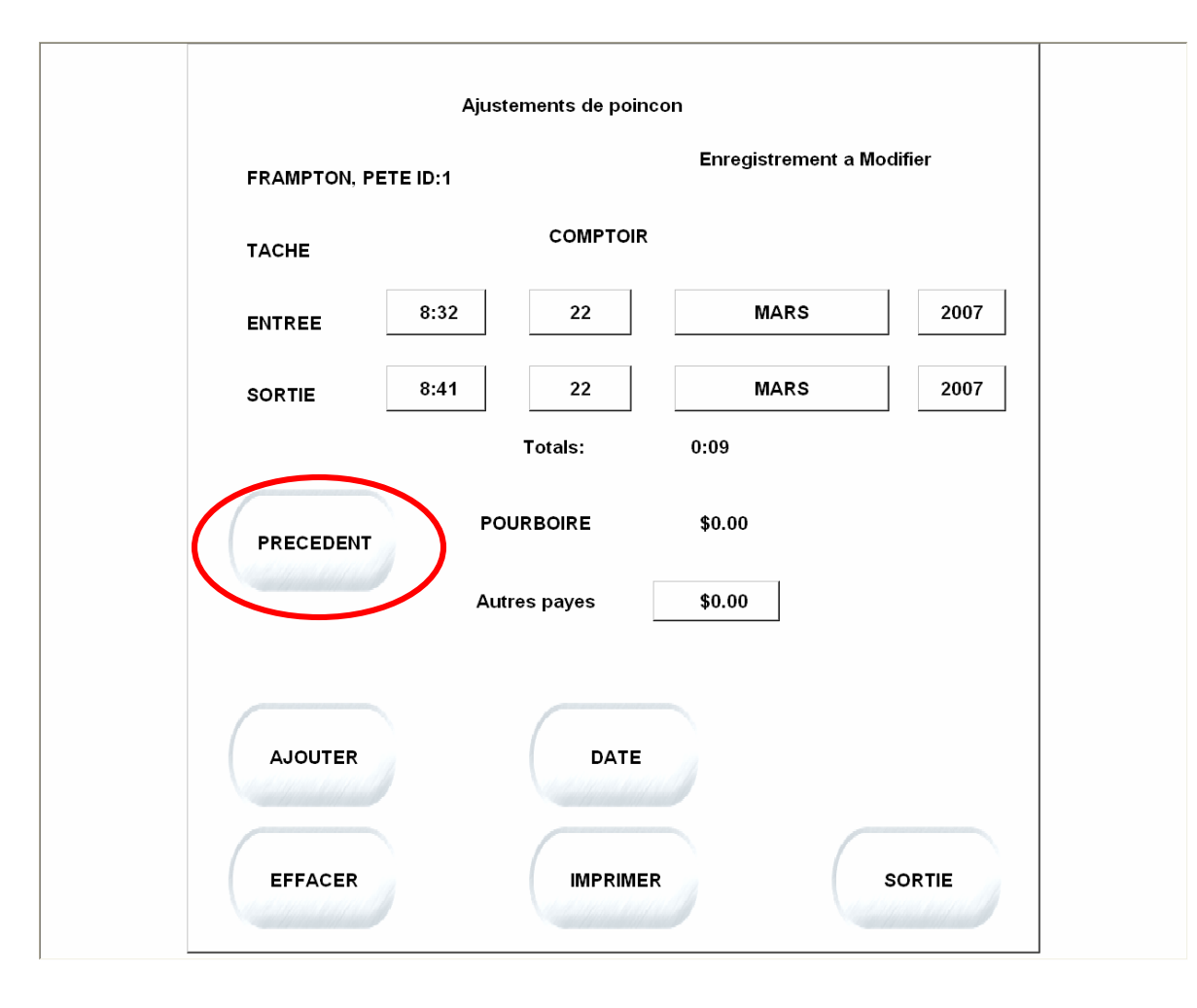

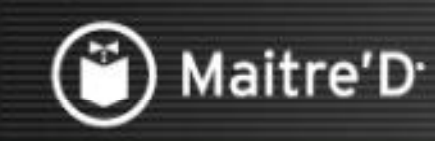

Cliquer pour continuer

Étape 3: Touchez la région à ajuster (Heure d'entrée/Sortie; Date) Entrez la nouvelle valeur.

Touchez Entrer.

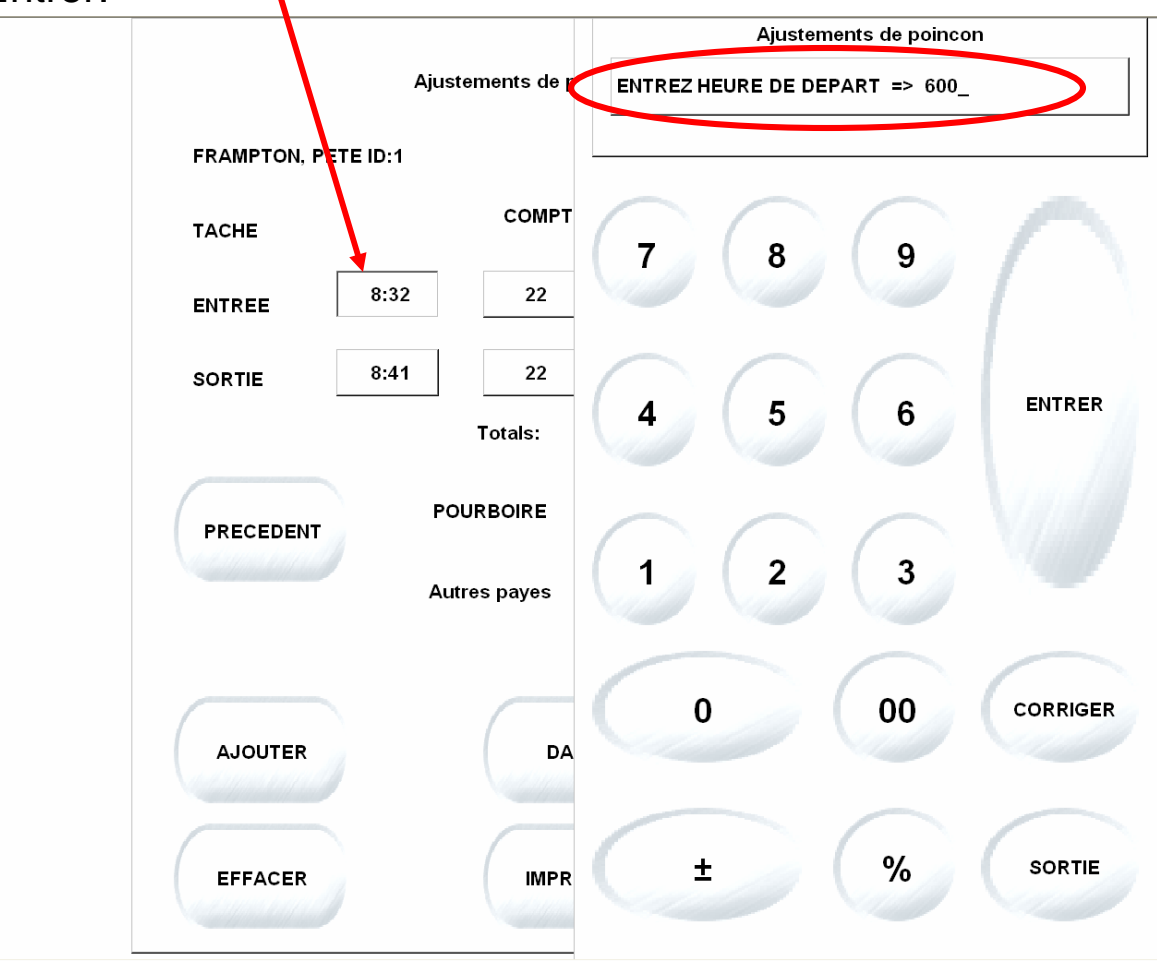

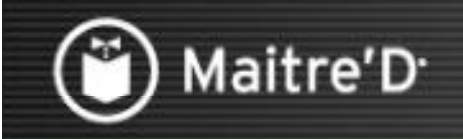

# Étape 5: Opérations sur Point de Ventes Etape 5: Opérations sur Point de Ventes<br>Étape 4: Sauvegardez les Modifications.

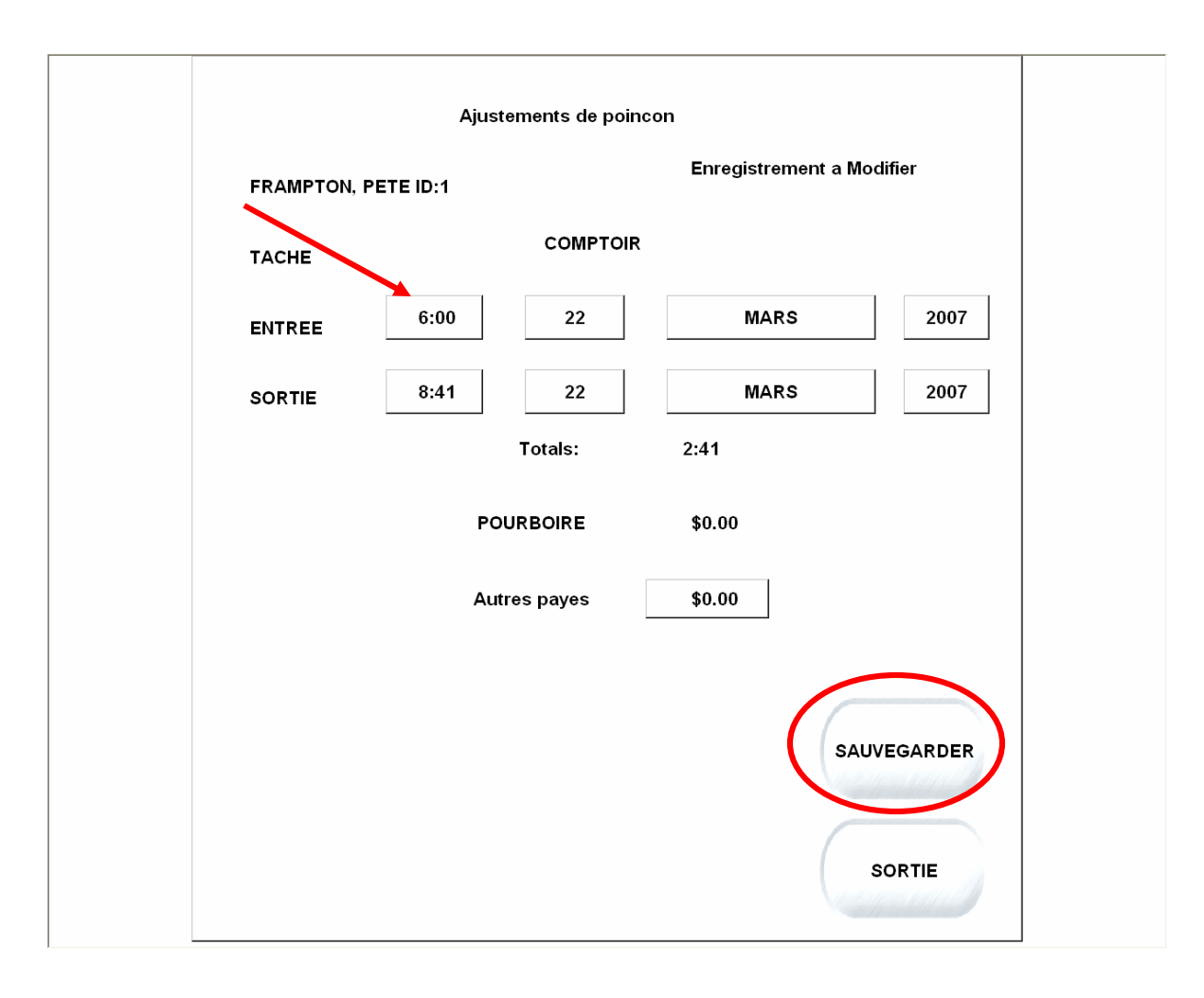

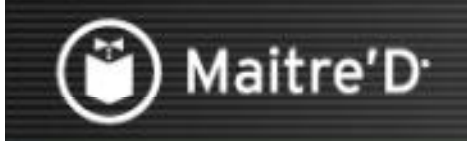

Cliquer pour continuer

#### Touchez OK.

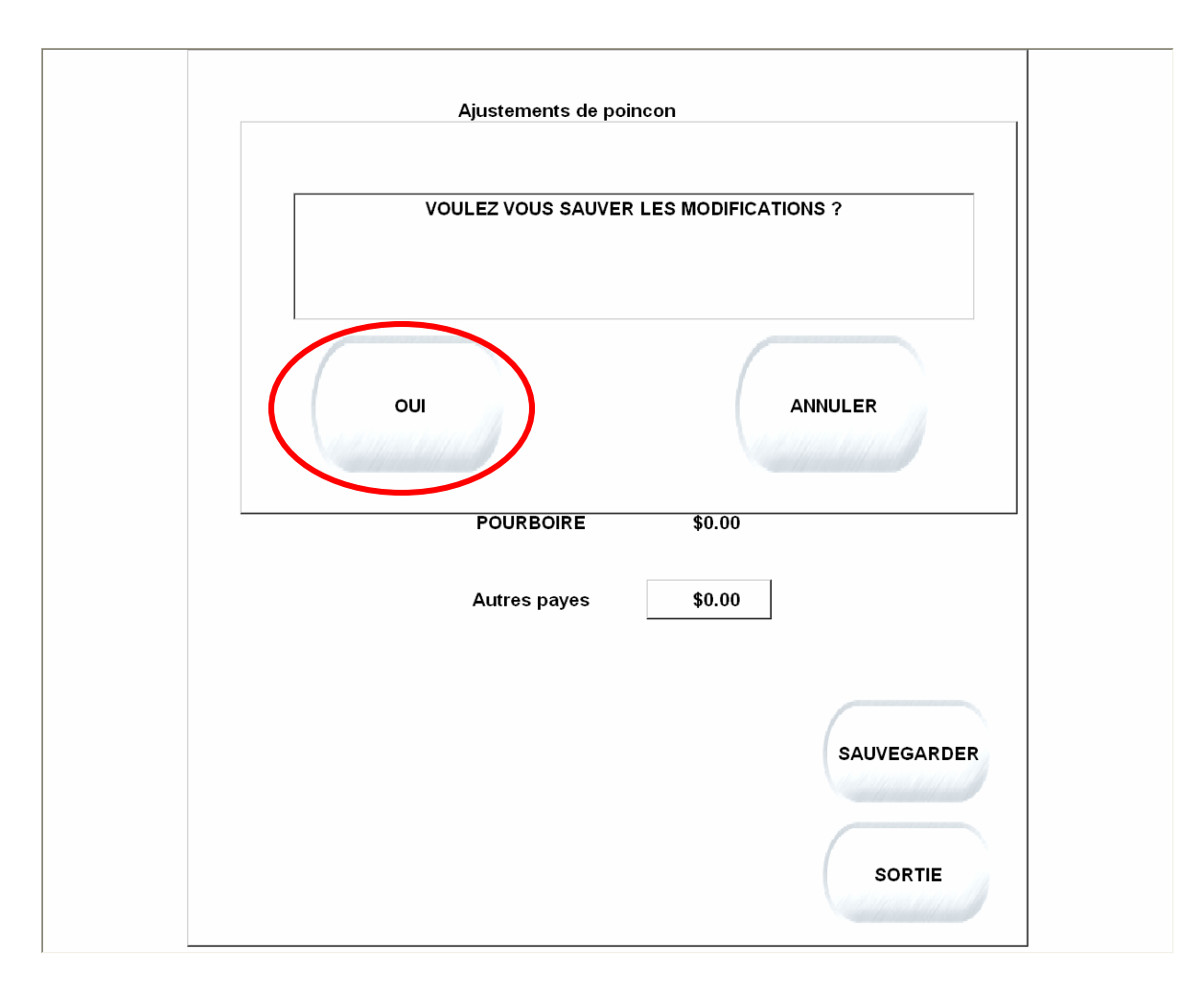

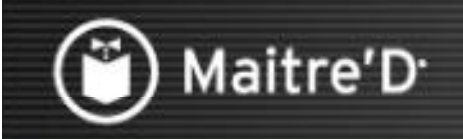

Cliquer pour continuer

Étape 5: Choisissez la Raison d'Ajustement.

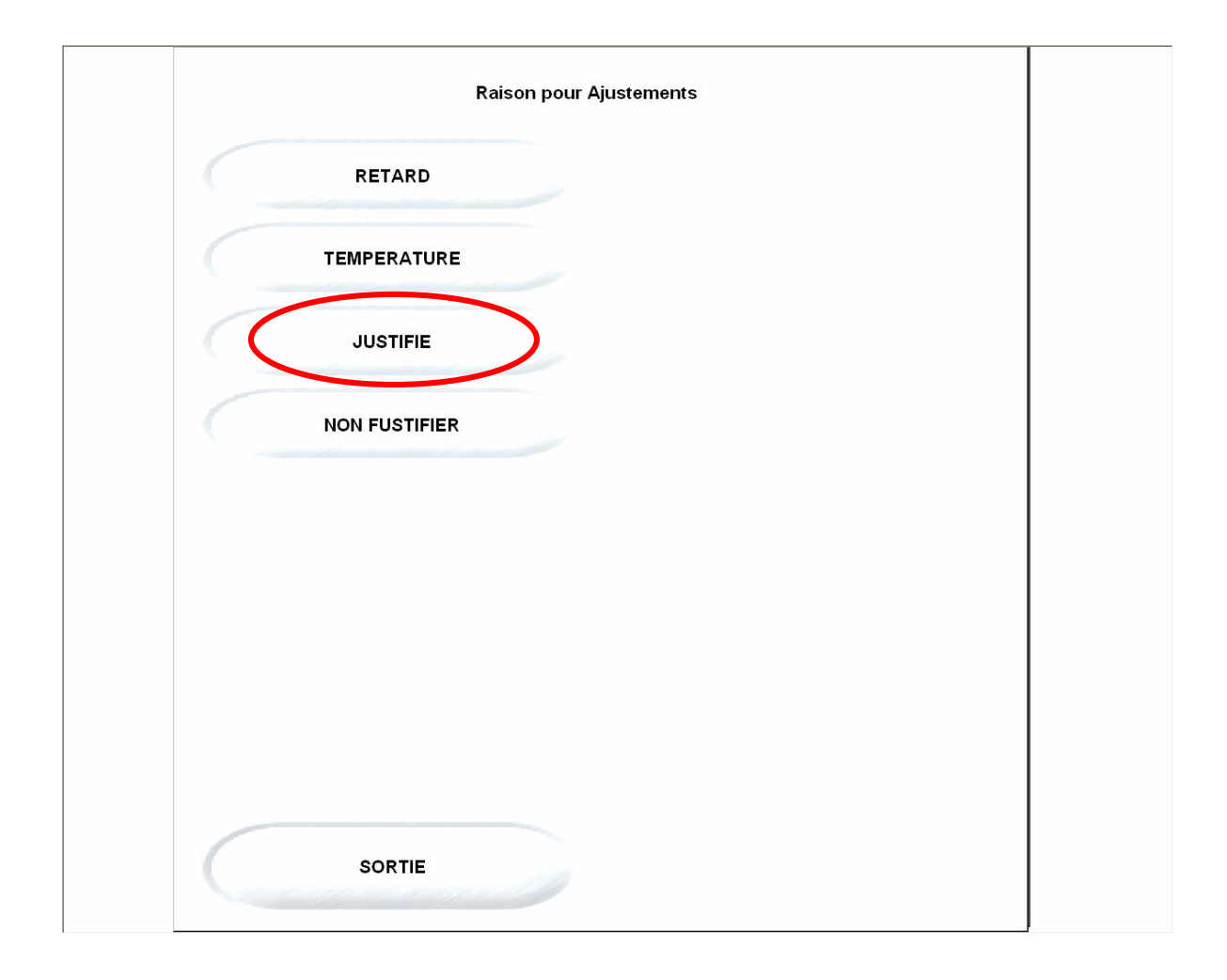

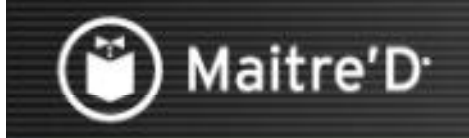

Cliquer pour continuer

Touchez Sortie, Touchez OK.

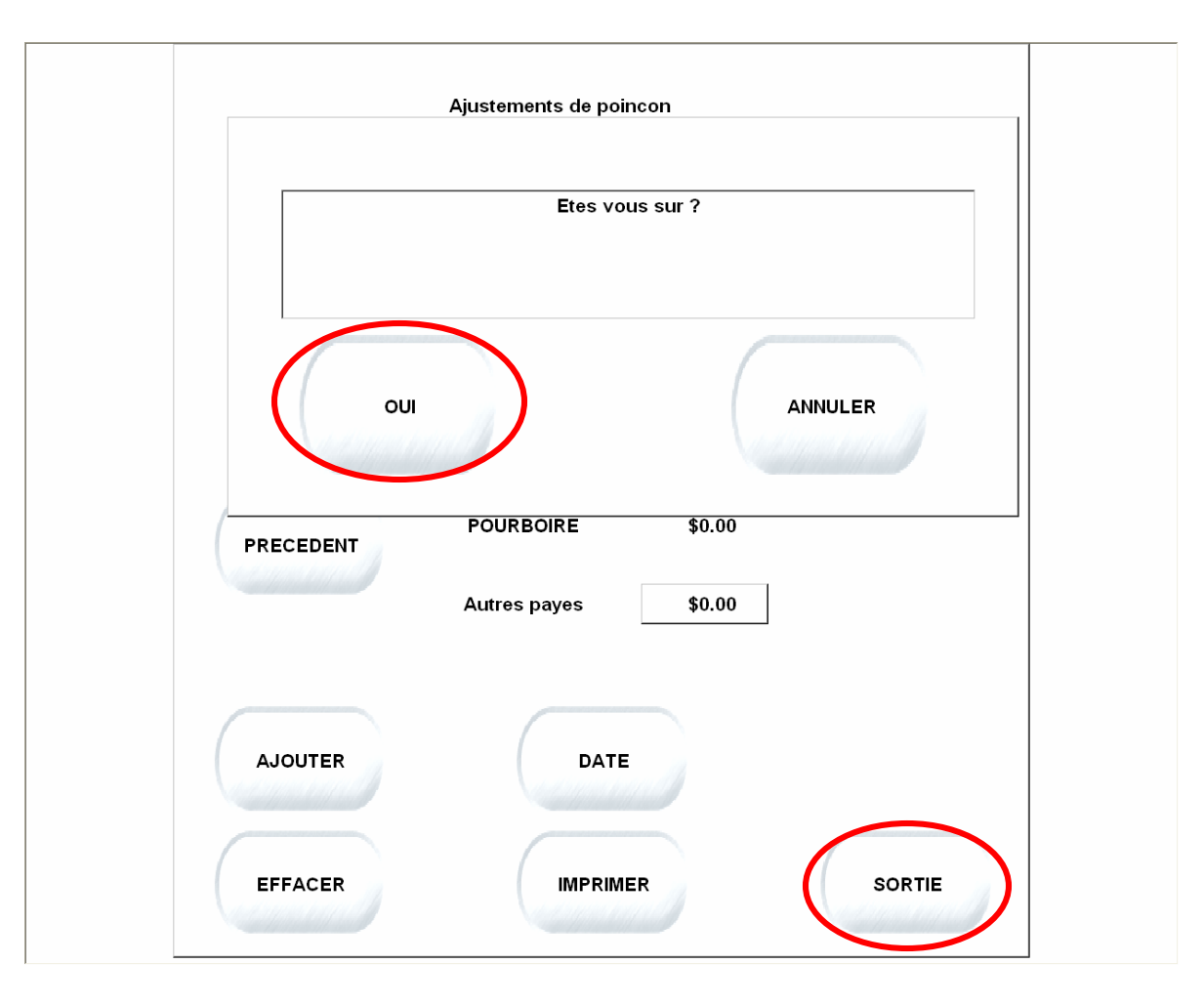

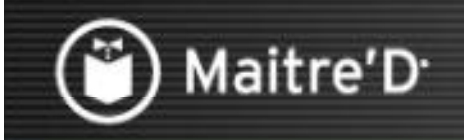

### Rapport sur Point de Ventes

Cliquer pour continuer

Les Rapports d'Activité affichent les montants et pourcentages de Mains d'Oeuvre. Ils se retrouvent dans le Menu Gérant disponible a travers le bouton Fonction.

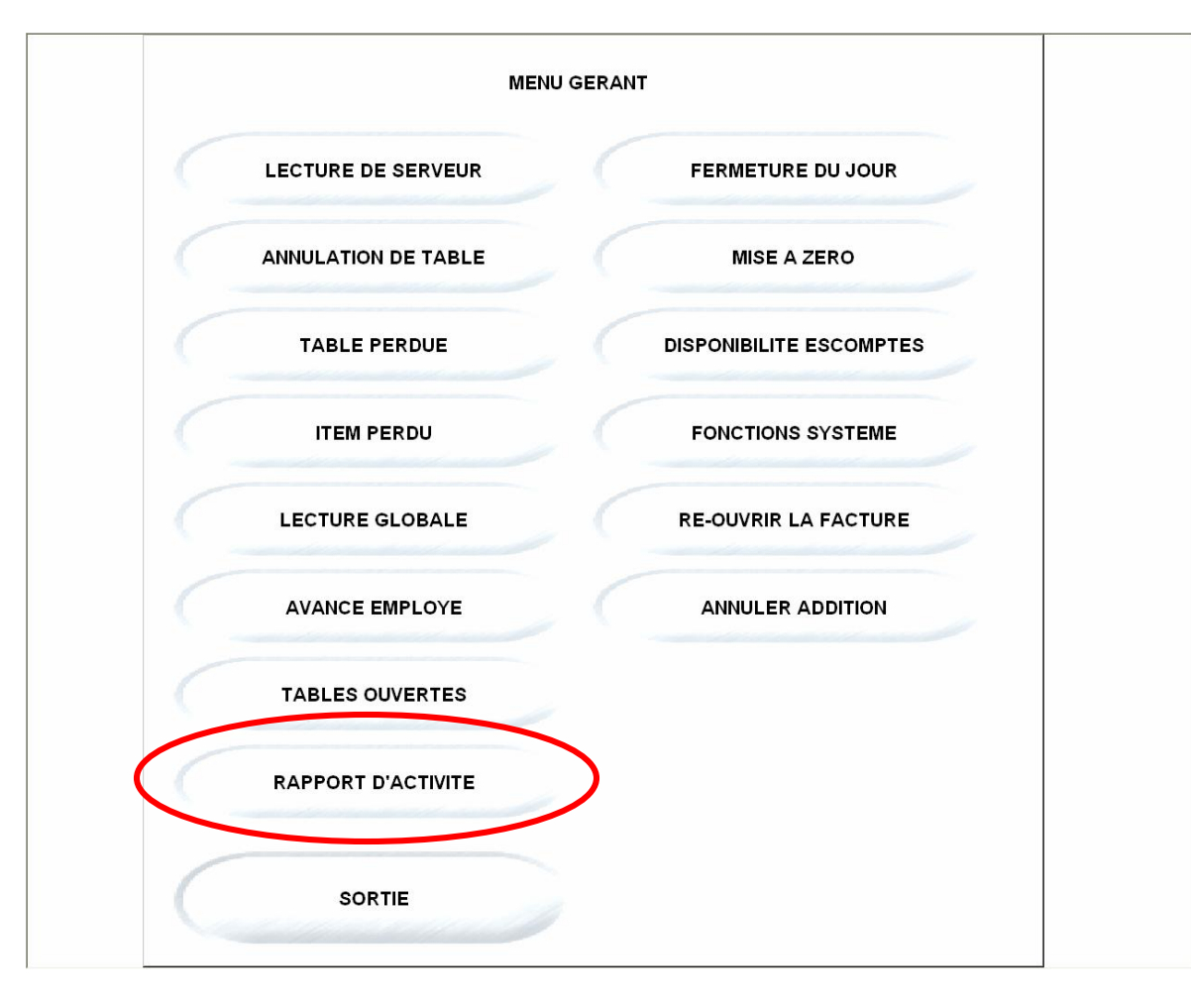

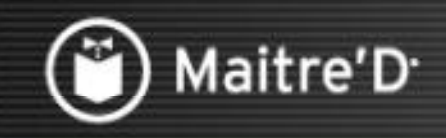

### Rapports dans Back-Office / Centre de Rapports

Cliquer pour continuer

Choisir le rapport approprié que vous voulez imprimer. Ils sont aussi disponibles dans le module de Centre de Rapport.

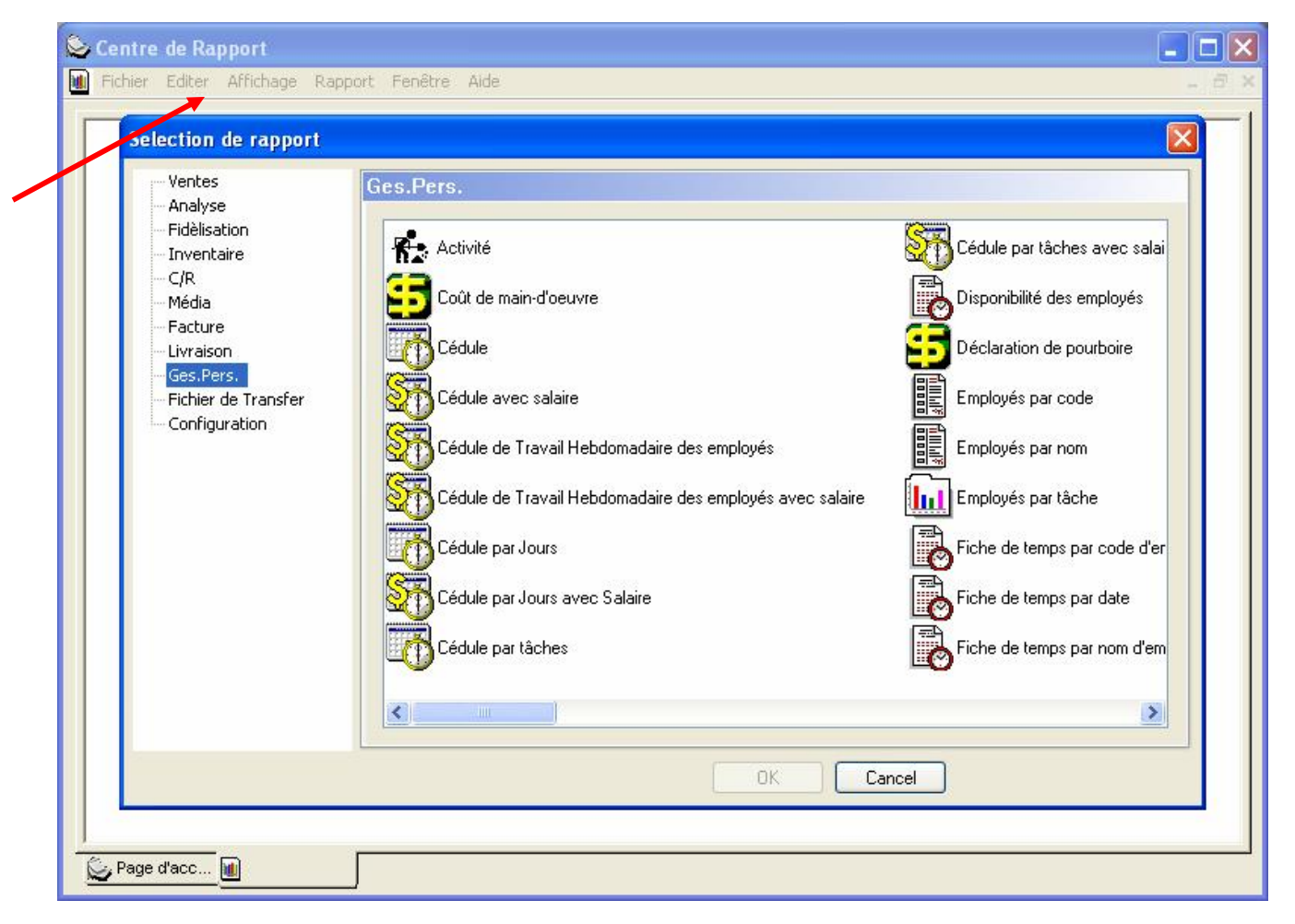

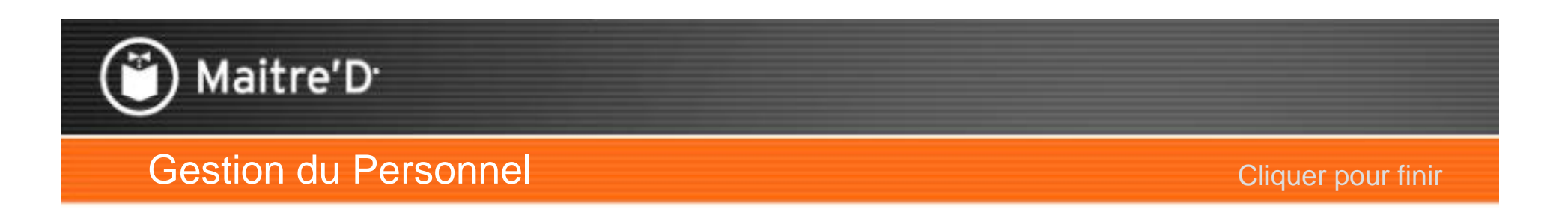

Ceci conclut la présentation de le "Gestion du Personnel".

Veuillez vous référer a la documentation des interfaces de Paye et de Grand Livre pour plus de renseignements sur l'exportation de l'information de paye.